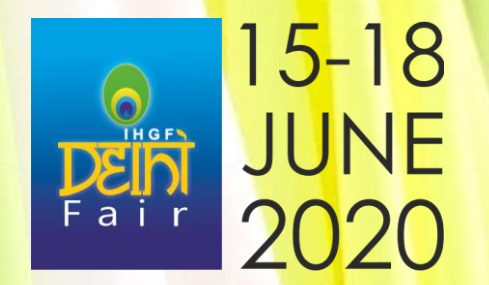

## **EXHIBITOR MANUAL AND TECHNICAL GUIDE**

**IHGF 2020 TEXTILE SHOW 15-18 JUNE 2020**

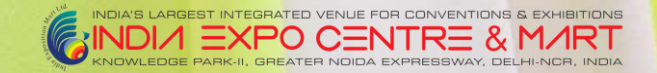

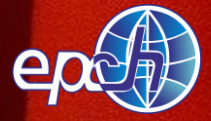

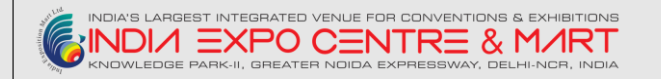

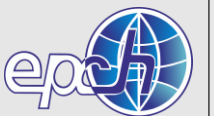

#### **Contents of Presentation**

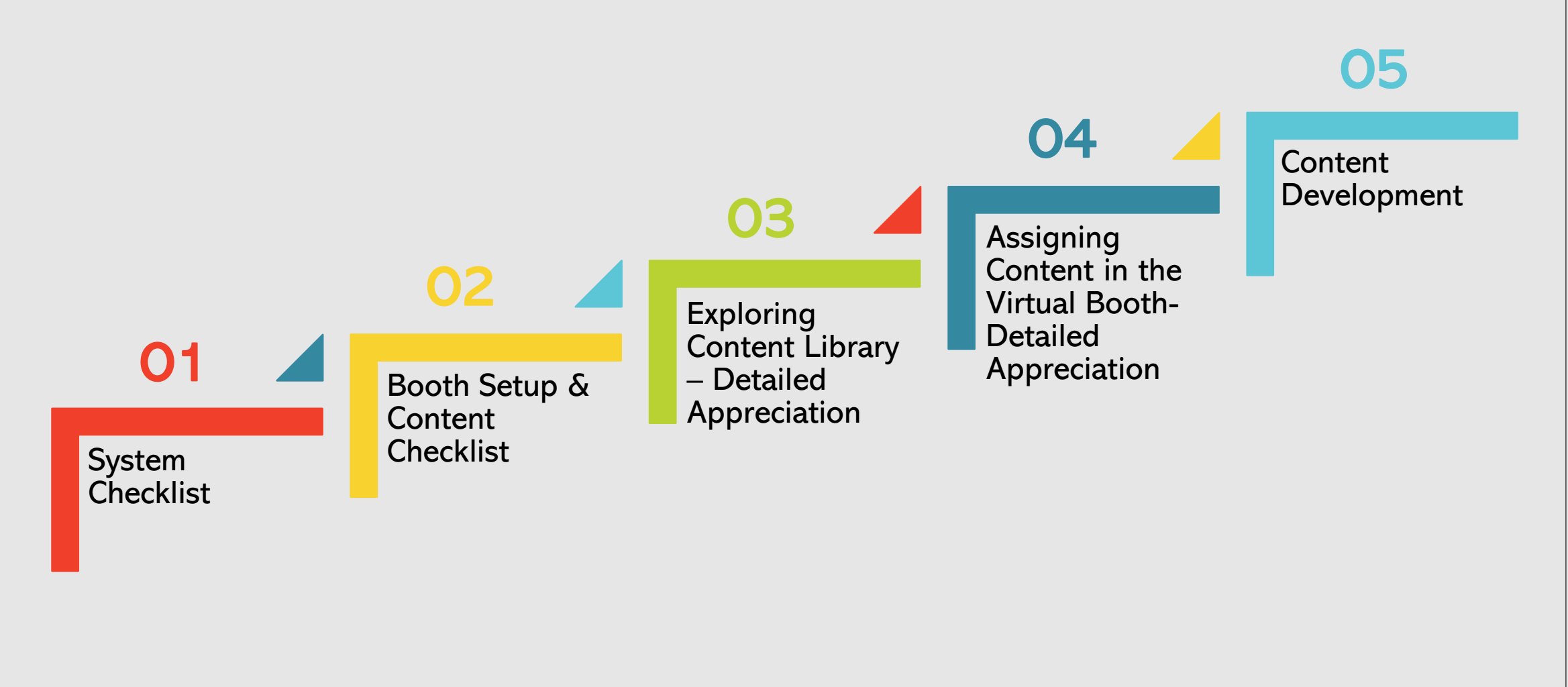

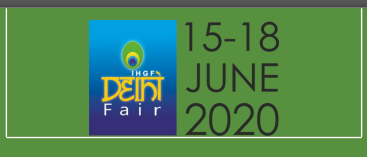

# **1. EPCH VIRTUAL FAIR PLATFORM SYSTEM CHECKLIST**

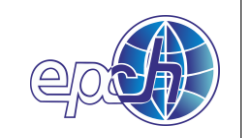

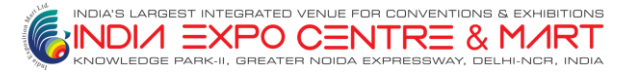

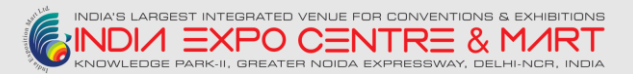

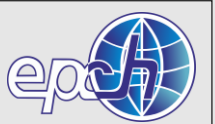

#### Minimum System Requirements

1024 x 768 screen resolution minimum

- 1.4 Mbps internet connection minimum
- ➢ Allow Flash
- ➢ Disable Pop Up Blockers
- ➢ Disconnect from a VPN (if possible)

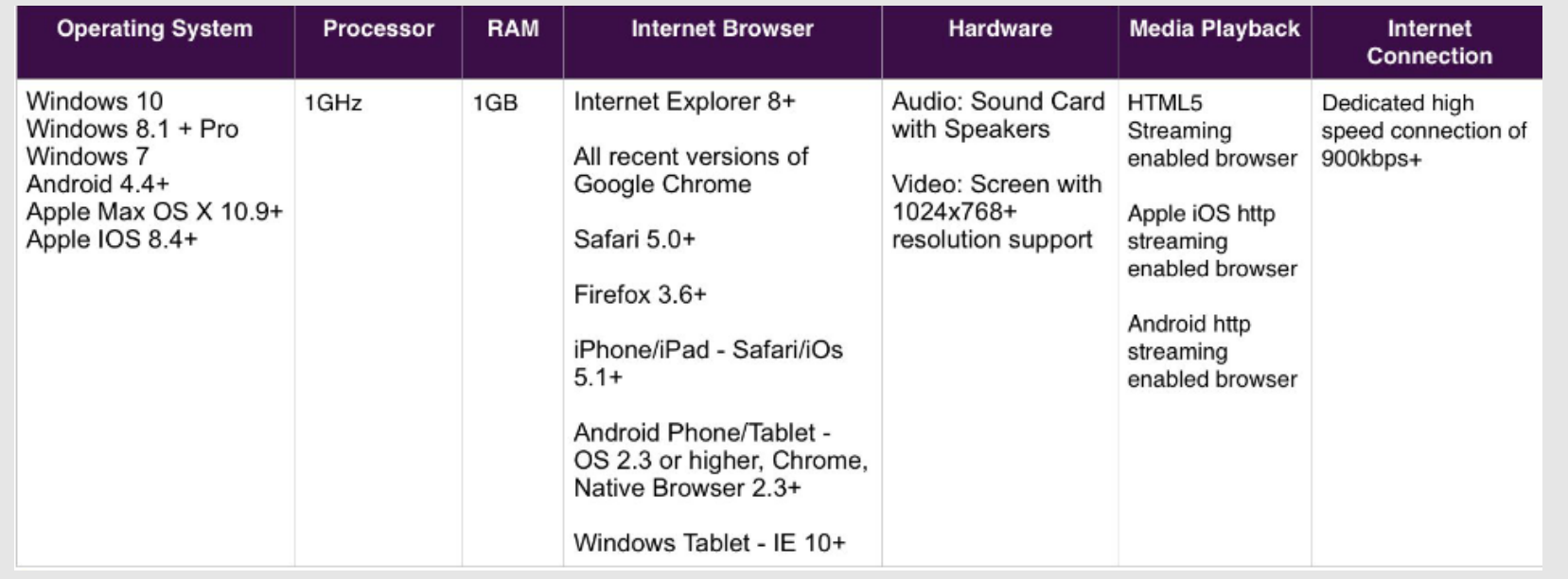

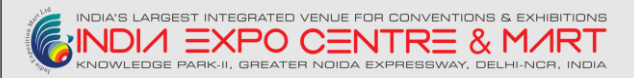

#### **DEVICES**

Laptop, computer (Mac or PC) or tablets (Android or IOS) are supported

#### INTERNET BROWSER

This is a virtual, browser-based experience. If you're using an older, or unsupported Operating System, Internet Browser, or version of Flash, you may experience decreased performance.

We recommend Chrome or Firefox as the most stable and consistent browsers for accessing the virtual environment.

#### FIREWALL

An automatic system test is available that will check connectivity of the domains listed in the detailed System Technical Requirements (below).

#### System Test

[https://virtualfairindia.6connex.com/event/Hall2/system-check](https://virtualfairindia.6connex.com/event/Hall1/system-check)

#### BANDWIDTH

- $\triangleright$  Sufficient bandwidth at each office location is necessary.
- $\triangleright$  Estimate total bandwidth required by multiplying the numbers of computers connecting to an event by the above bit rate estimate.
- $\triangleright$  If network bandwidth is a concern, we recommend accessing the environment in groups, thereby reducing the total number of individual streams to an office.

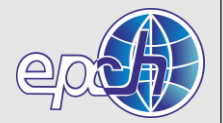

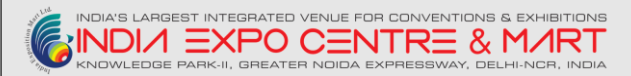

#### INTERNET CONNECTIVITY

A strong, wired broadband connection with a speed of at least 1.4 Mbps.

You may view the virtual experience on a slower connection, however, some users may experience load times that are longer than normal with larger content items, such as High Definition video streams. We recommend:

- $\triangleright$  A strong Wi-Fi connection or hardwired internet connection is recommended
- ➢ Disconnect from VPN or corporate networks (if possible).
- $\triangleright$  Close any unnecessary applications.
- ➢ Refrain from browsing the internet, streaming media and/or downloading large files during this time.

#### WORK FROM HOME EMPLOYEES

- ➢ Connect to the internet using a network cable rather than using a wireless network.
- $\triangleright$  If a corporate VPN is used, confirm that the above network traffic is not

directed over the VPN. If it is, have users turn off the VPN while attending the event.

#### DISPLAY / RESOLUTION SIZE

The recommended resolution for your display is at least a 1024x768 or higher resolution. The virtual experience will adjust itself to your screen size. However, this is the recommended setting for optimal display viewing.

- ➢ If you are using a PC or Mac please ensure that your browser zoom level is set to 100% as the presentation is best viewed at that setting. In most browsers you can use Ctrl  $+$  0 to reset your zoom level. This option can be also be found in the tools or view menu.
- ➢ Make Sure, System Display Scale & Layout must be in between 100 125% for getting the optimal virtual experience.

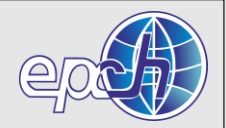

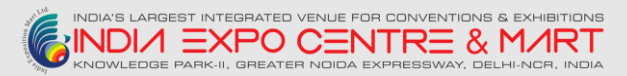

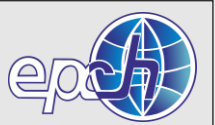

#### AUDIO

Audio is streaming over your device, be sure your speakers/headphones work and are turned up to an appropriate volume.

#### What can I do if I am having trouble hearing audio?

- $\triangleright$  If you have internal speakers, make sure they aren't muted.
- ➢ If you have external speakers, make sure they are powered on and aren't muted.
- $\triangleright$  Make sure you did not lose Internet connectivity.
- ➢ Make sure your system has passed the system test located under "Test my system now".
- ➢ If your system is using Adobe Flash Player and you receive a "connection failed" message it's most likely due to a proxy server blocking Flash streaming. Please contact your local IT admin.
- ➢ If you are using a mobile device, such as an iPhone, make sure you have enough bandwidth. We advise using dedicated wi-fi or 4G.
- $\triangleright$  If you are using an Android device, Apple iPad or iPhone you will need to click on the media play button to begin the presentation. Android and Apple iOS devices do not permit streams to begin automatically.

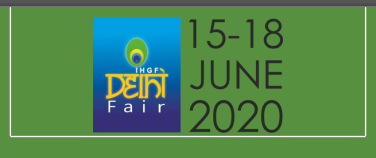

# **2. BOOTH SET-UP & LOGGING INTO THE EXHIBITOR BOOTH PORTAL**

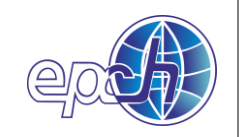

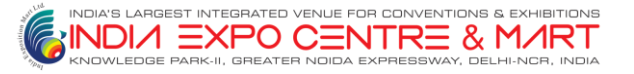

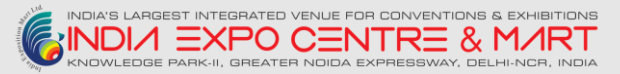

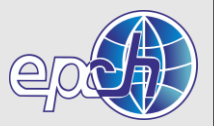

### **Screen 01 - Login – Booth Builder Admin**

Login URL

<https://virtualfairindia.6connex.com/controlpanel/Hall2/login>

Username – your email id

Password - \*\*\*\*\*\*\*\*\*\*\*\*\* ( [Forgot Your Password?](https://virtualfairindia.6connex.com/controlpanel/Hall1/login/forgetPassword) )

Kindly Note: Username and Password shared via **EPCH Circular No. EPCH-4/2(2)/2020-IHGF(S) Dated: 20-05-2020**

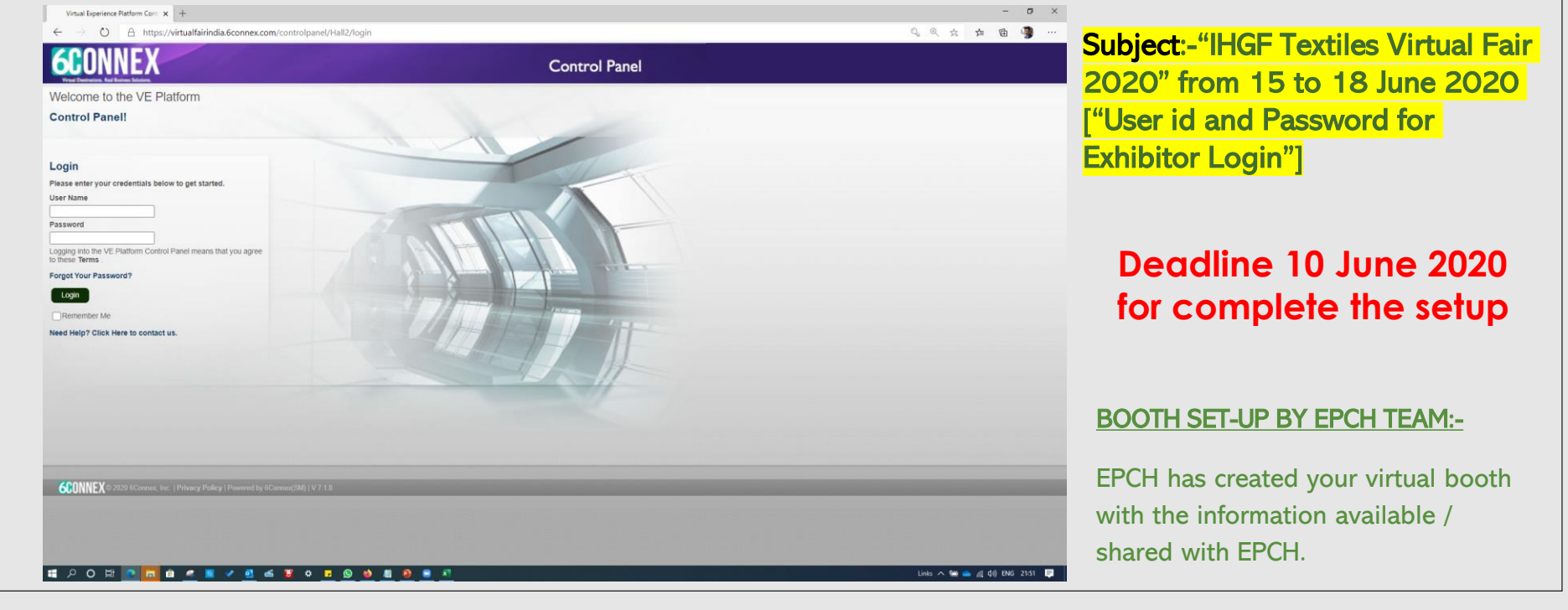

<span id="page-9-0"></span>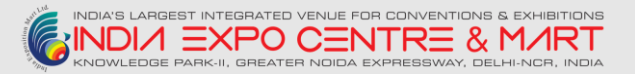

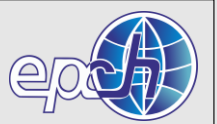

#### **Screen 2 – Welcome to VEP (Virtual Experience Platform)**

#### After Successfully Logged In ( [Forgot Your Password?](https://virtualfairindia.6connex.com/controlpanel/Hall1/login/forgetPassword) )

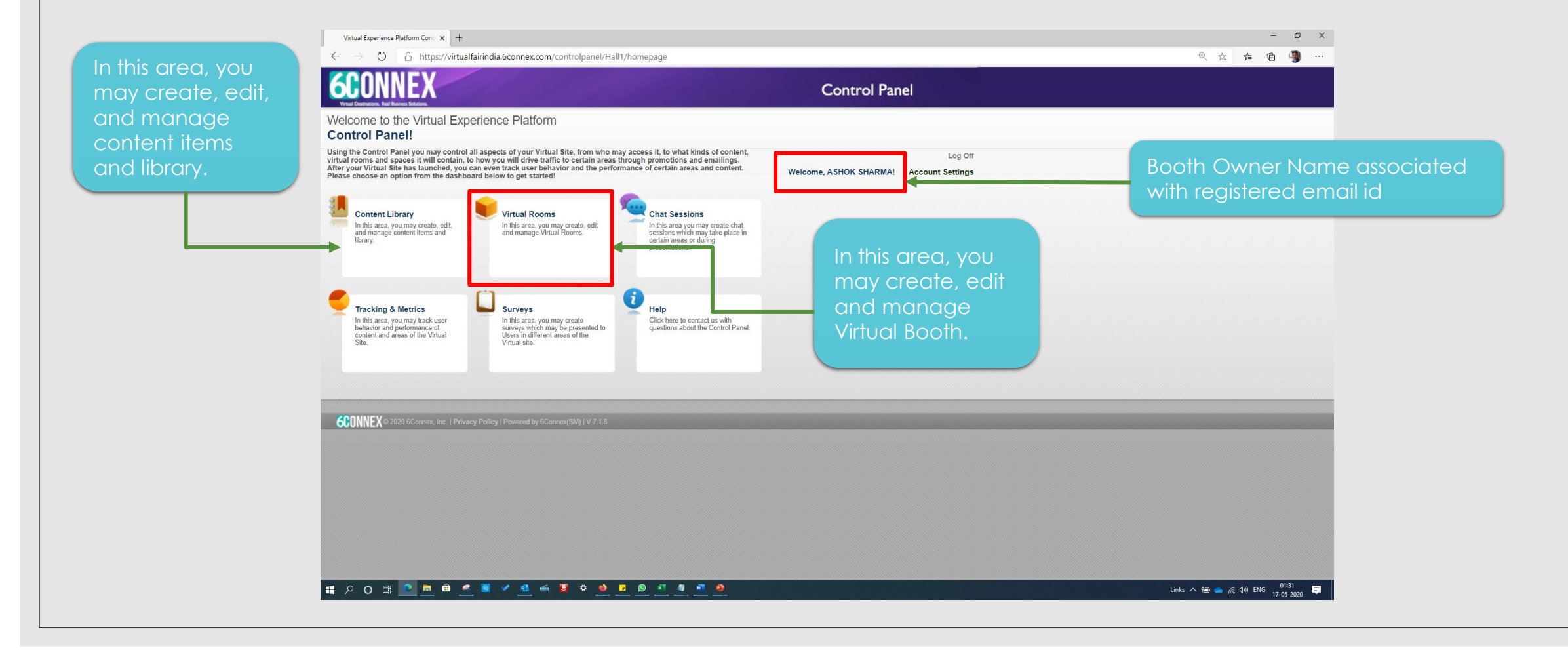

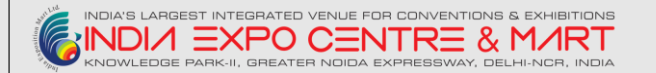

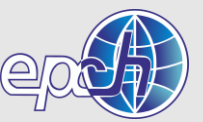

### **Screen 03 – Virtual Room (Booth)**

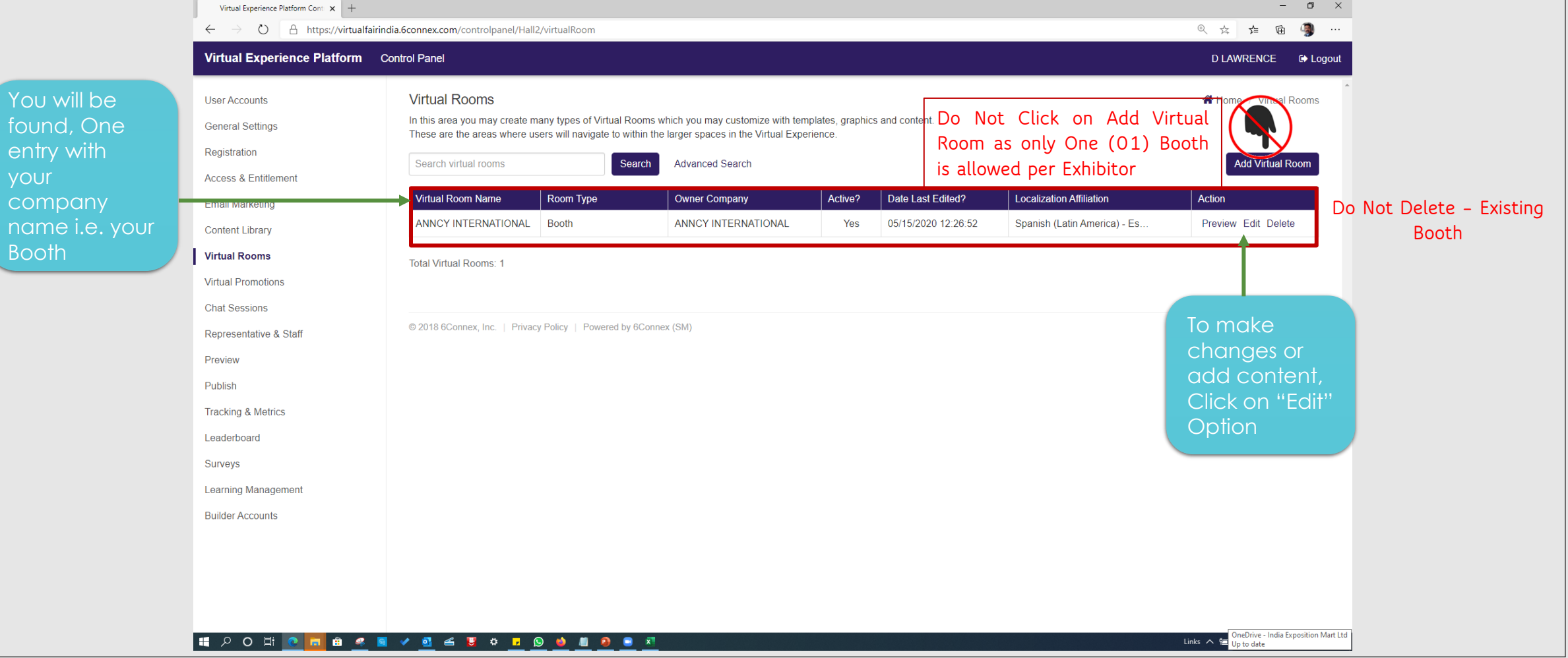

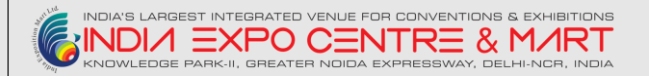

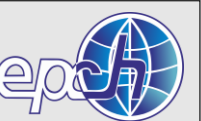

#### **Screen 04 – Virtual Builder**

#### Manage Room Elements

- $\triangleright$  In this step you can manage all the elements in your Room template.
- $\triangleright$  Assign graphics, content, logos, links
- $\triangleright$  Select a new template or manage the existing template.
- ➢ Select "Filter Elements", then check the box for the specific element you want to manage.
- ➢ [Click here](http://static-site.6connex.com.s3.amazonaws.com/6Connex/6Connex%20Virtual%20Builder%20-%20Room%20Elements.pdf) for a detailed explanation of Rooms and definitions of each Element.

(To Add More Elements, or change in Template please contact Technical Helpdesk)

Contact Name : MR. AMRENDRA RAI / MR. MUKESH SHARMA

Phone Number : 9350812008 / 9958882464

Email ID : [COMMERCIAL@INDIAEXPOCENTRE.COM](mailto:COMMERCIAL@INDIAEXPOCENTRE.COM) / MUKESH.SHARMA@EPCH.COM

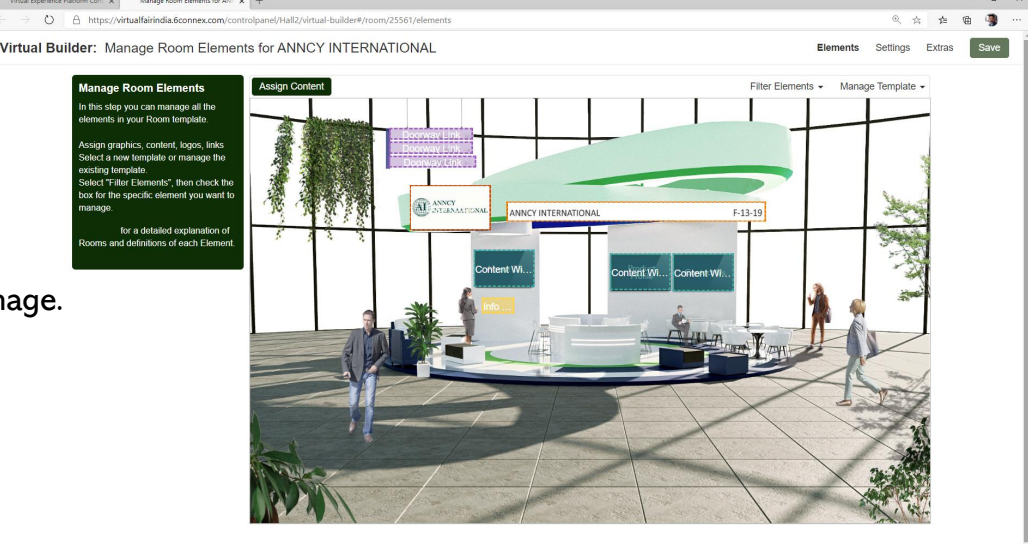

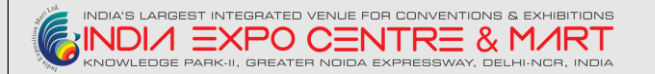

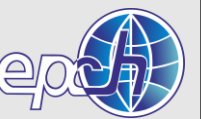

#### **Screen 04.01 - Virtual Builder**

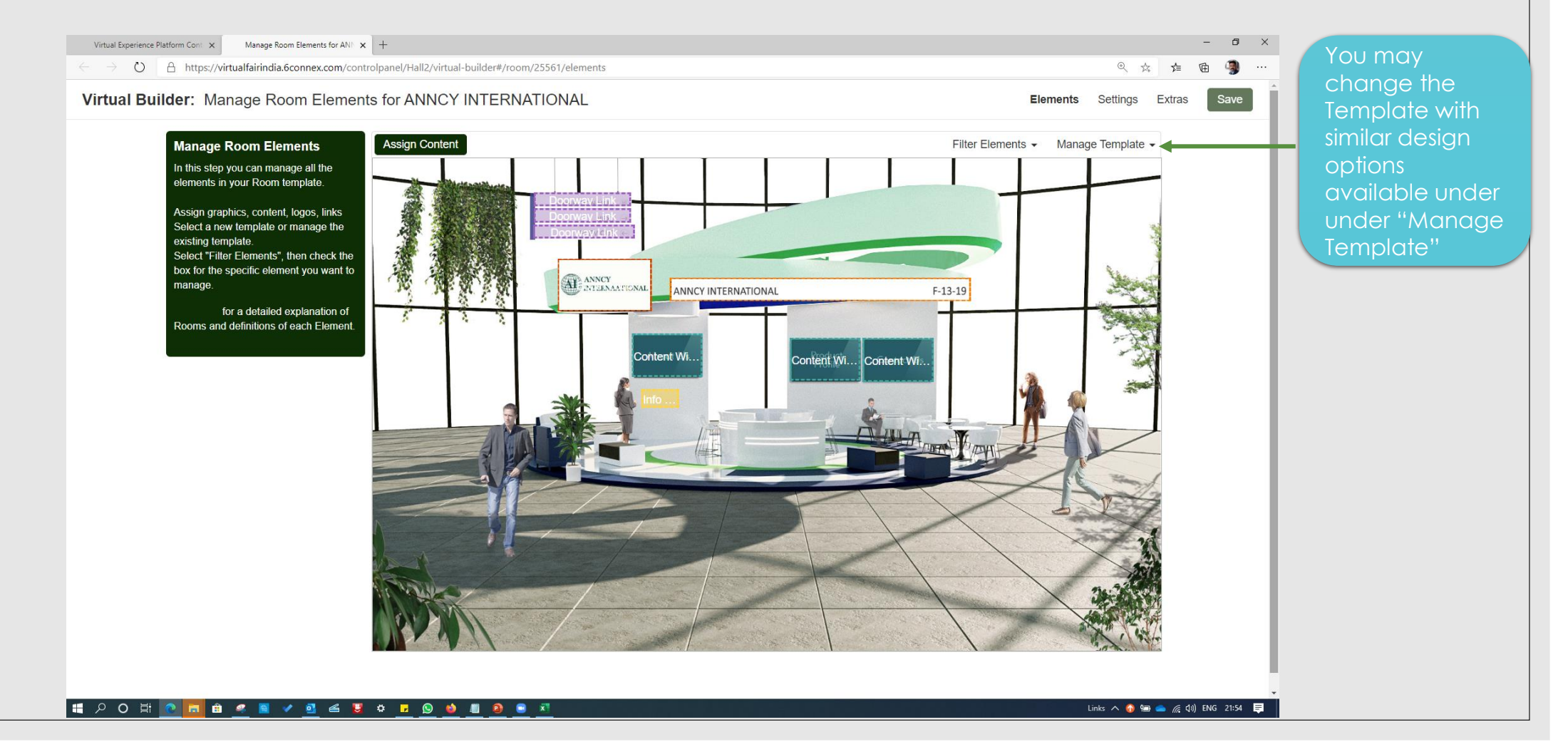

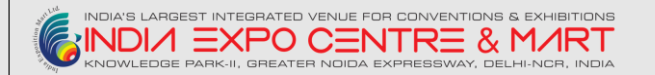

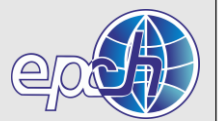

#### **Screen 04.02 - Booth Template Options**

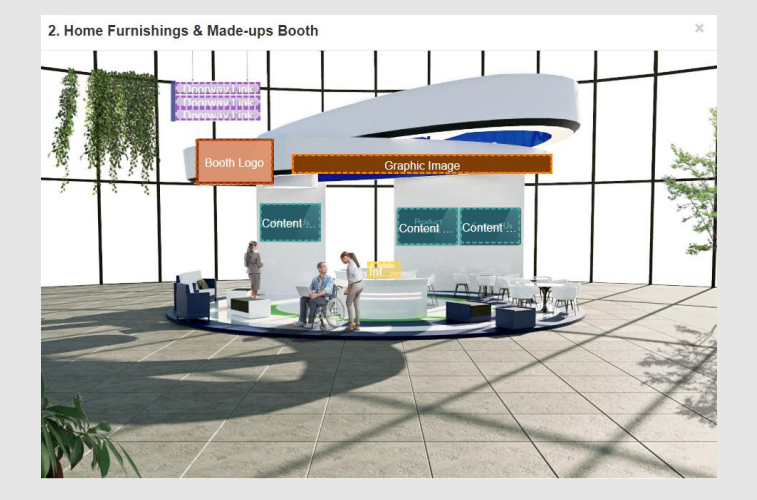

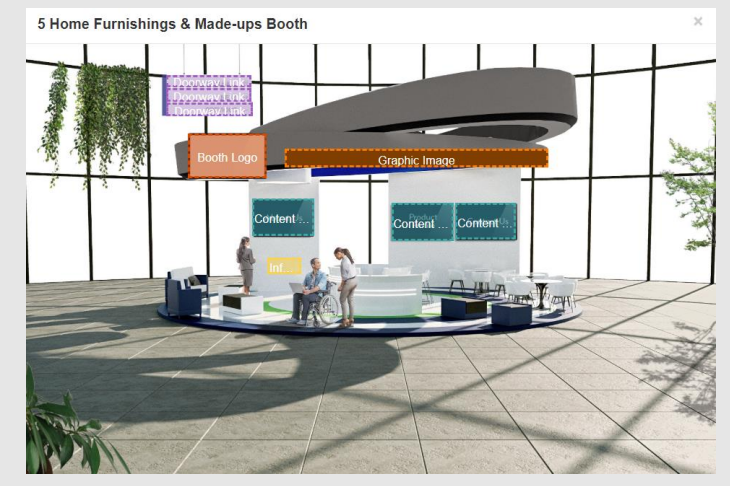

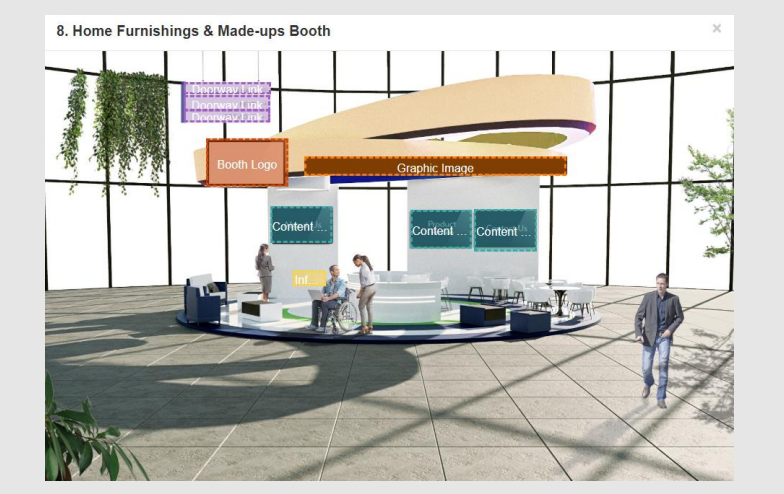

10. Home Furnishings & Made-ups Booth

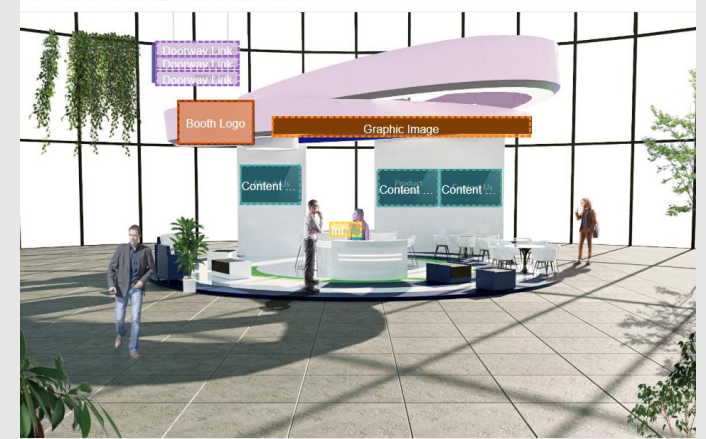

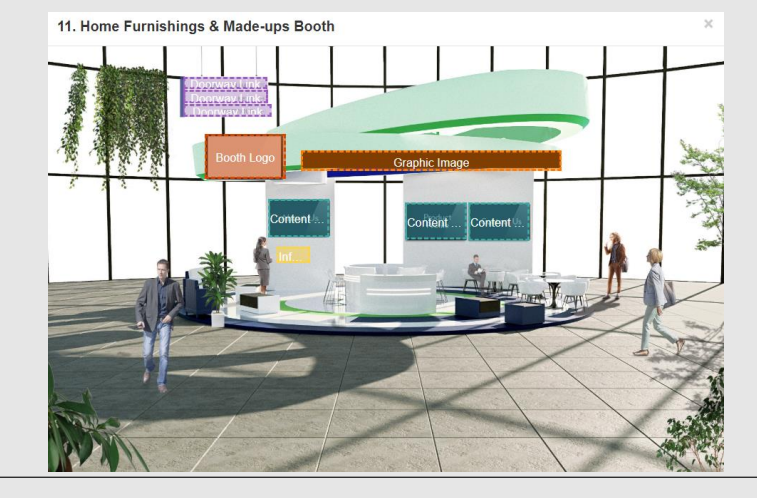

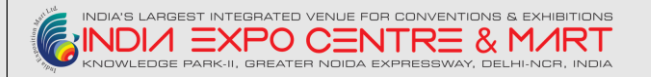

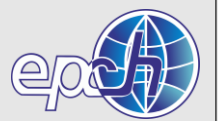

#### **Process - How to Change the Template?**

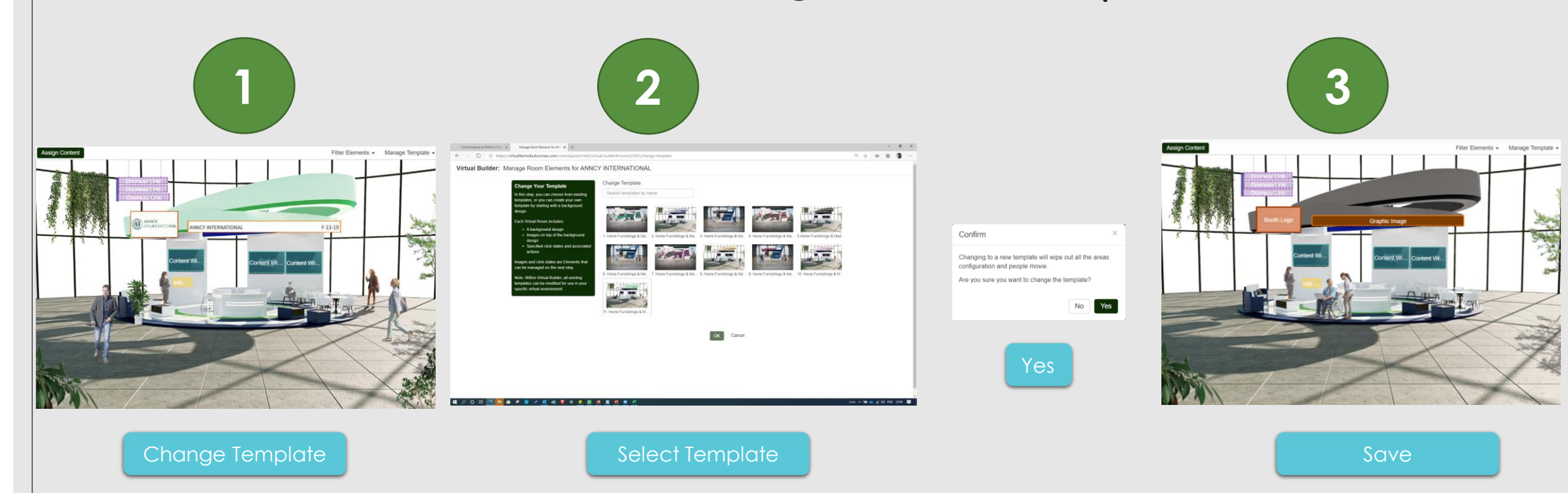

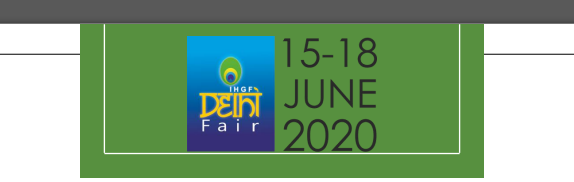

# **CONTENT CHECKLIST**

THIS DOCUMENT WILL ALLOW YOU TO INDICATE THE CONTENT YOU WOULD LIKE TO UPLOAD INTO YOUR BOOTH

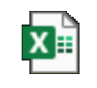

**Double click to open and save**

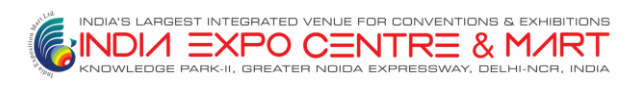

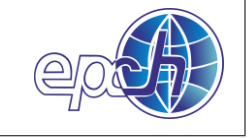

**(Content needs to be ready in the environment by 26th May 2020 for final assignment and published)**

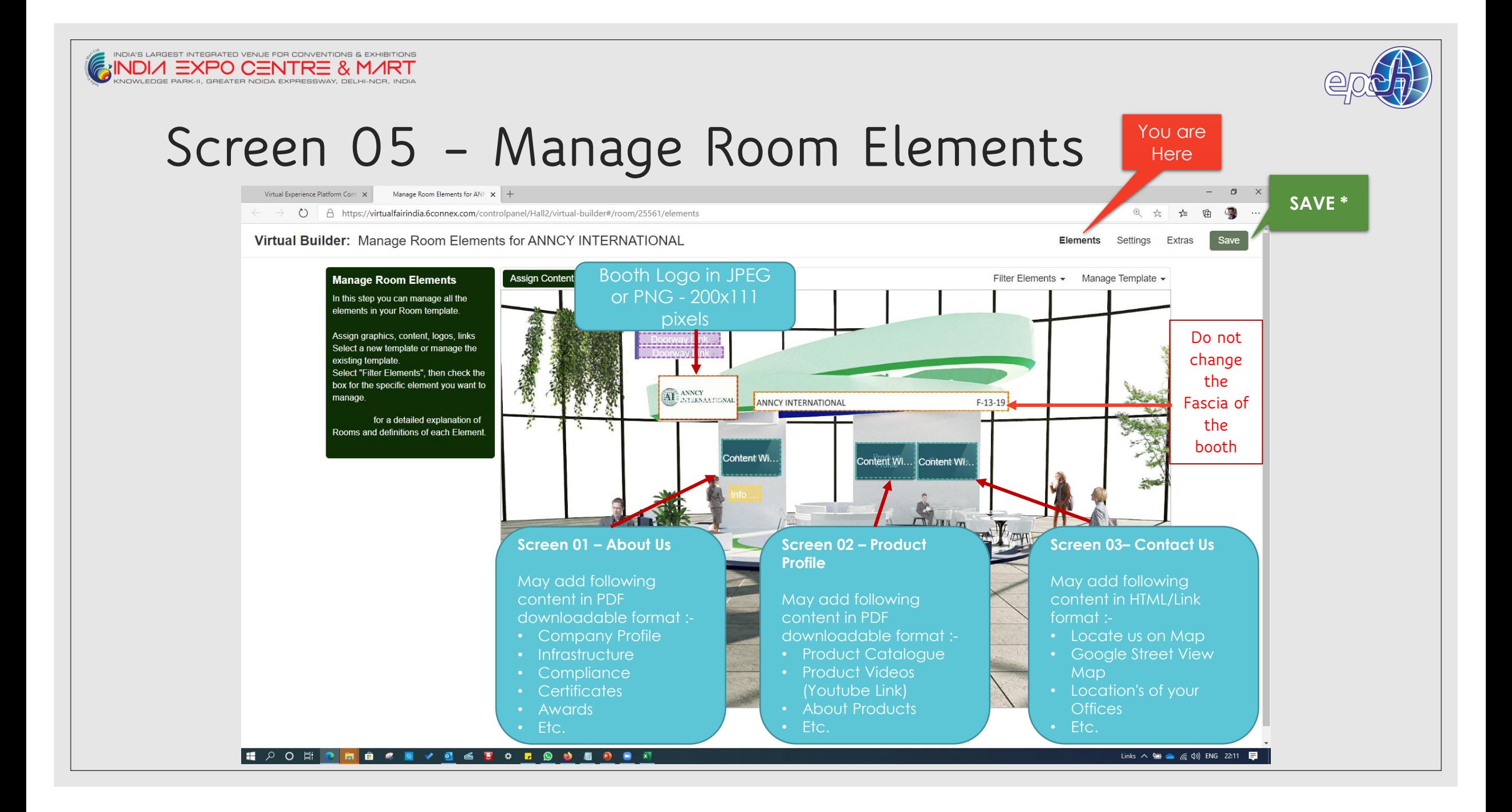

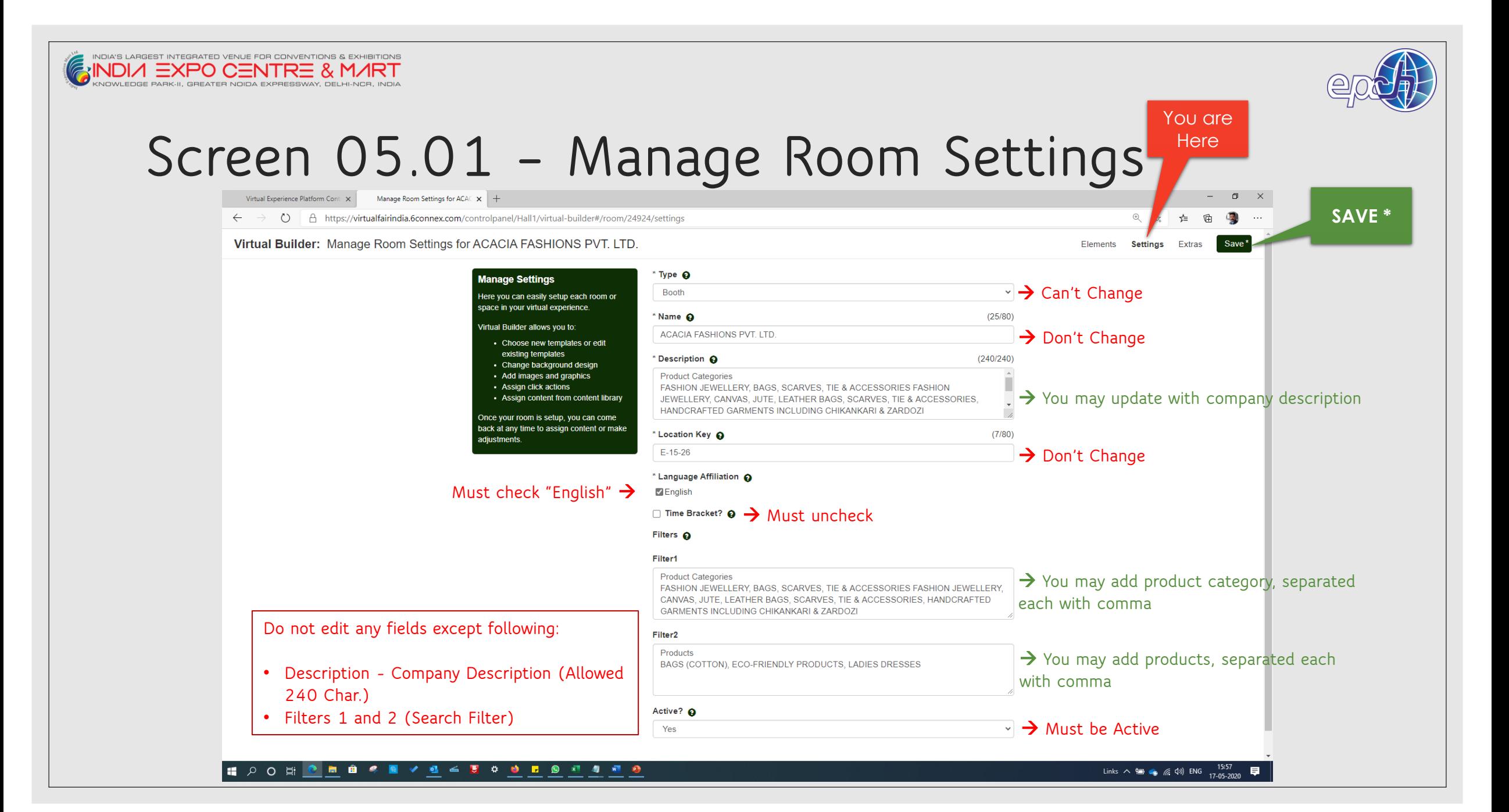

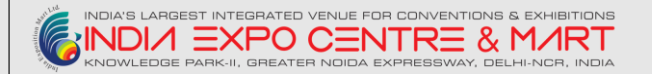

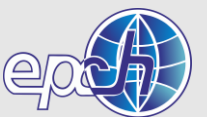

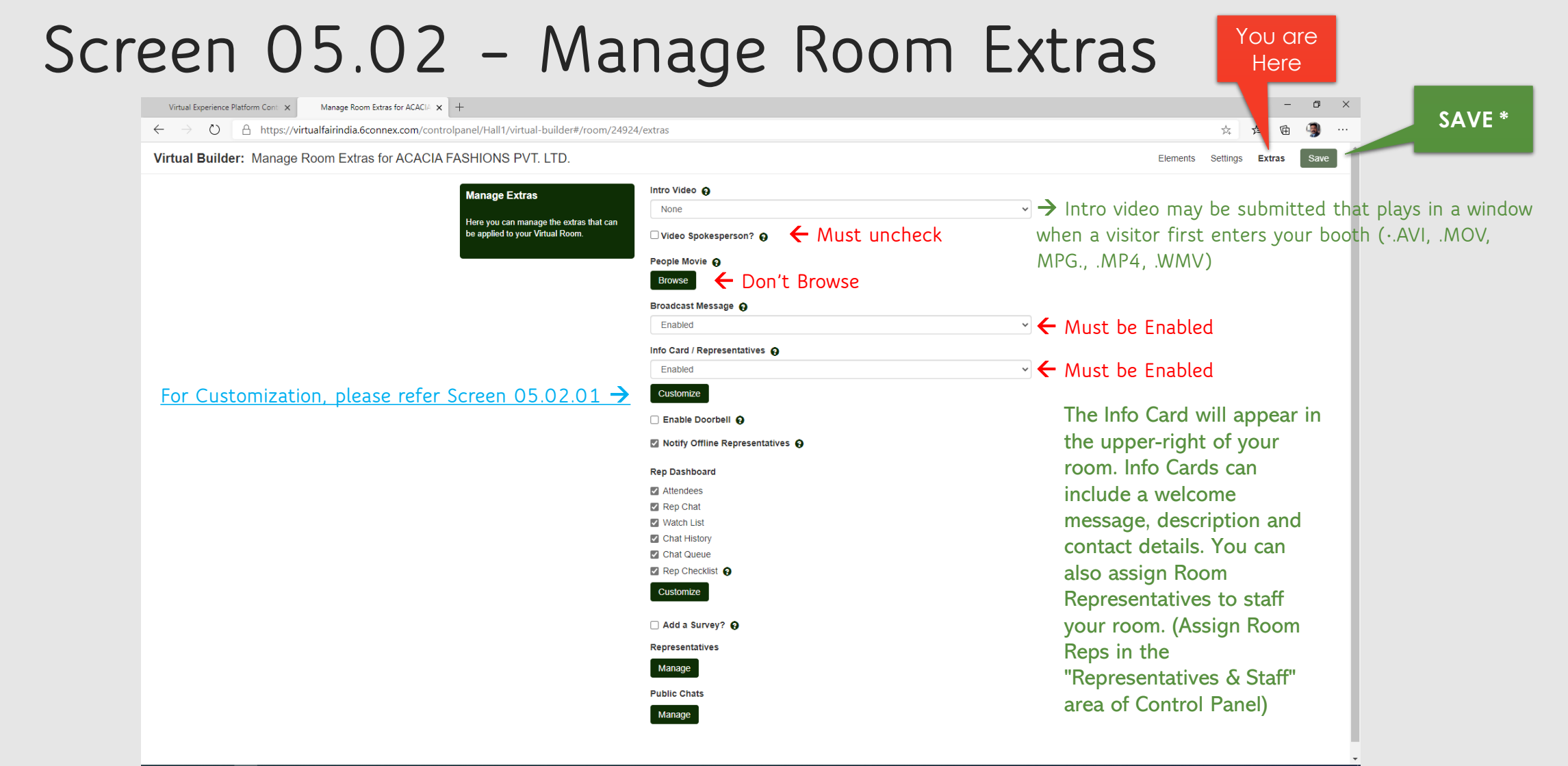

#### **IN POR DIR BIS A BIS A BIG DID**

Links  $\wedge$  **9 ...**  $\otimes$   $\mathbb{Z}$  (1) ENG 17:05  $\Box$ 

<span id="page-19-0"></span>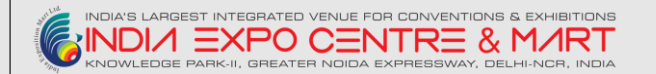

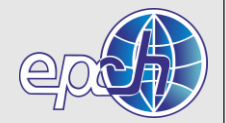

### **Screen 05.02.01 – Info Card / Representatives**

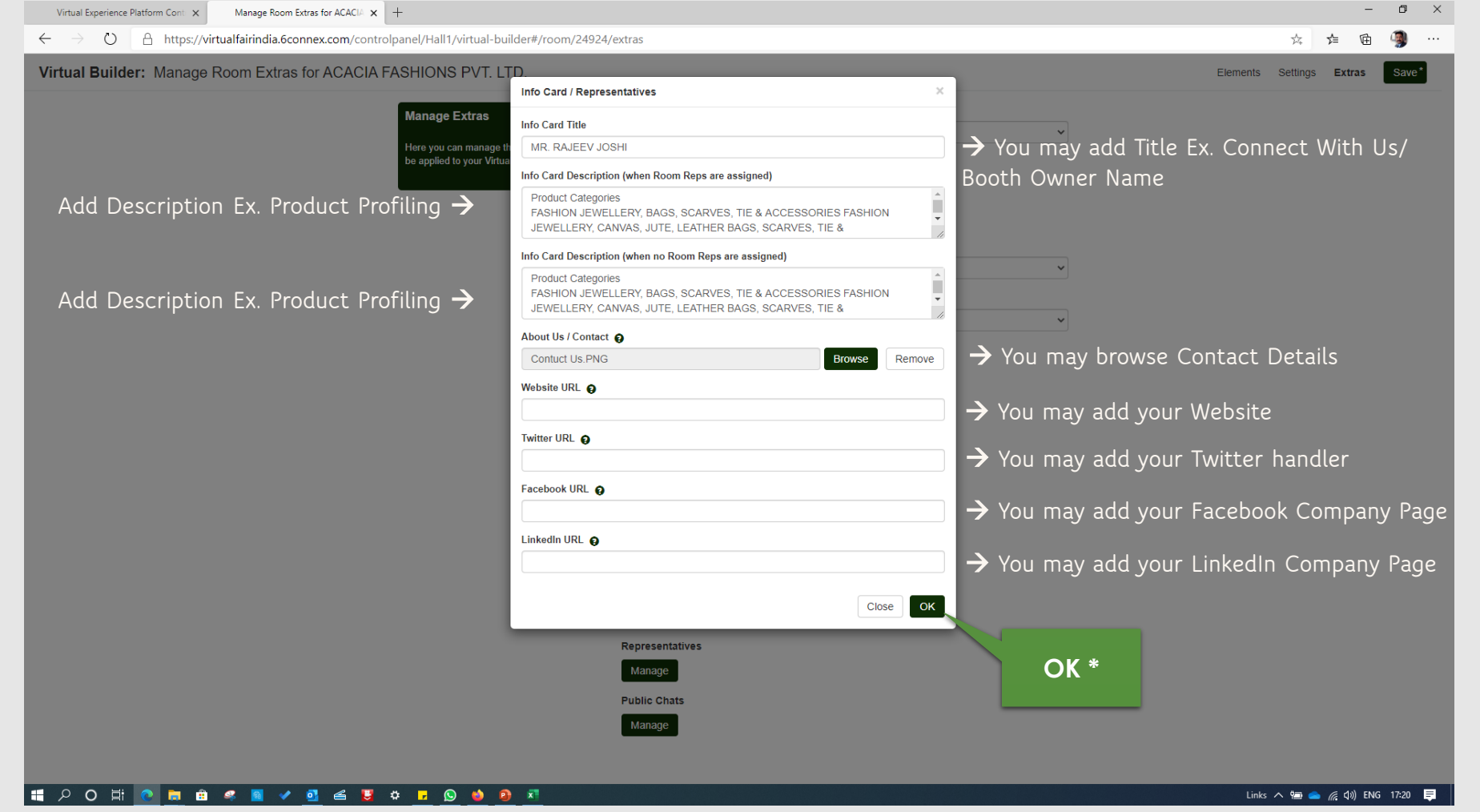

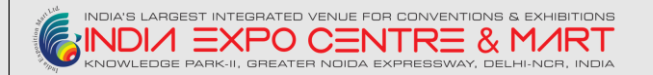

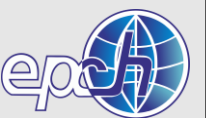

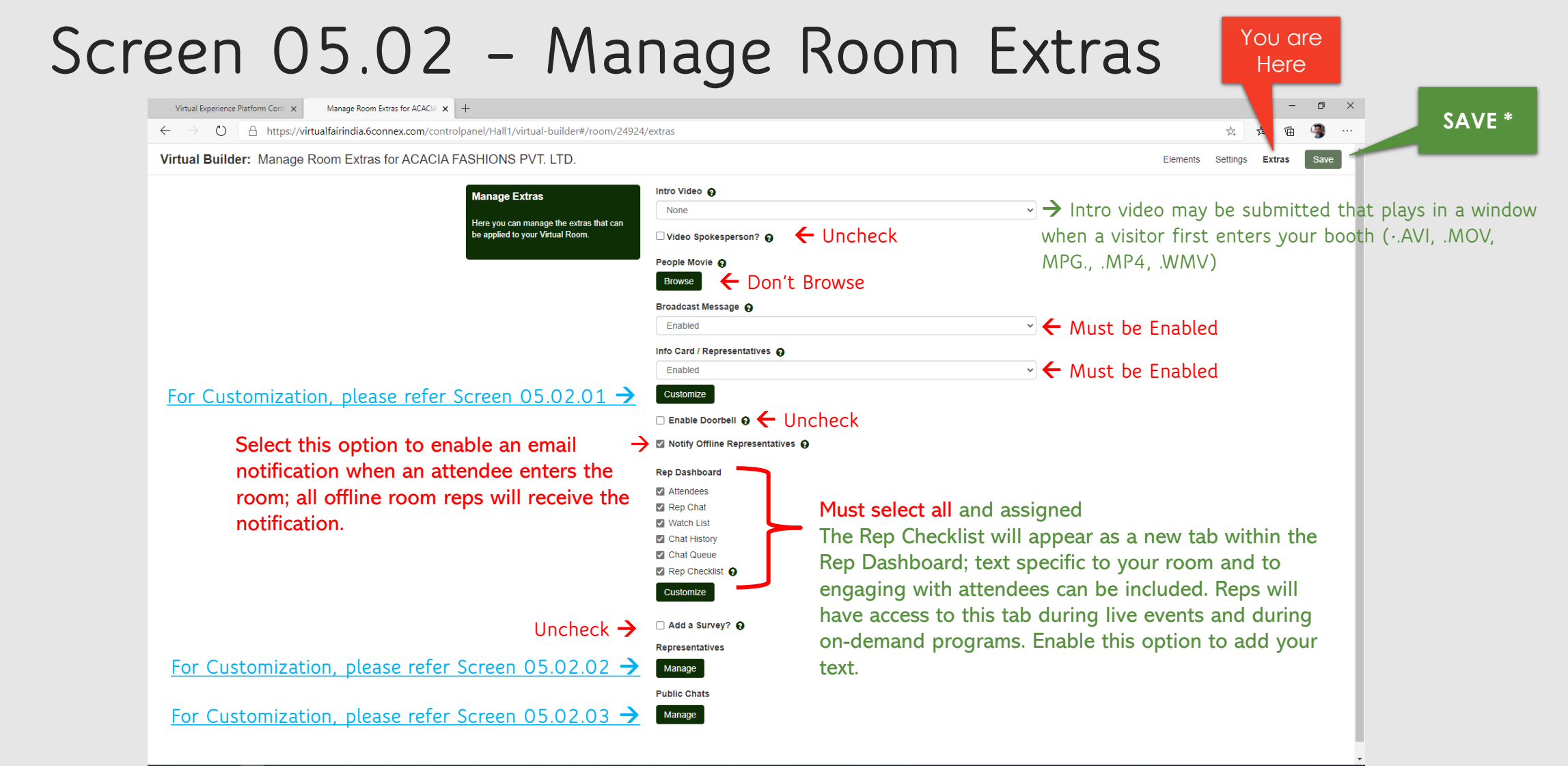

**II POD CHAS BY GES & FOOD** 

Links  $\wedge$  1 (e)  $\mathscr{C}_6$  (l) ENG 17:05

<span id="page-21-0"></span>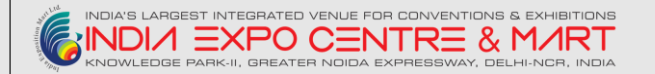

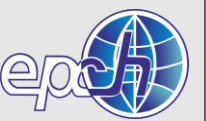

#### **Screen 05.02.02 - Representatives**

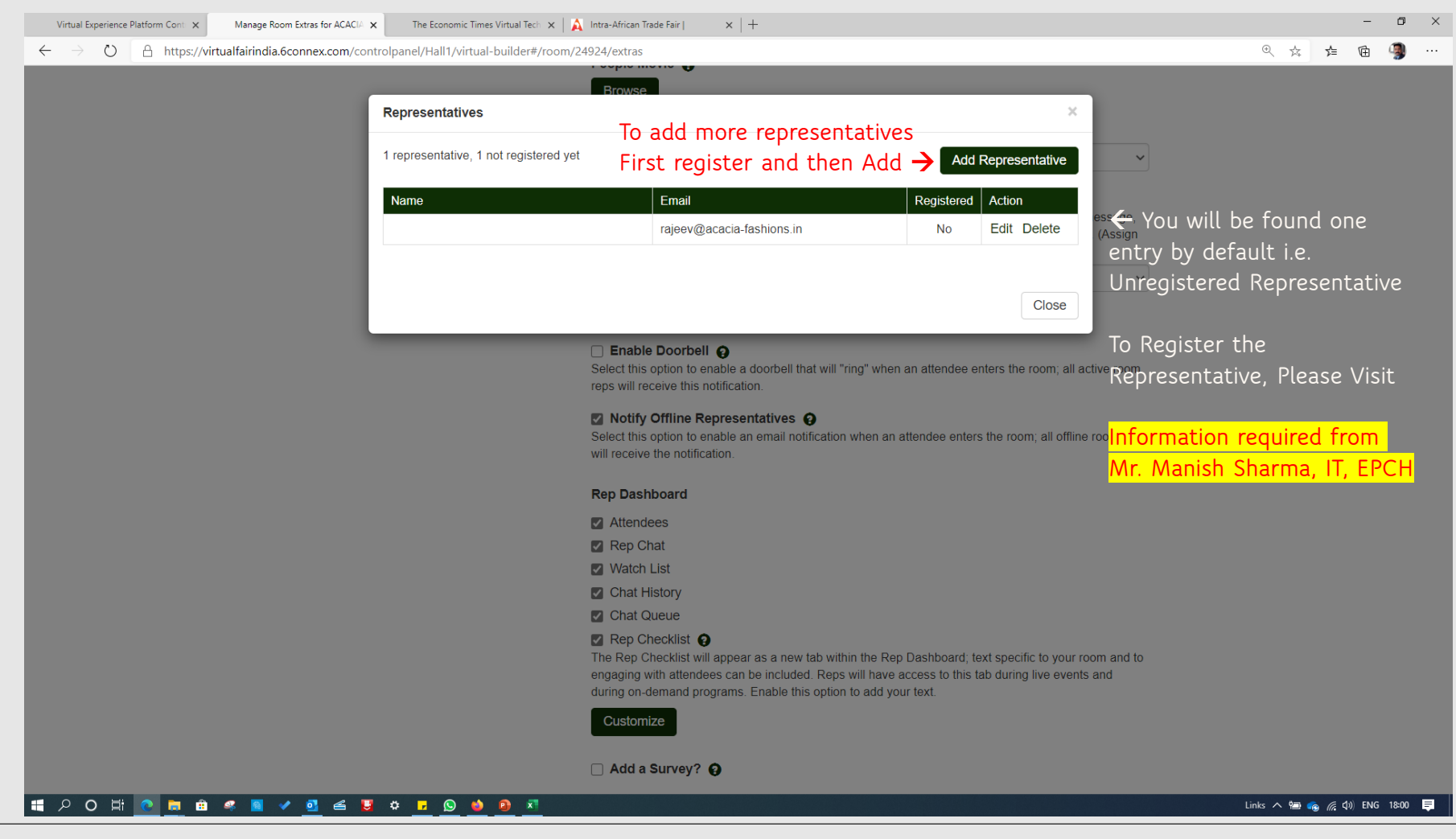

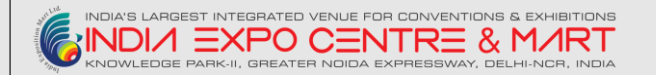

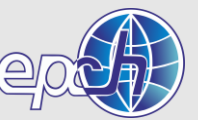

#### **Screen 05.02.03 – Public Chats**

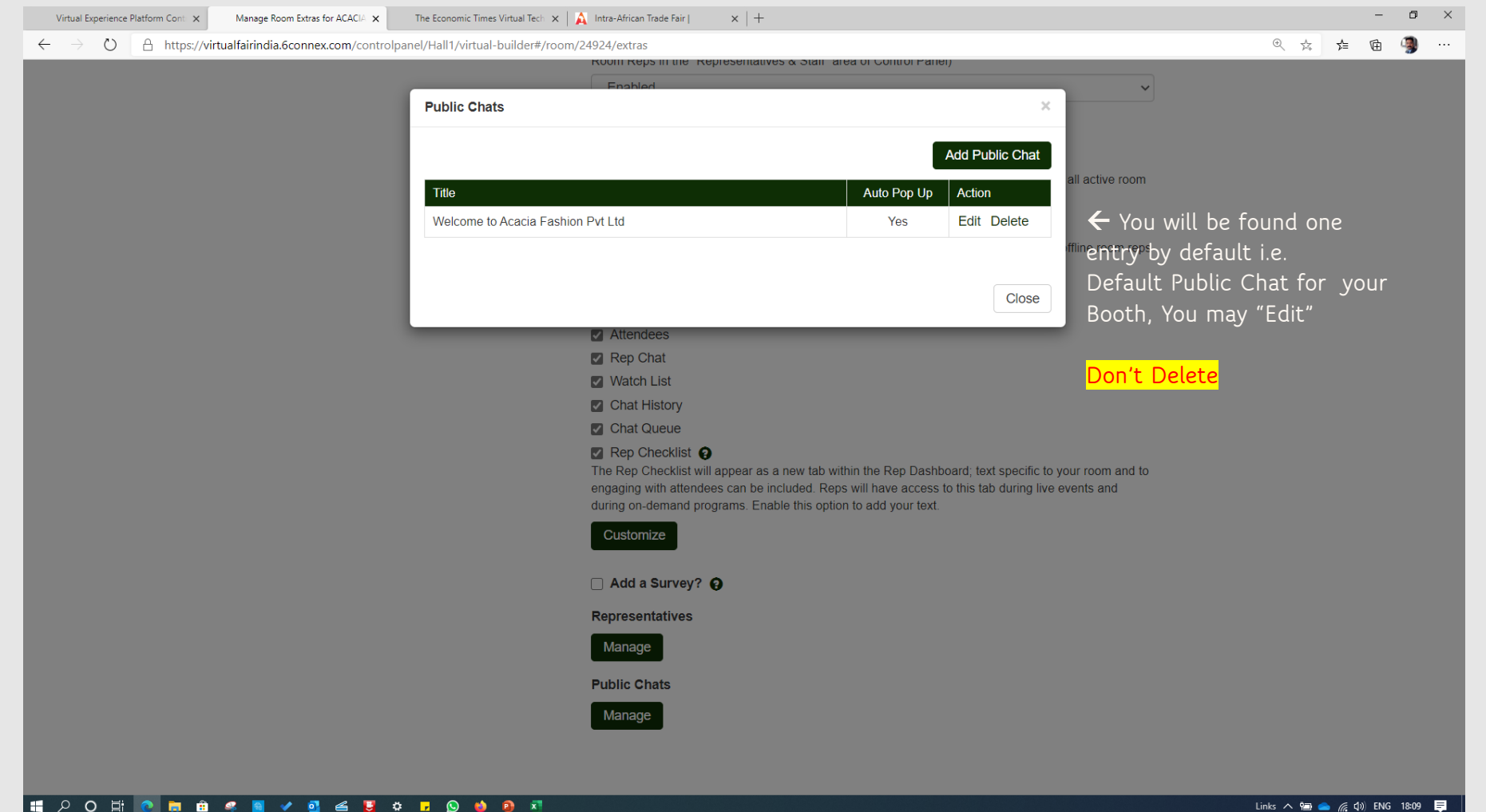

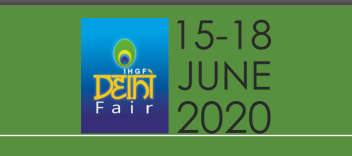

# **3. EXPLORING CONTENT LIBRARY - DETAILED APPRECIATION**

**GO BACK [HOME](https://virtualfairindia.6connex.com/controlpanel/Hall1/homepage) I.E. WELCOME PAGE – [SCREEN 02](#page-9-0)** 

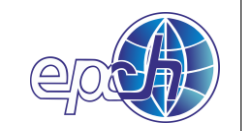

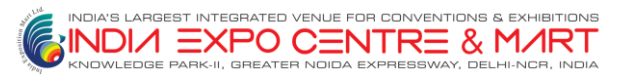

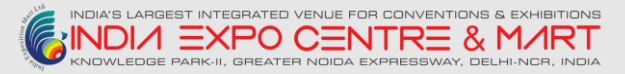

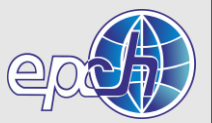

#### **Revisit Screen 2 – Welcome to VEP(Virtual Experience Platform)**

Hope you have managed the Elements, Settings and Extra under Virtual Rooms, Now Lets begin with add the content in the Virtual Booth, Open Content Library.

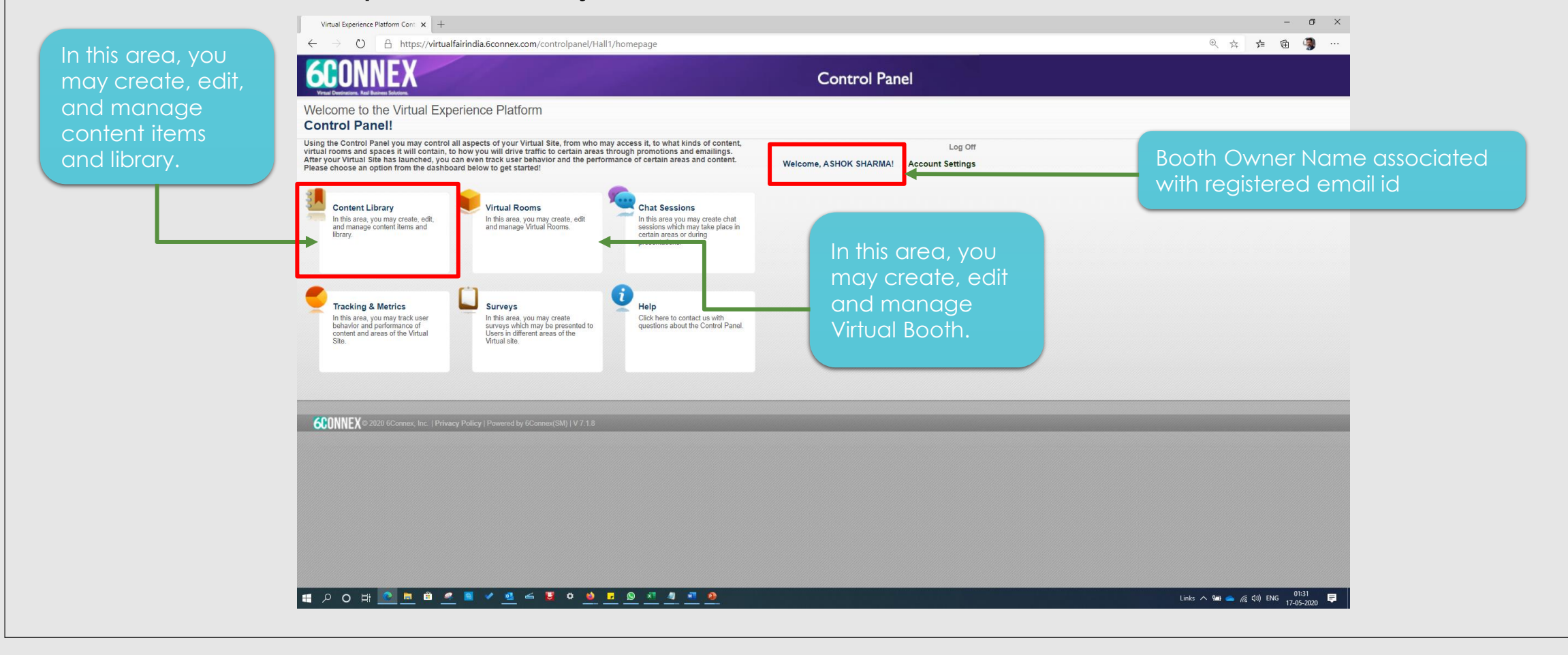

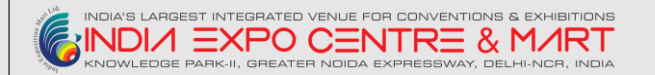

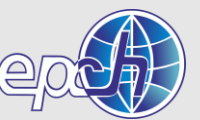

### **Screen 06 – Edit Library**

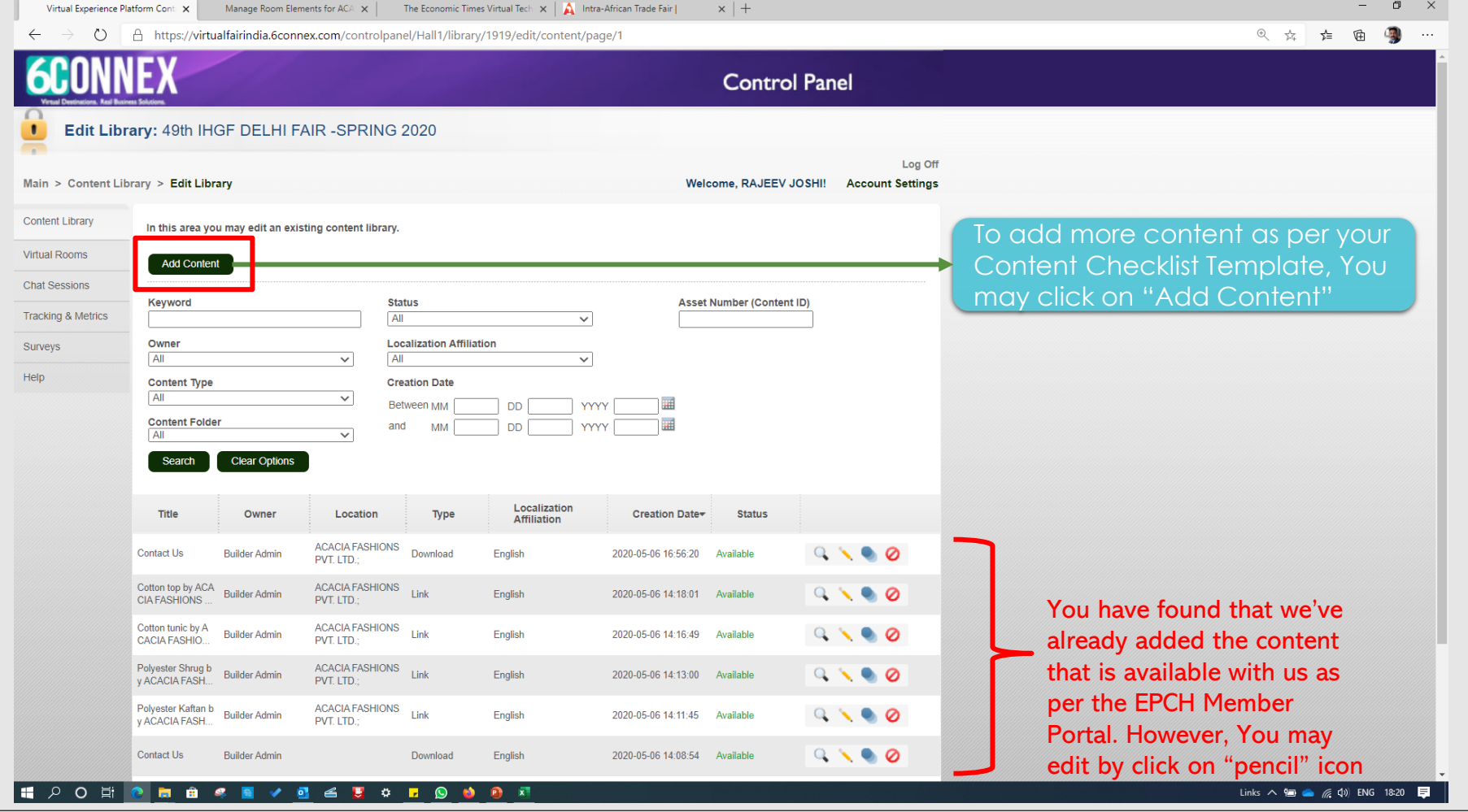

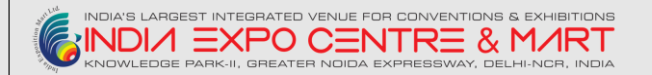

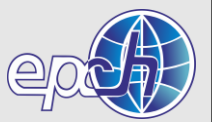

#### **Screen 06.01 – Add Content – Page 01**

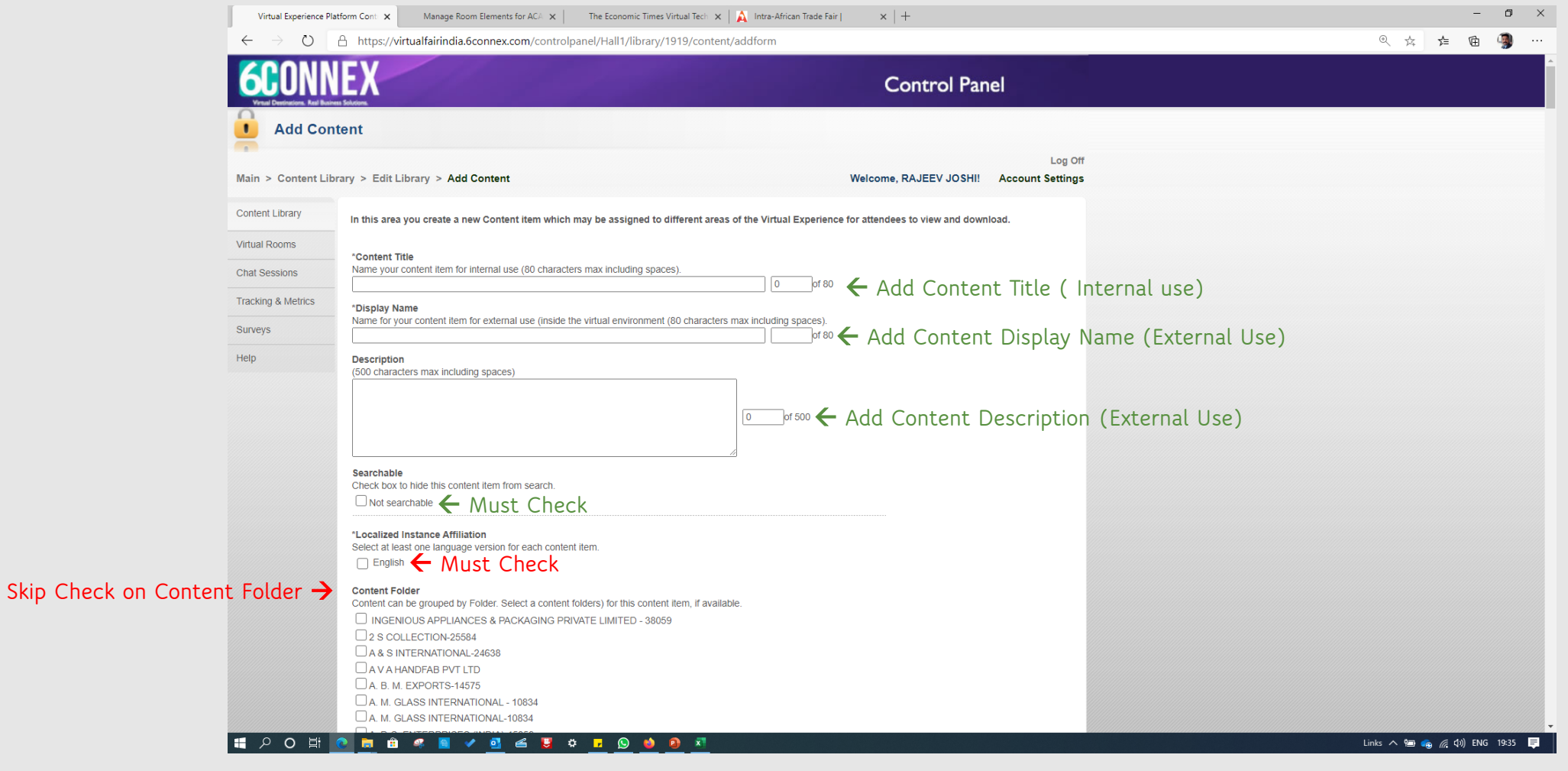

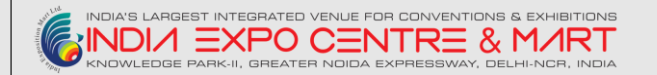

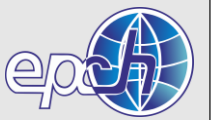

#### **Screen 06.01 – Add Content – Page 02**

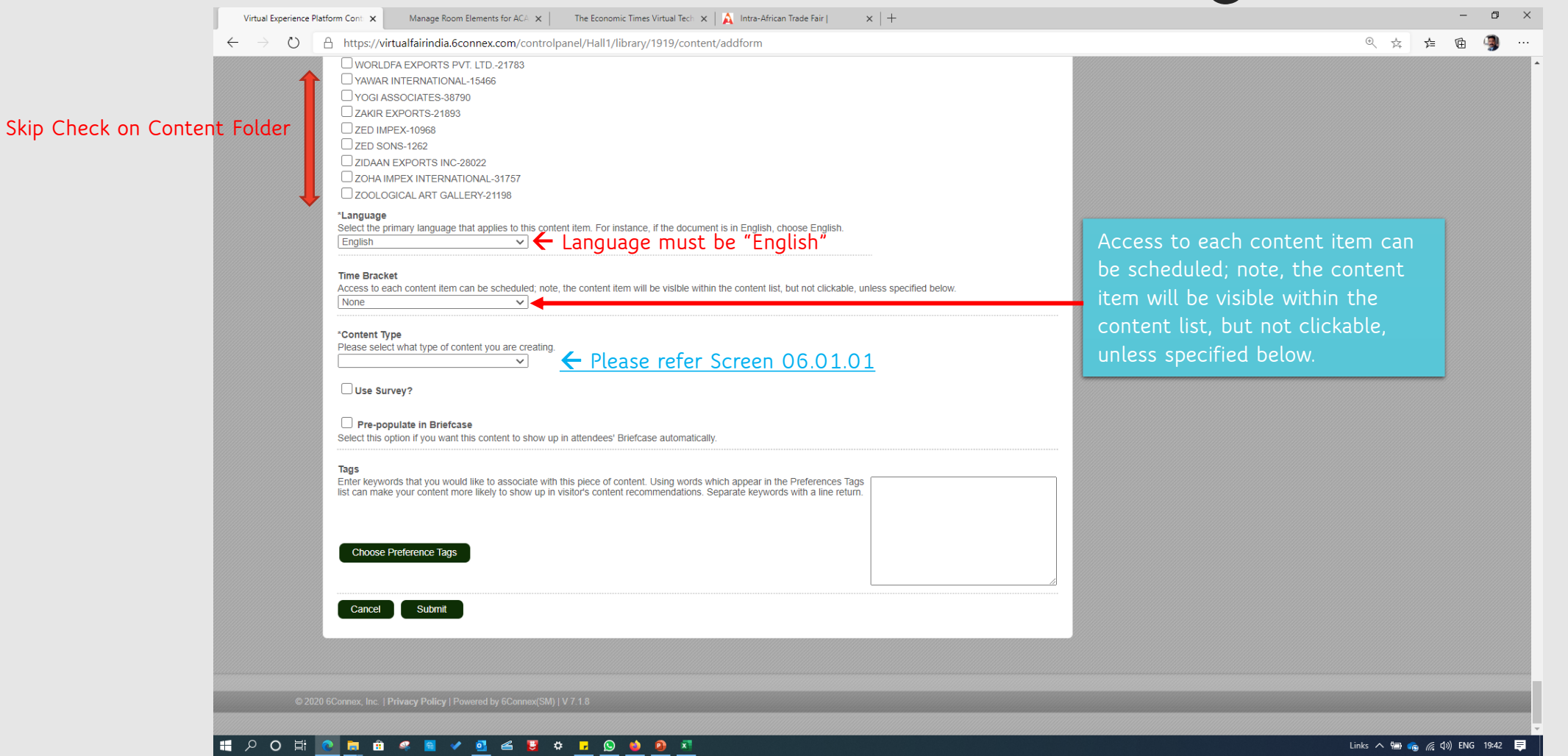

<span id="page-28-0"></span>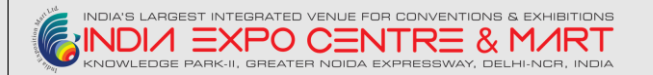

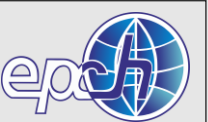

#### **Screen 06.01.01 – Content Types**

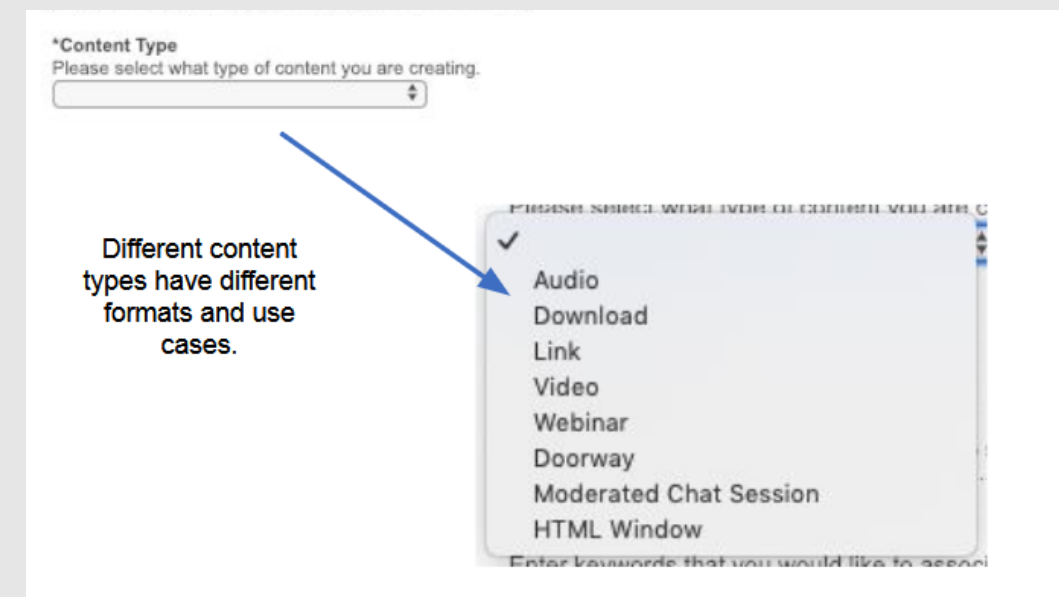

- Audio = Audio file that plays in the environment
- Download = Any file that can be downloaded by the attendee (you must upload the file into our system)
- $\cdot$  Link = Link to a website
- Video = Video file that plays in the environment
- Webinar = Link to a webinar platform
- Moderated Chat Session = Opens up a moderated chat session (requires the moderated chat to be setup beforehand)
- HTML window = Opens an iFrame with HTML code

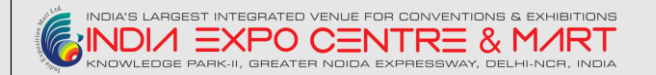

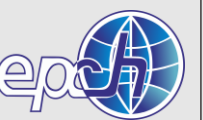

### **Content Types - Audio**

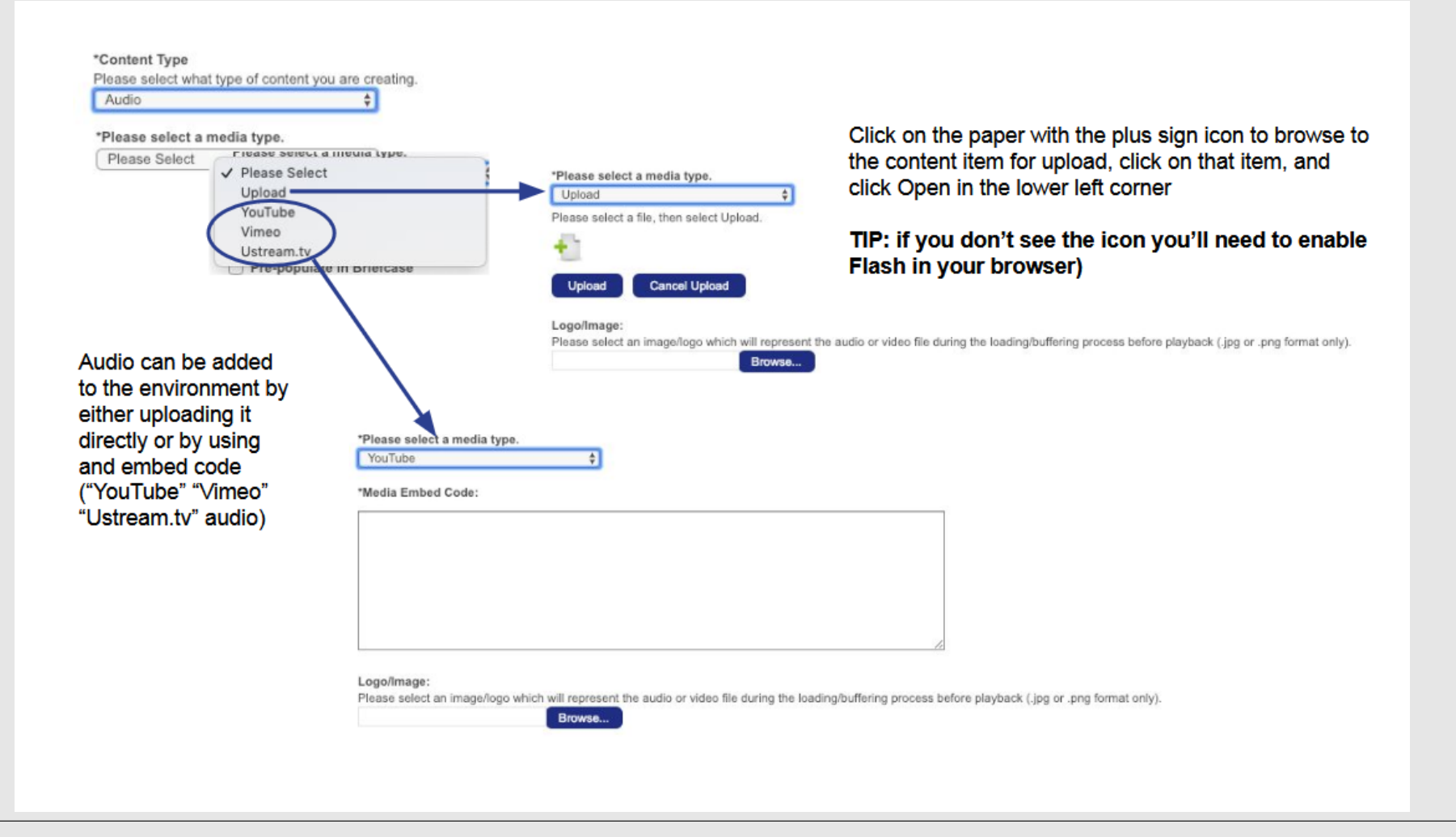

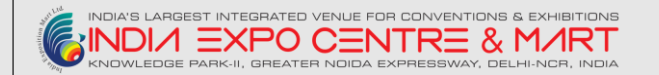

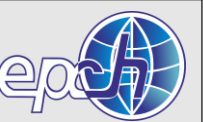

### **Content Types - Download**

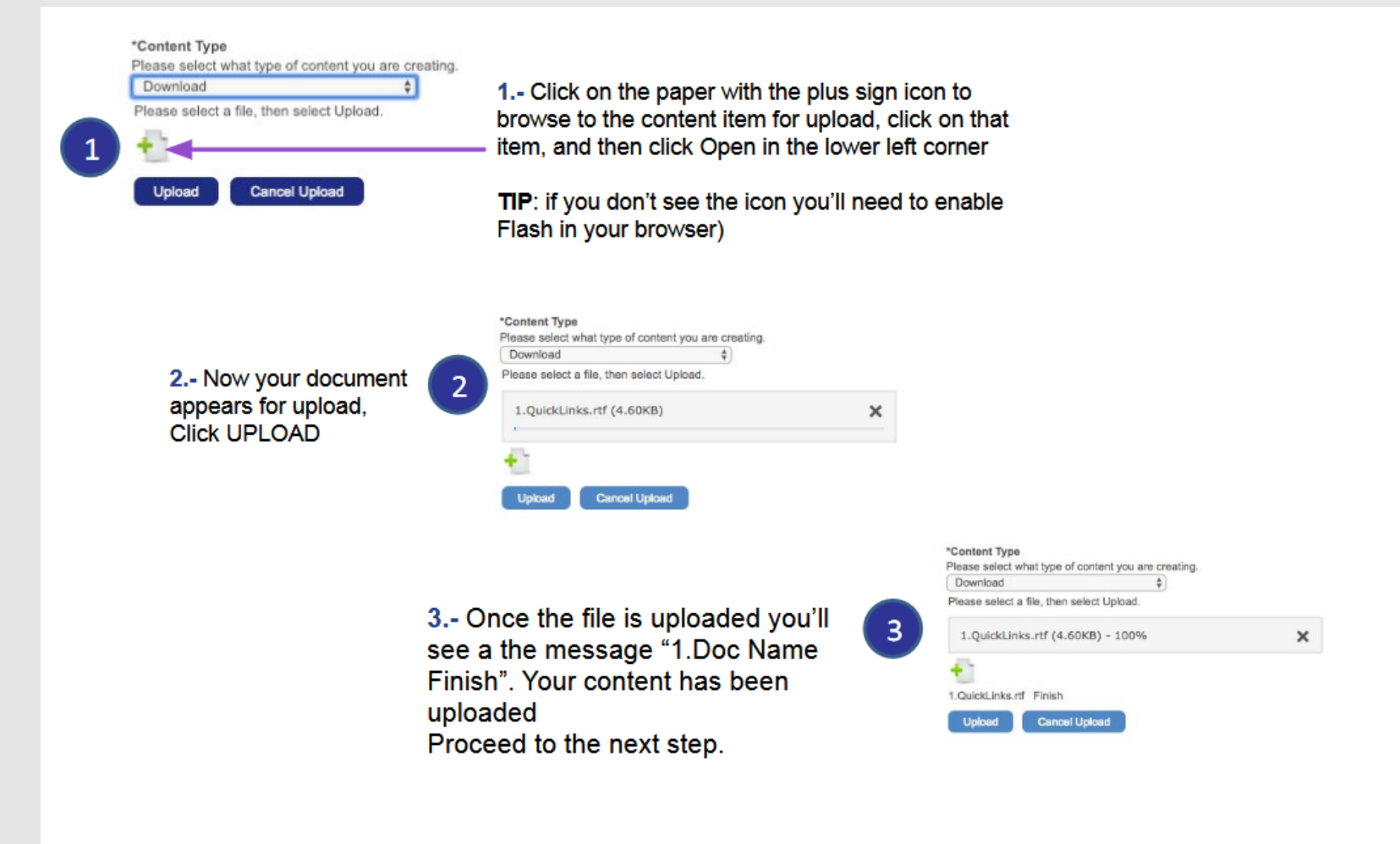

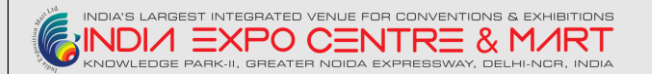

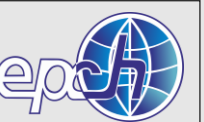

### **Content Types - Link**

#### 1. Add the URL link

- 2. Specify how the link opens:
- Normal = in a new tab (window)
- $\cdot$  iFrame = inside the virtual environment

TIP: Not all webpages allow you to link to their content within an iFrame (ie Facebook, LinkedIn and all HTTP websites block this functionality). Choose the appropriate method for the content you are sharing (website = Normal (new tab), PDF document = iFrame) and test to confirm the intended functionality.

3. Pass User Data: by default this will remain unchecked.

This feature is used in very specific settings, please check with your **Project Manager if have questions** about this option.

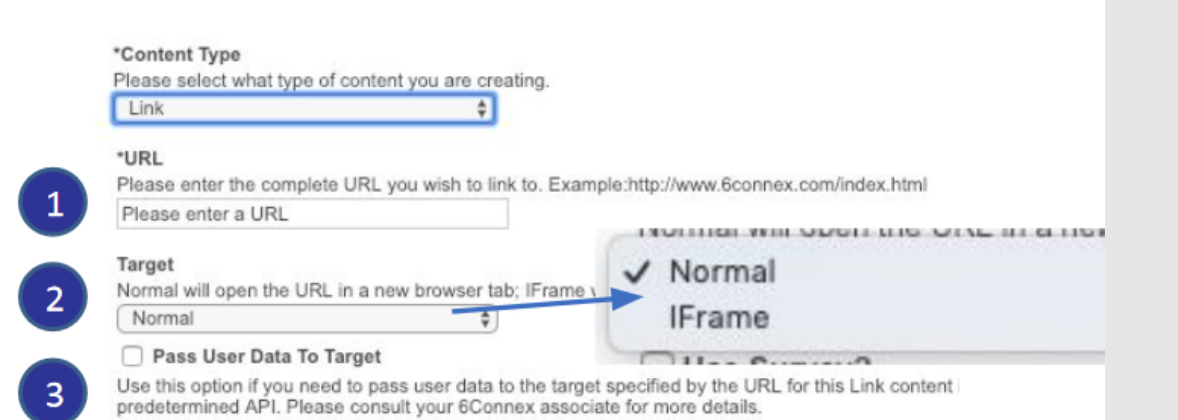

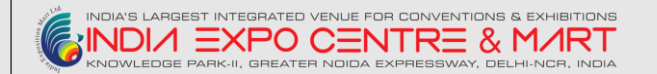

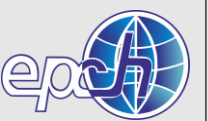

### **Content Types - Video**

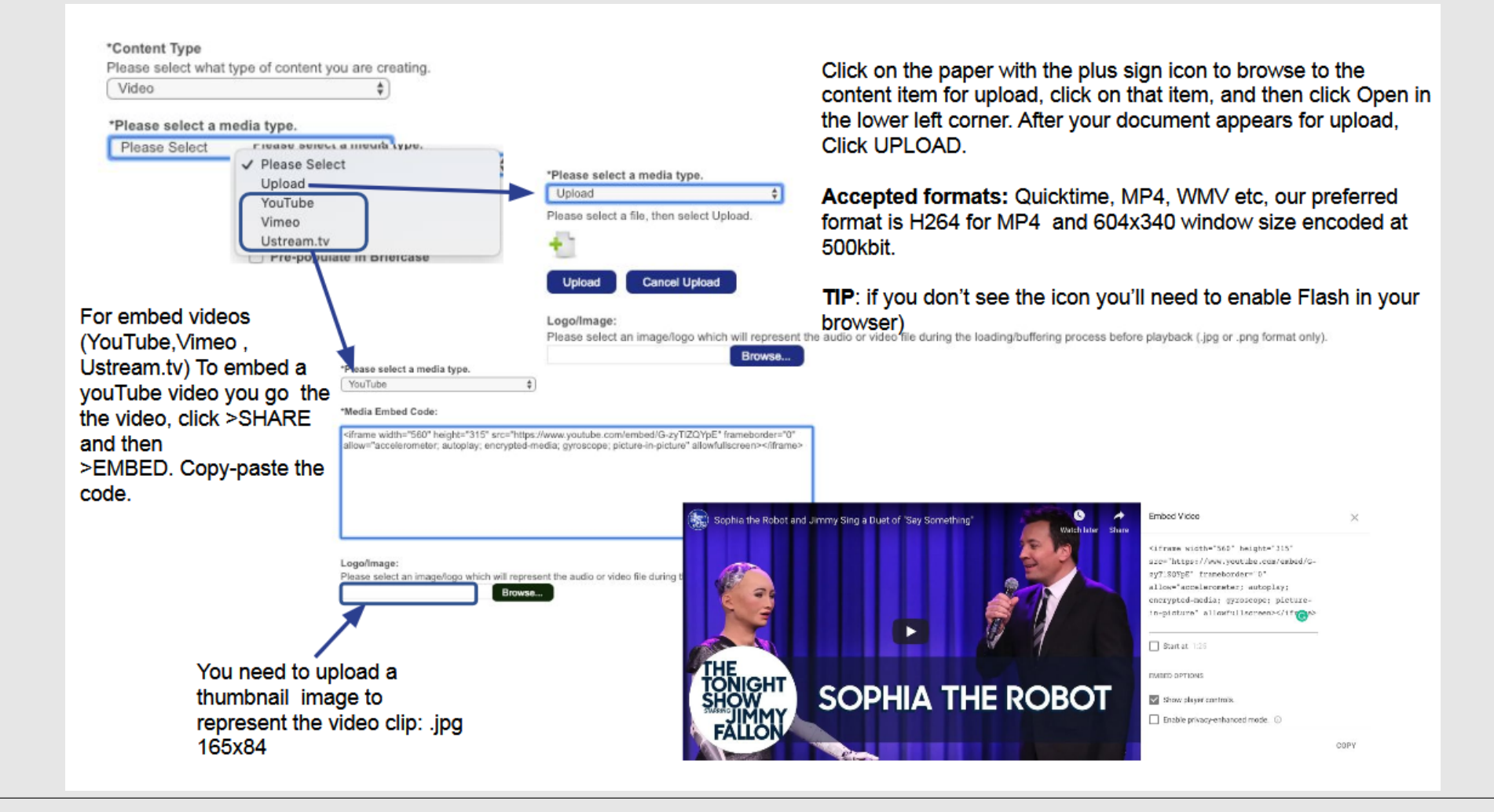

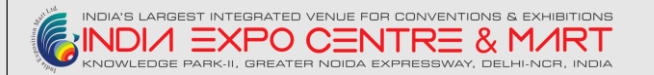

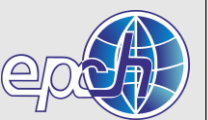

### **Content Types - Doorway**

A Doorway is a content item that acts as a link to another room inside the same virtual environment.

It can be used to move users from a booth to a keynote presentation at a certain time.

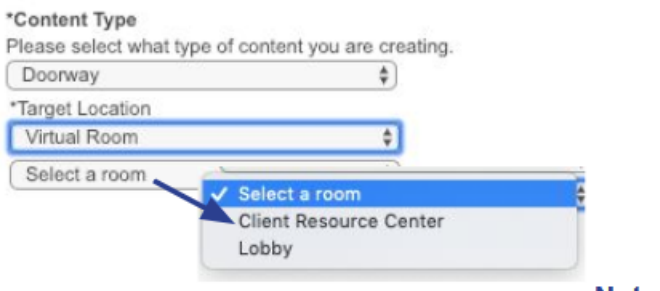

Note: Room options will depend on the amount of rooms available/created in the environment

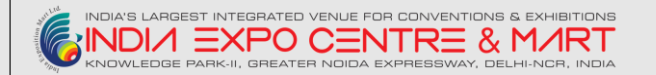

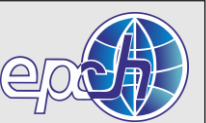

## **Content Types – HTML Window**

\*Content Type

The HTML content item opens up an iFrame within the virtual environment.

Please select what type of content you are creating. **HTML Window** \*Please select a HTML Window type Please Select *ARRIVAN RESISTANCE SERVICE* **Please Select** Link **HTML Code** 

You can apply the HTML code or a link to an HTML page.

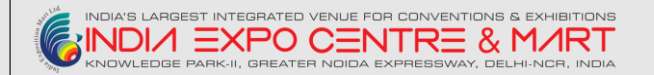

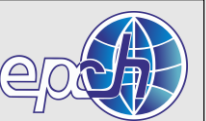

### **Content Types – Target**

The "Target" is how a content item opens: in an iFrame (within the VE) or Normal (in a new tab). You can set the size of the iFrame OR leave the fields blank for "auto-sizing"

Target Normal will open the URL in a new browser tab: IFrame will open the URL in an IFrame within the virtual environment.

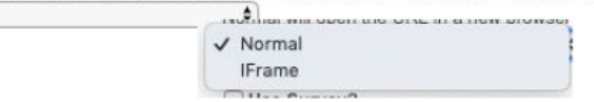

Depending of the content type, we recommend the following:

• Audio = iFrame or Normal

Normal

- Download = ONLY PDFs will open in an iFrame, everything else must be set to Normal - this will initiate a download to the users desktop.
- Link = iFrame or Normal
- Video = iFrame or Normal
- Webinar = Some platforms such as Webex, GoToMeeting requires the webinar to open up in a separate tab (window).

Note: Be sure to test your content item and the target you selected to ensure functionality on the attendee side.

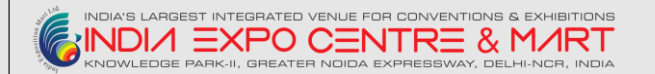

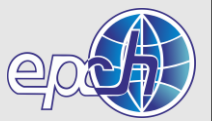

#### **Screen 06.01 – Add Content – Page 02**

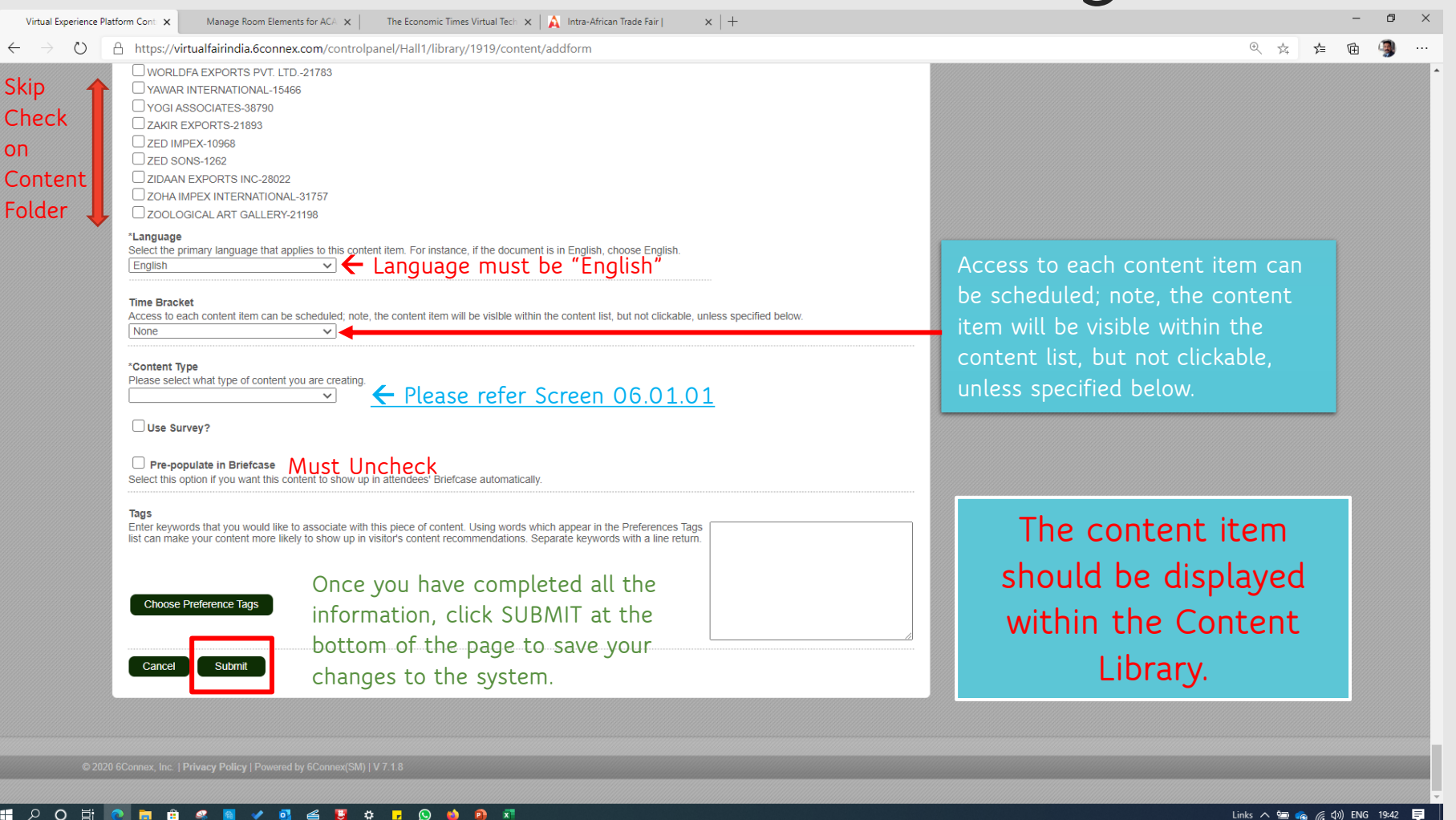

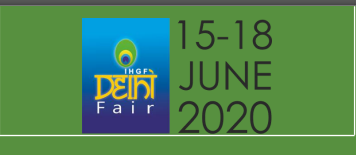

# **4. ASSIGNING CONTENT IN THE VIRTUAL BOOTH-DETAILED APPRECIATION**

**GO BACK [HOME](https://virtualfairindia.6connex.com/controlpanel/Hall1/homepage) I.E. WELCOME PAGE – [SCREEN 02](#page-9-0)** 

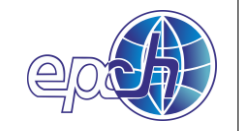

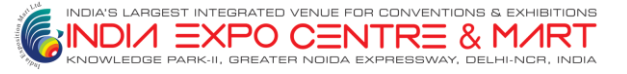

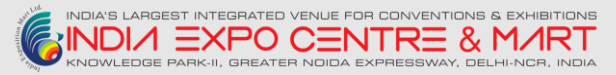

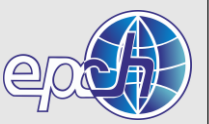

#### **Revisit Screen 2 – Welcome to VEP(Virtual Experience Platform)**

Click on Virtual Rooms from main menu or on the left navigation pane

NOTE – In order to view the rooms accurately, you must have Flash enabled in your browser

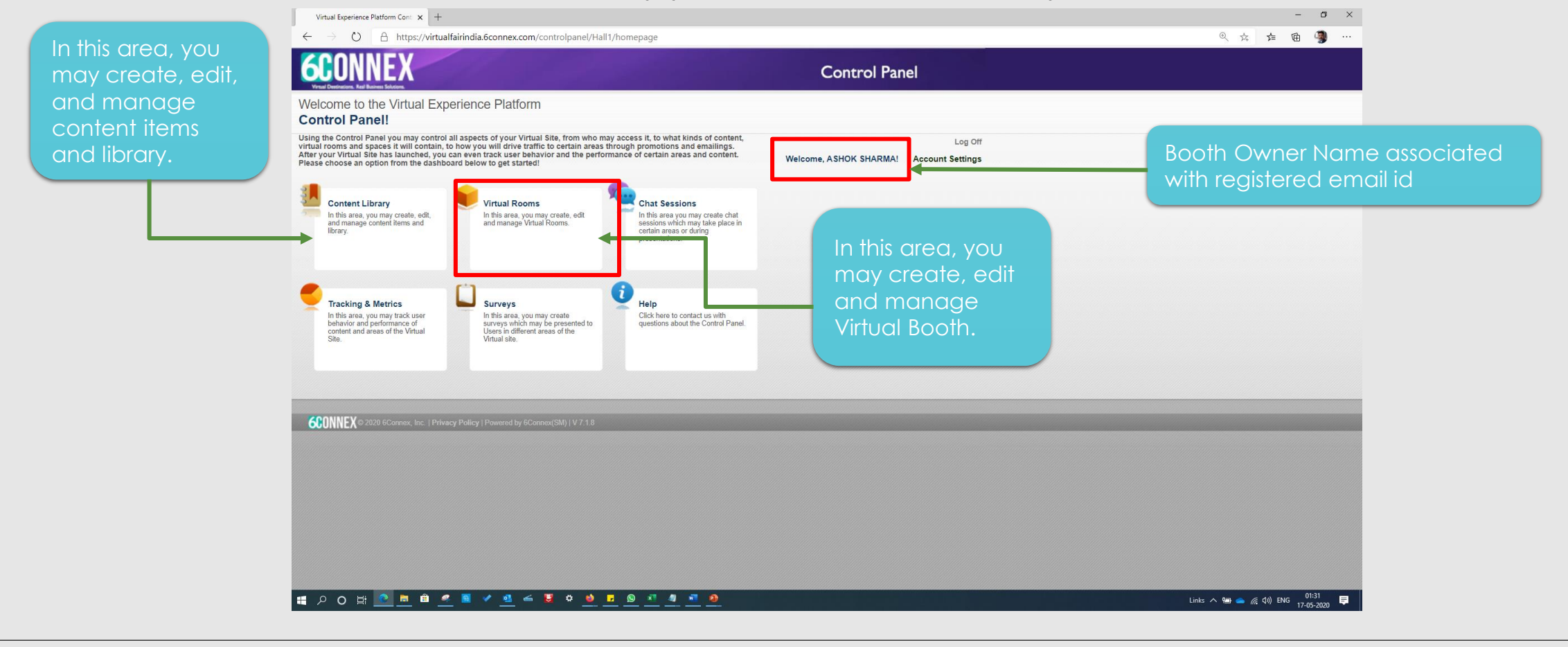

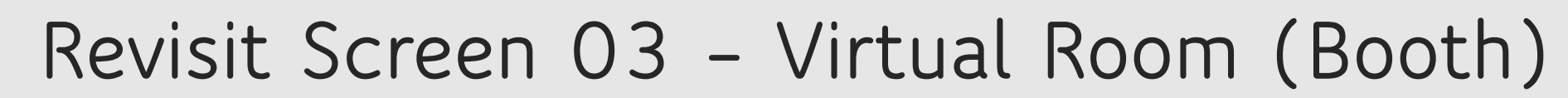

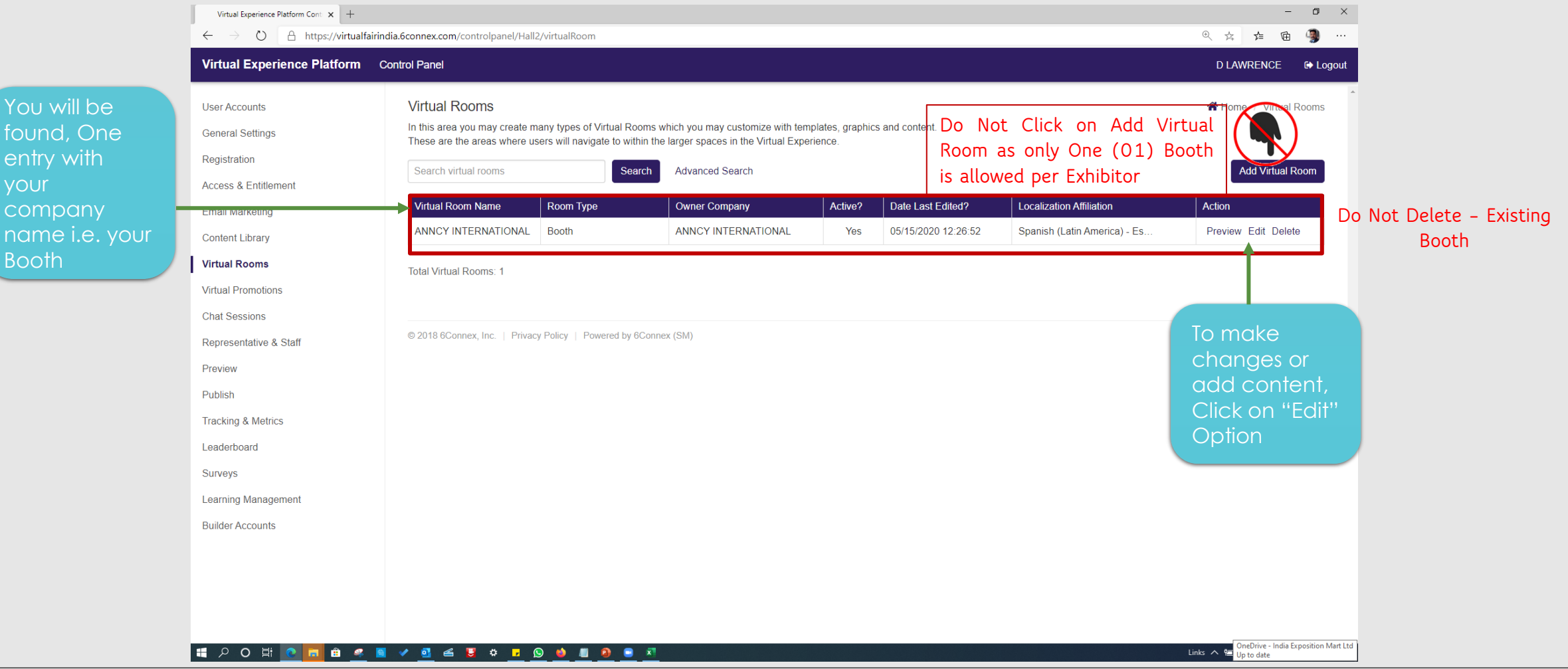

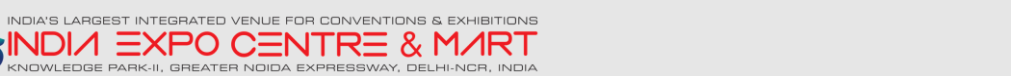

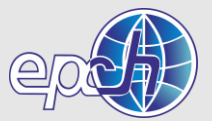

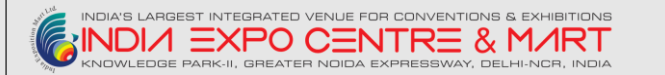

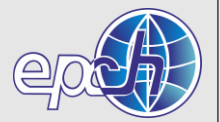

#### **Revisit Screen 05 – Manage Room Elements**

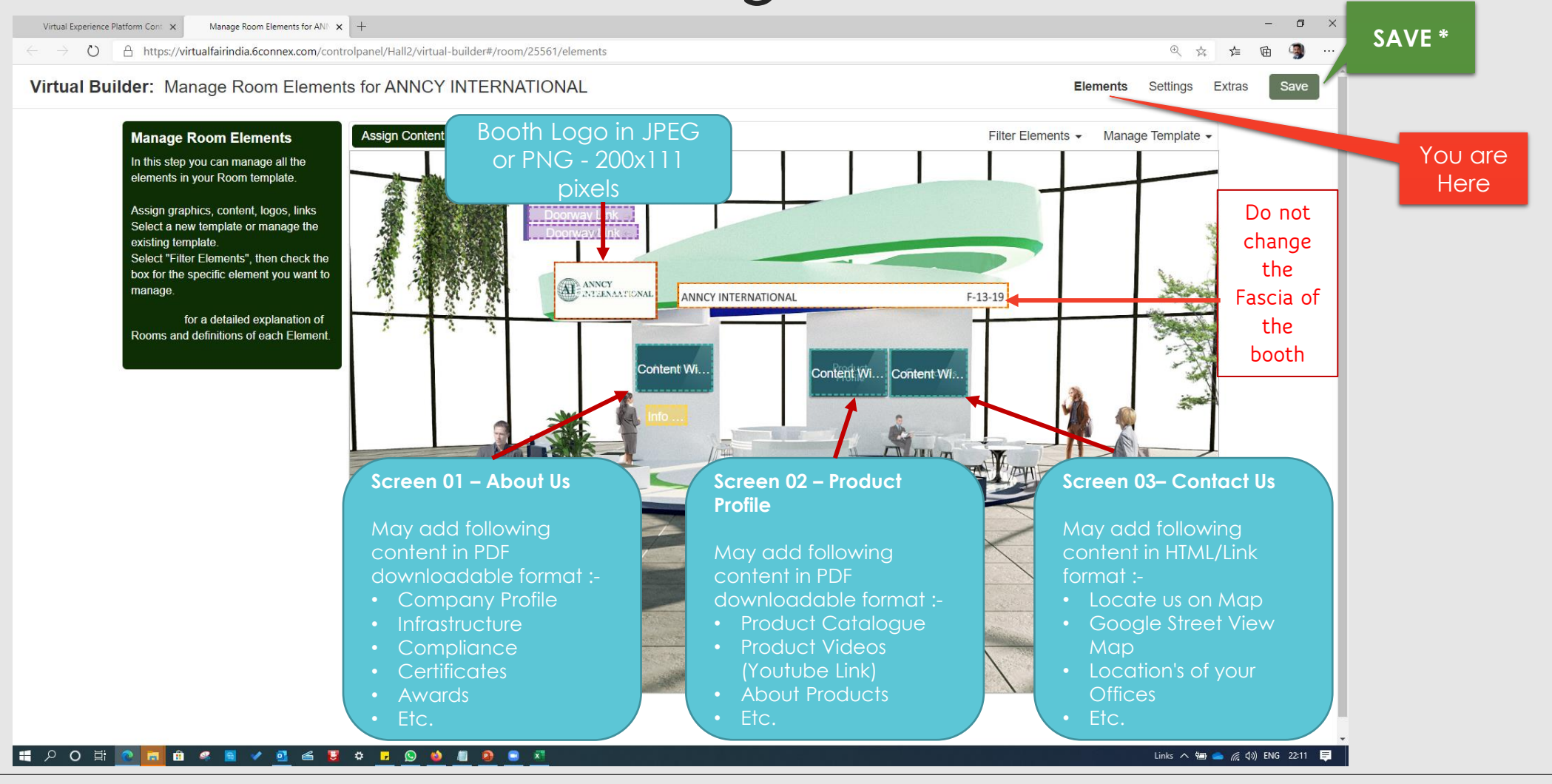

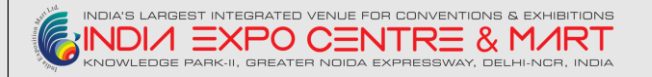

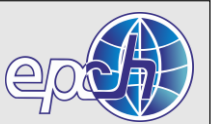

## **Screen 05.03 - Assigning Content**

Assign graphics, content, logos, links, etc. Click on Elements and edit each element by clicking on it's box.

**Tip: All content** must be added to the Content **Library in Control Panel prior** adding it to the Virtual Room.

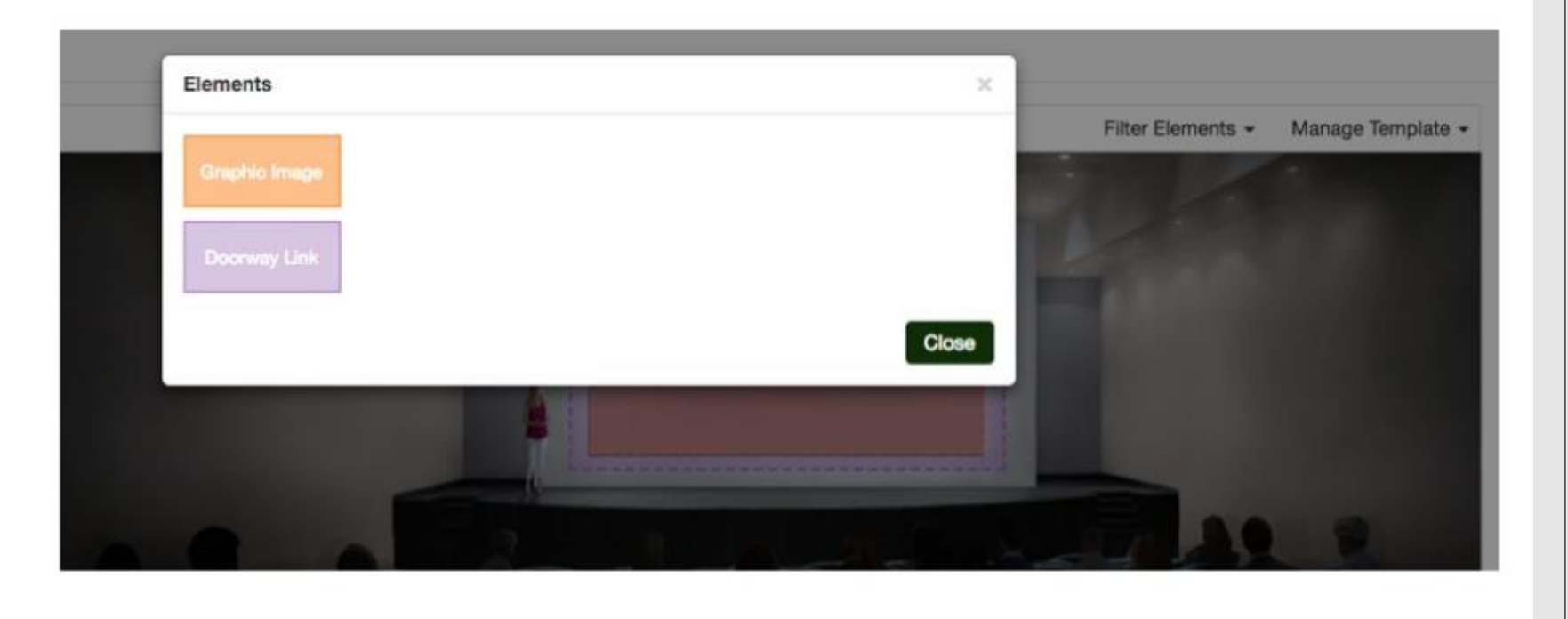

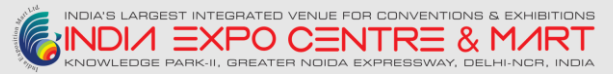

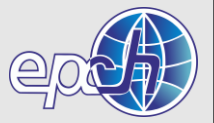

### **Screen 05.03.01 Content Setting – Content Window**

- 1 Name the Content Window
- 2.- Add a Category
- 3.- Add the Content, when adding the content select the Category of the Content
- 4.- Click on the checkbox to select the items you want to include.
- **5.- Click Add Selected** Content
- 6.- Click OK
- After that it will take you back on the "virtual builder" screen

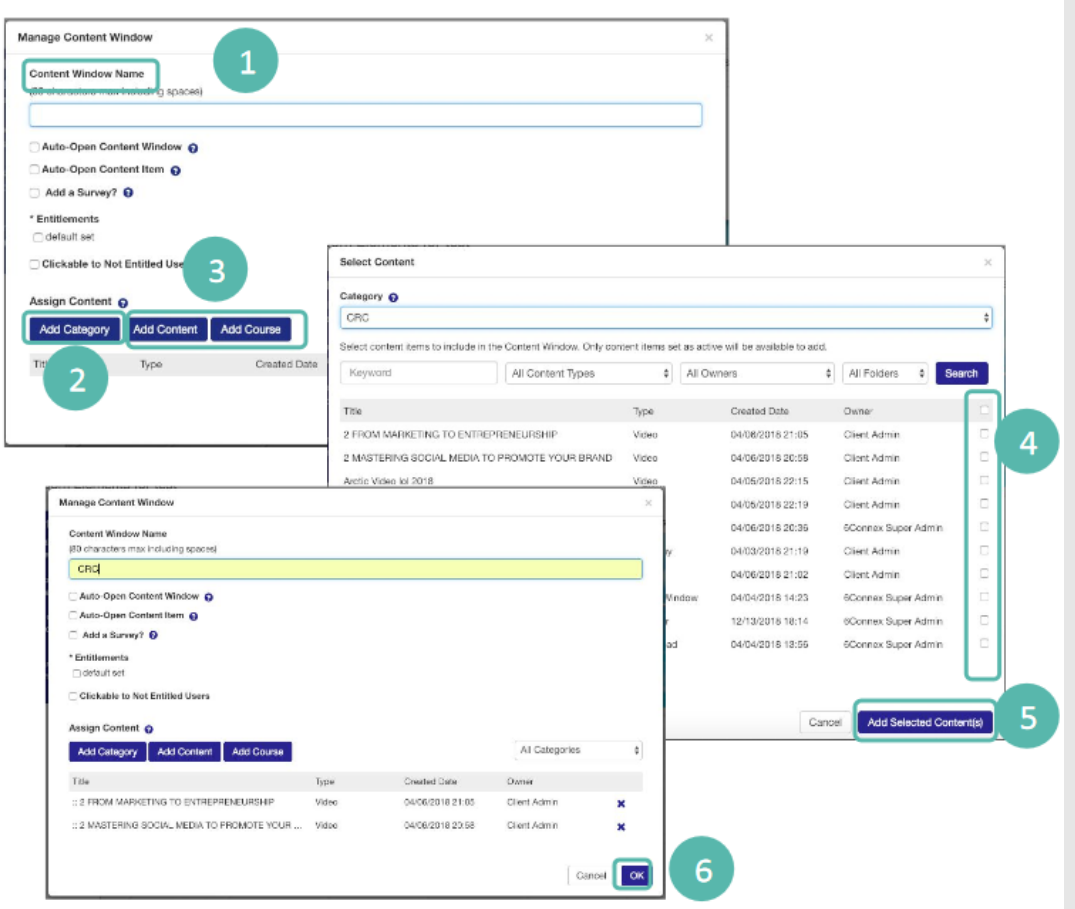

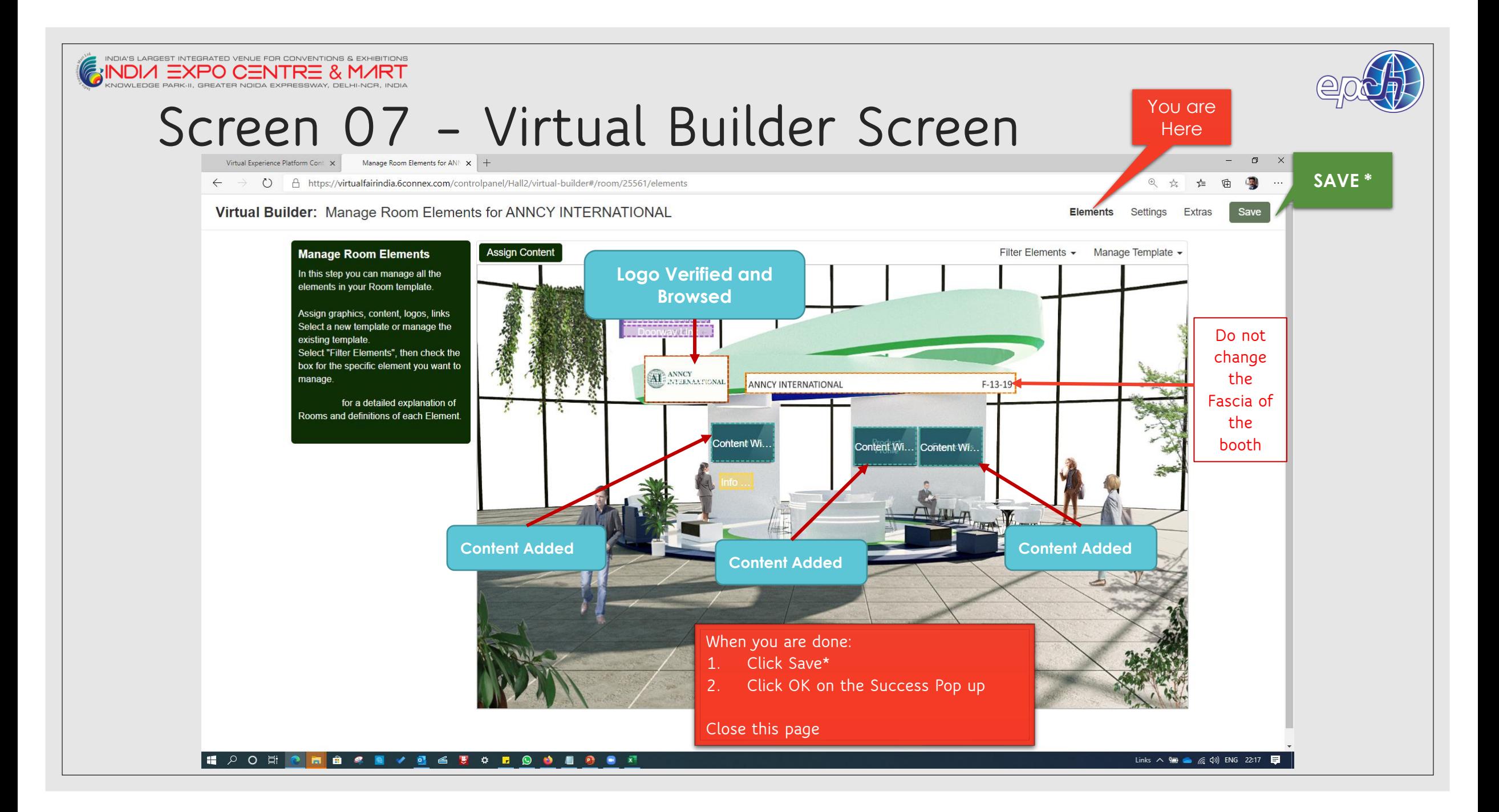

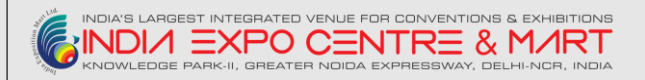

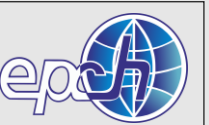

## **Previewing / Publishing Changes**

- Kindly email or call to **MR. MUKESH SHARMA / MR. AMRENDRA RAI** for validation of your booth and content.
- Once Validation Done, We will publish on to production platform,
- You will get the notification upon publishing of your booth via circular or some other communication mode.

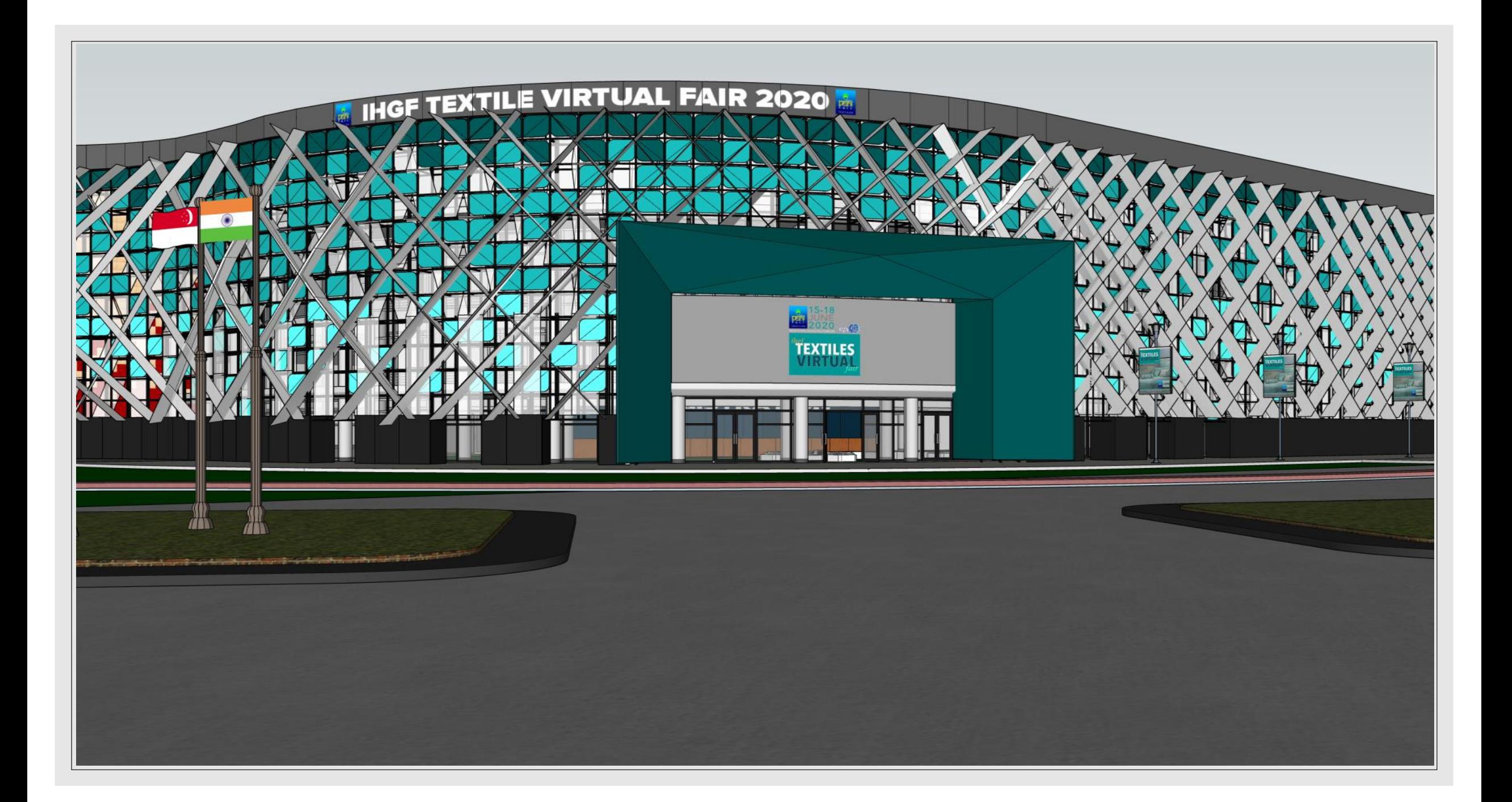

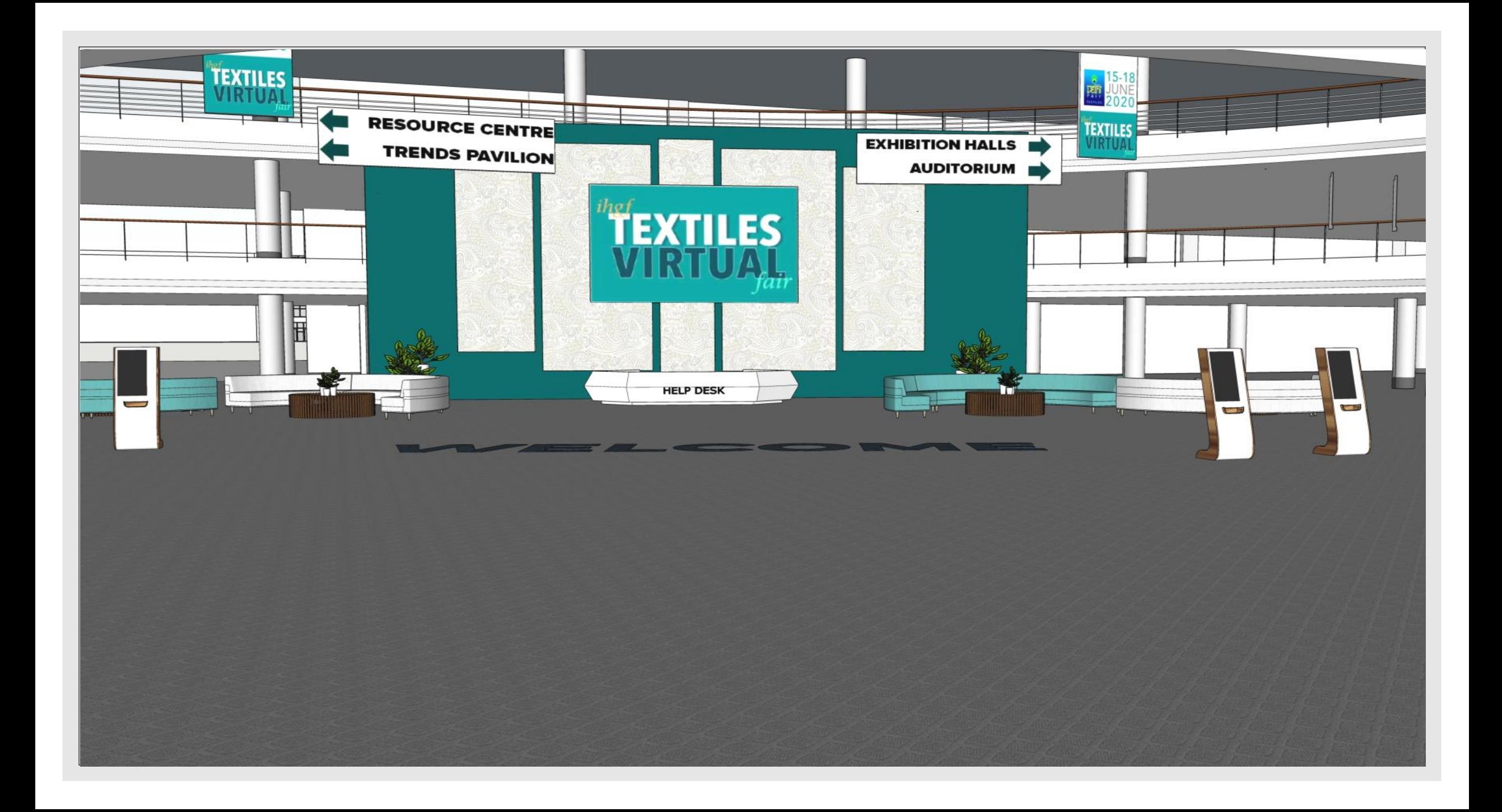

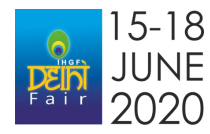

# **Content Creation via Product Photography**

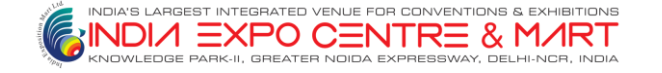

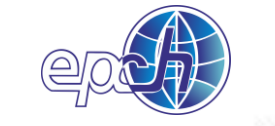

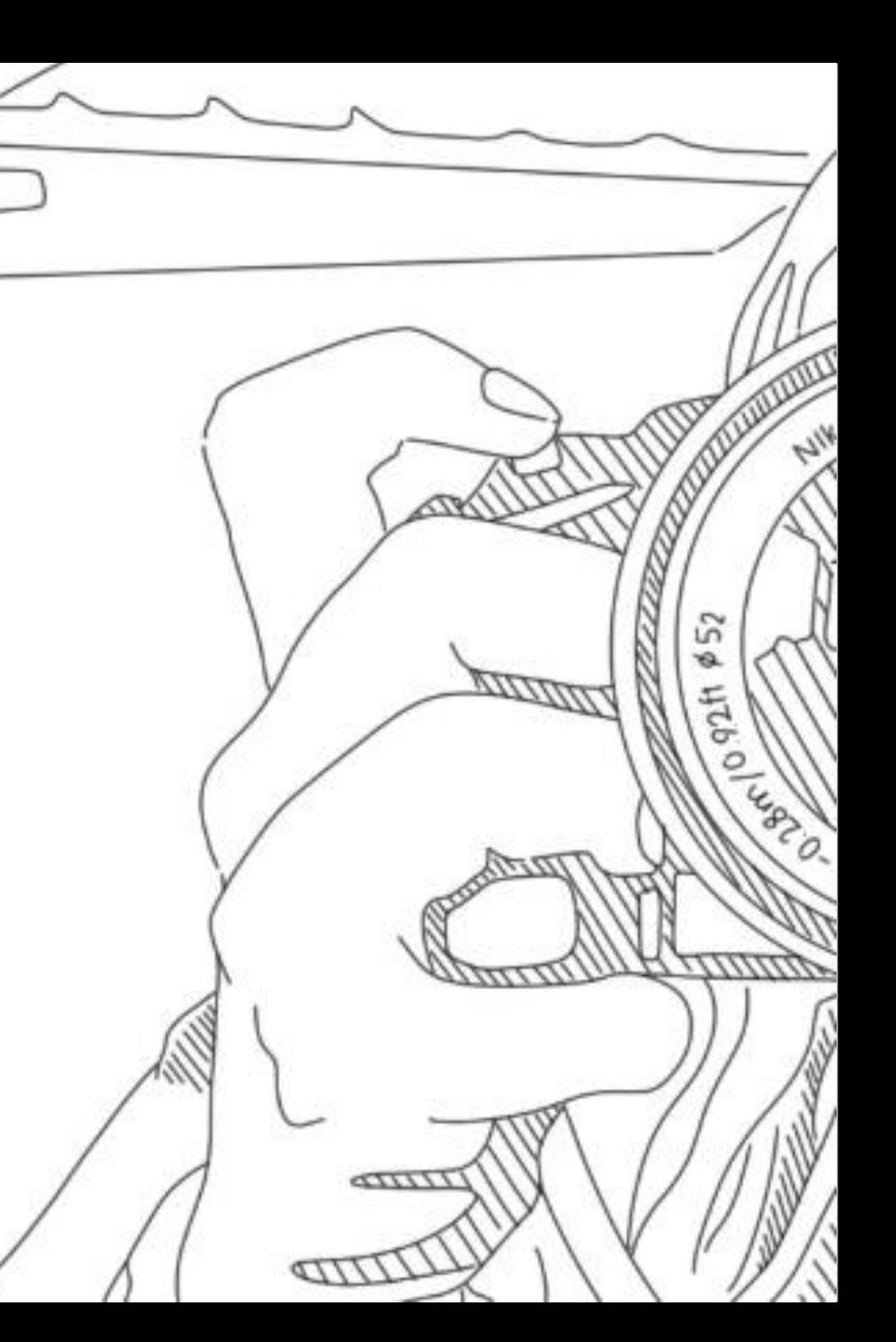

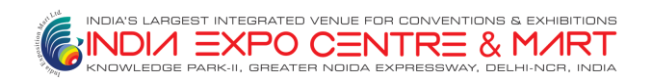

# **Agenda**

- 1. What is product photography?
- 2. Why is it important?
- 3. Types of product photography
- 4. Common photography mistakes
- 5. DIY product photography
- 6. Optimize your photos for Virtual Show
- 7. Further resources
- 8. Q & A

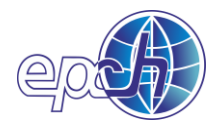

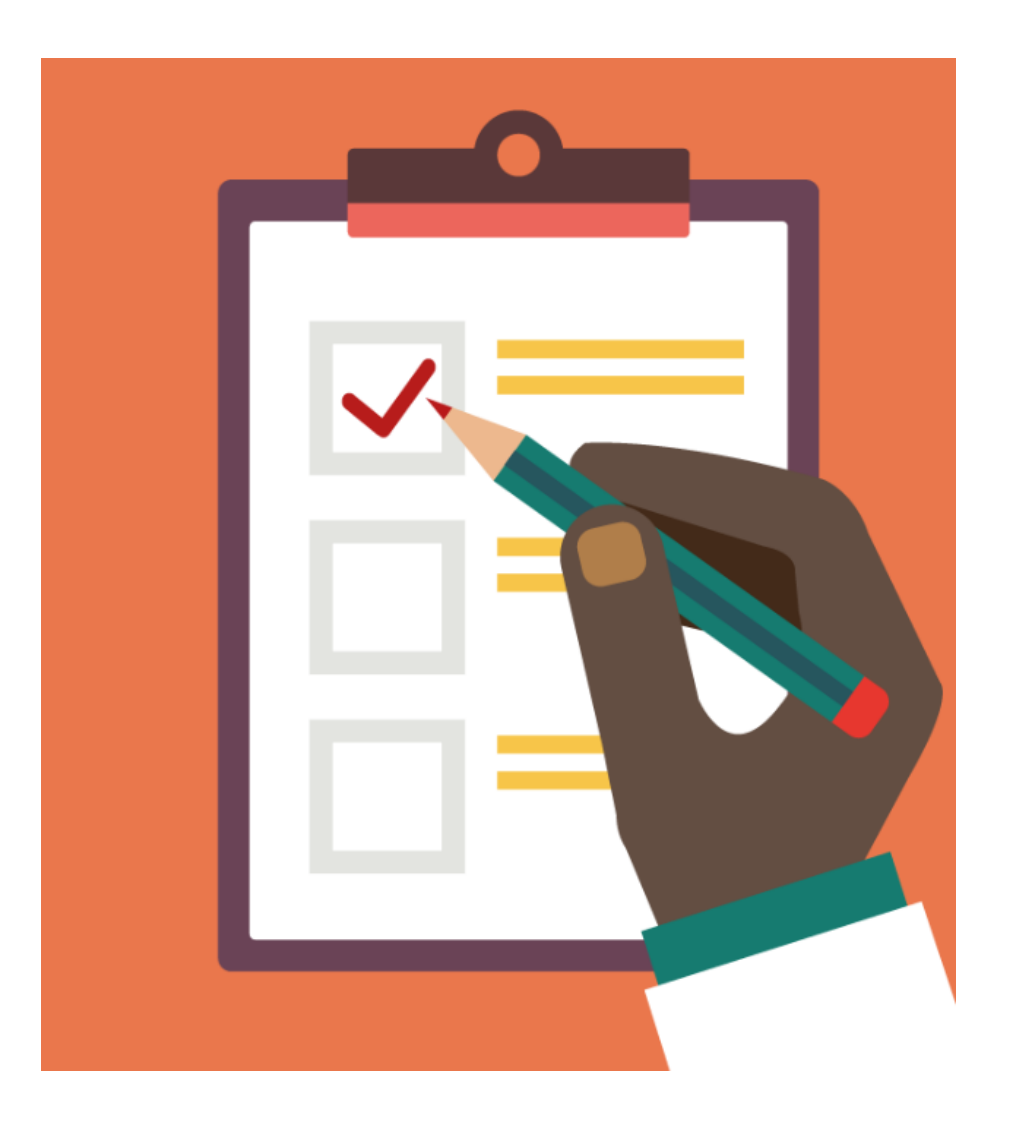

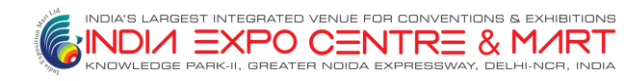

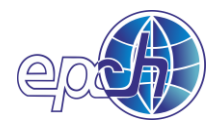

## **Optimize your photos for Virtual Show**

**REDUCE YOUR IMAGE FILE SIZES**

**Amazon found that if their pages slow down by 1 second, they would lose \$1.6 billion a year. Every extra second spent loading a page could be losing valuable customers**

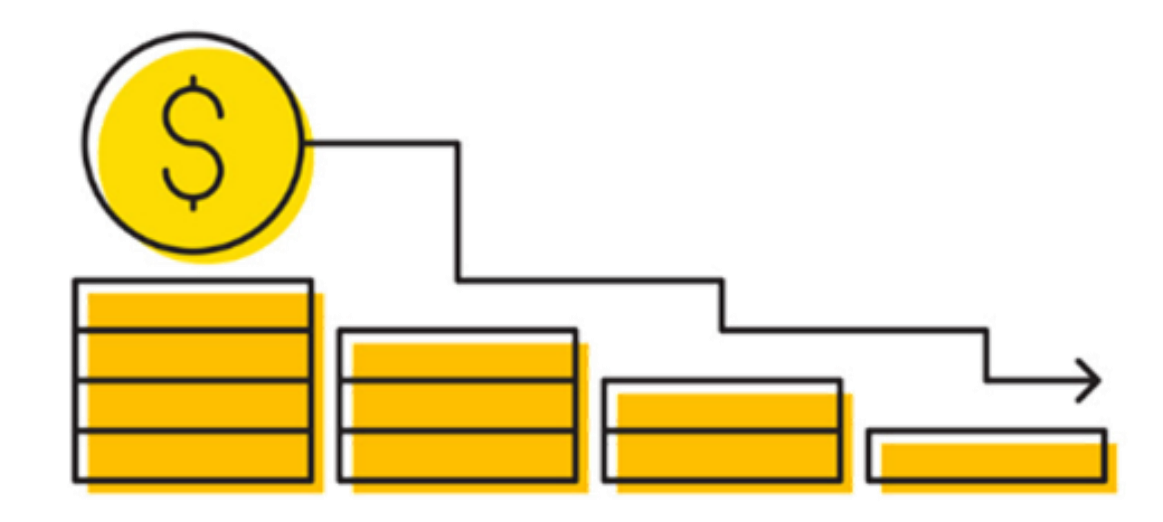

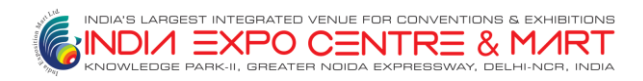

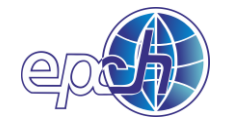

# **Photography is our first step to begin with**

*"The art of taking photos that best represent your product in an accurate & attractive manner"*

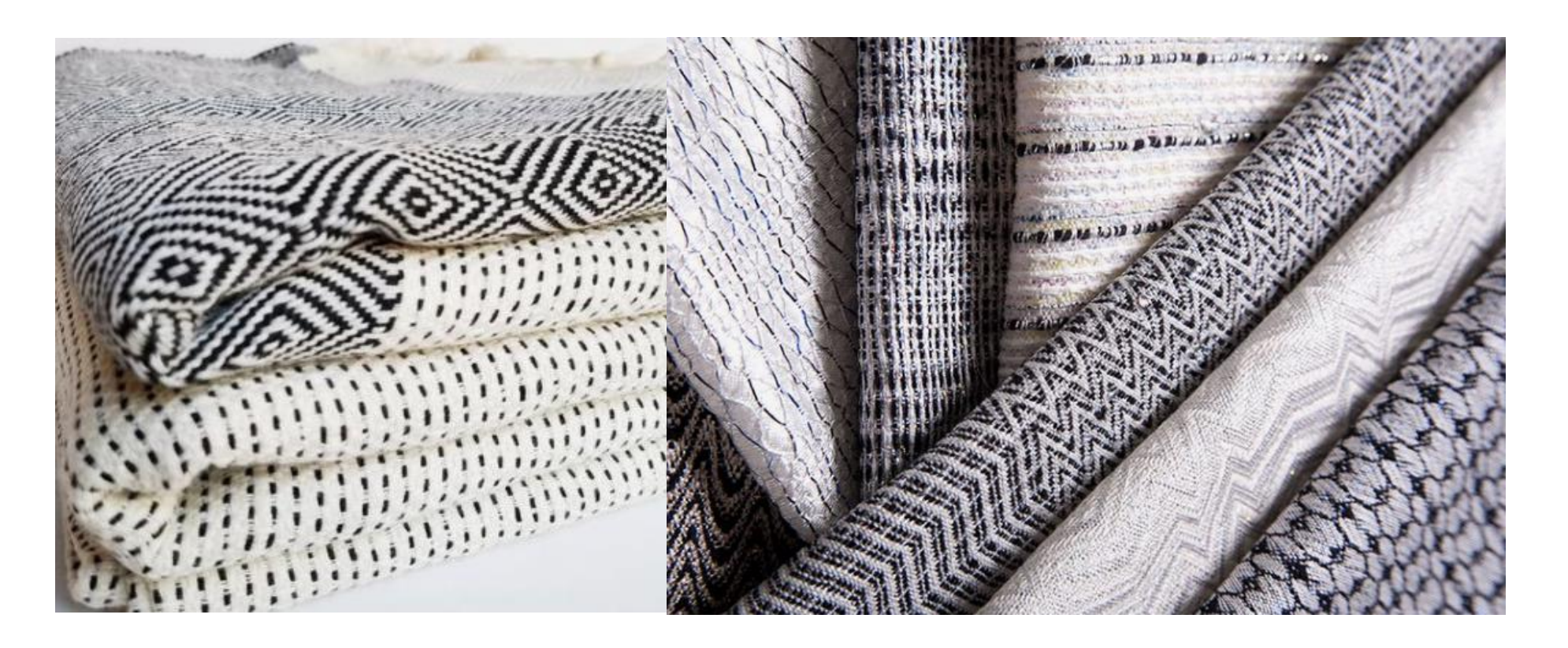

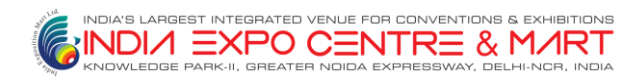

## **Why is it important?**

*Why is great product photography important?*

- ➢ **Can make or break your business**
- ➢ **Closest thing to customer touching/feeling the product**
- ➢ **Allows the buyer to conceptualize to product**
- ➢ **Sets your booth apart from others**
- ➢ **Catches buyer's attention and keeps them from leaving your booth.**

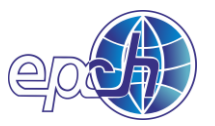

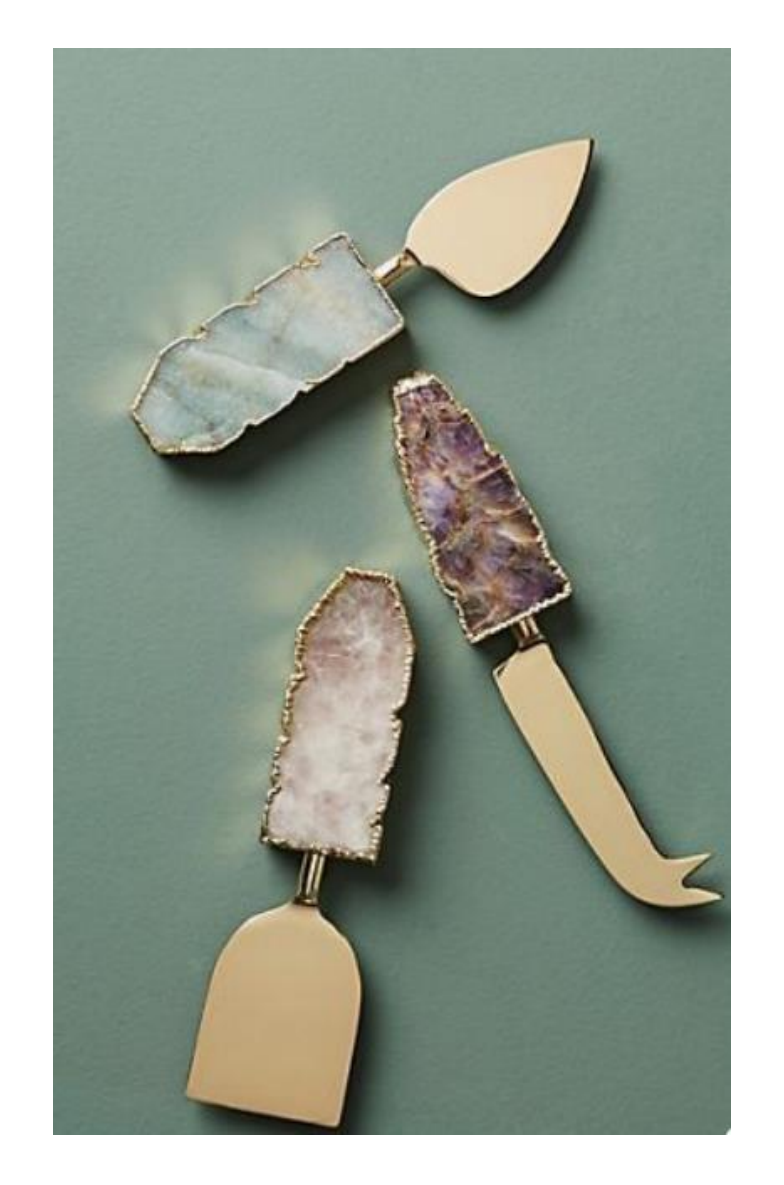

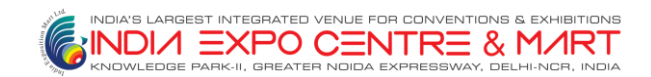

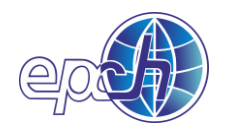

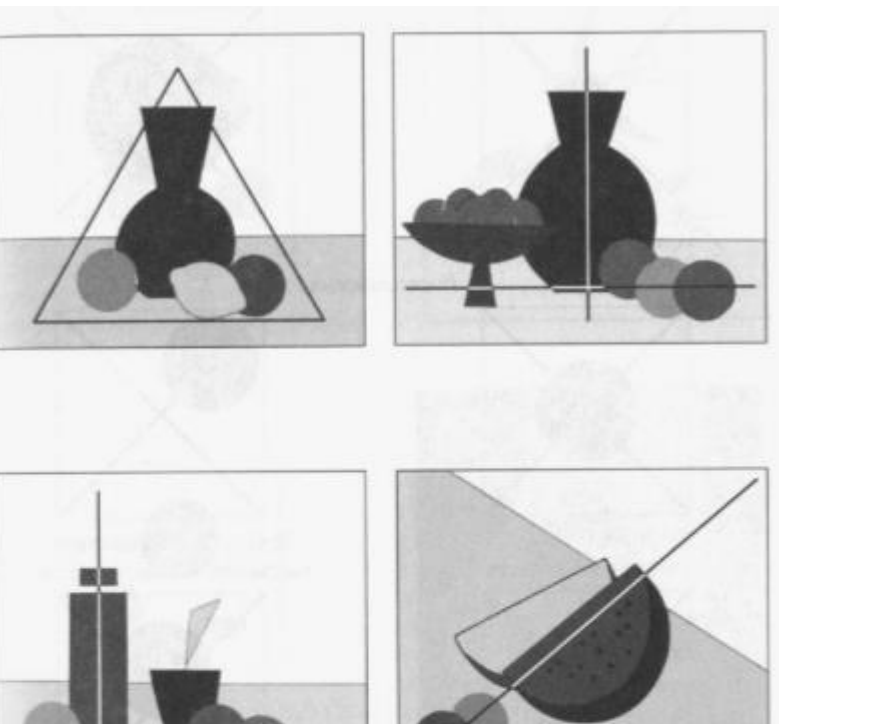

#### Which order can be followed for a collection representation

### **How your product can be placed correctly**

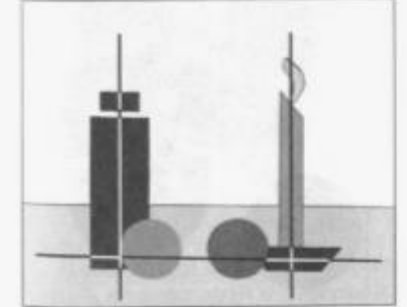

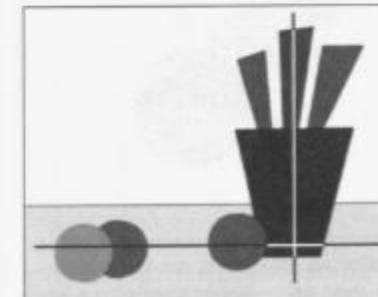

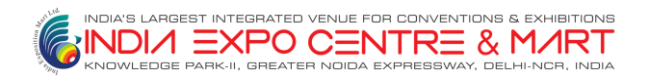

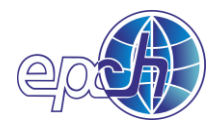

# **Types of product photography**

#### *Traditional vs. Lifestyle product photography*

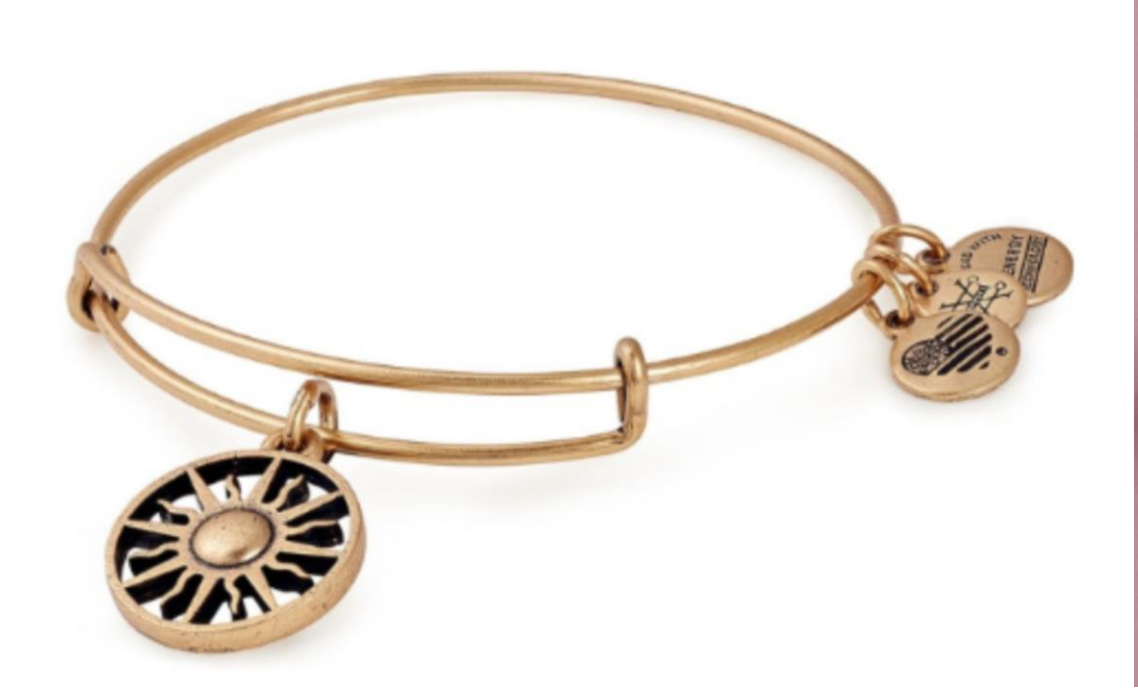

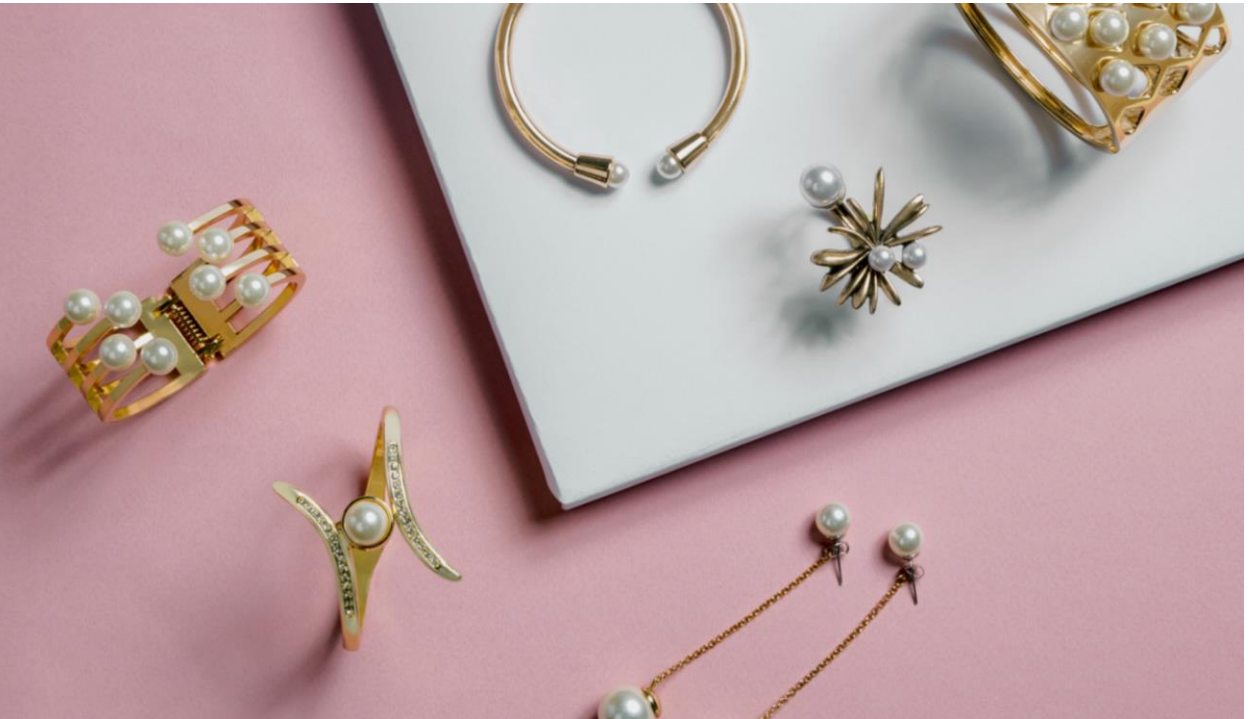

**Traditional photography used of product selection Lifestyle product photography**

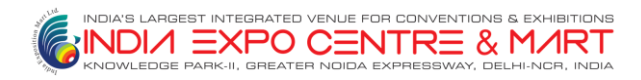

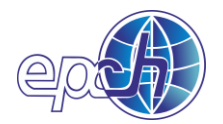

# **Common product photography mistakes**

#### **1. NEGLECTING TO PREPARE YOUR PRODUCTS**

**This may seem obvious, but you should make sure your products look amazing before you shoot them. This means no smudges, fingerprints-**

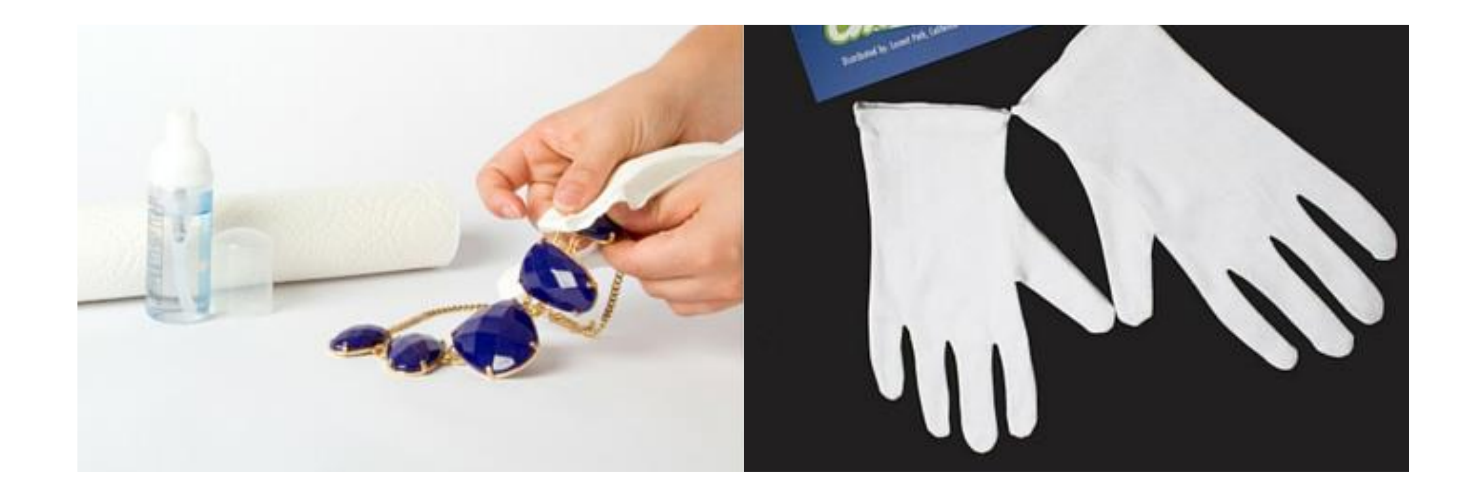

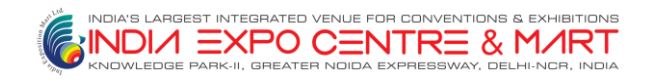

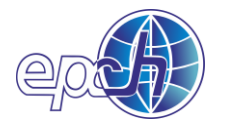

#### **2. INCONSISTENT SHOOTING**

- Consistency is key, as it distracts your customer
- Keep everything documented

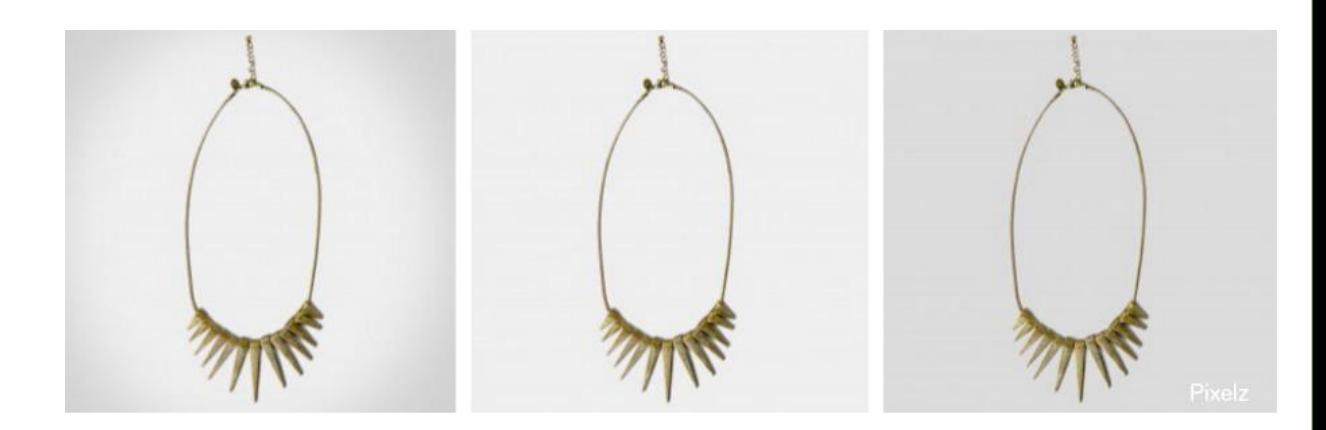

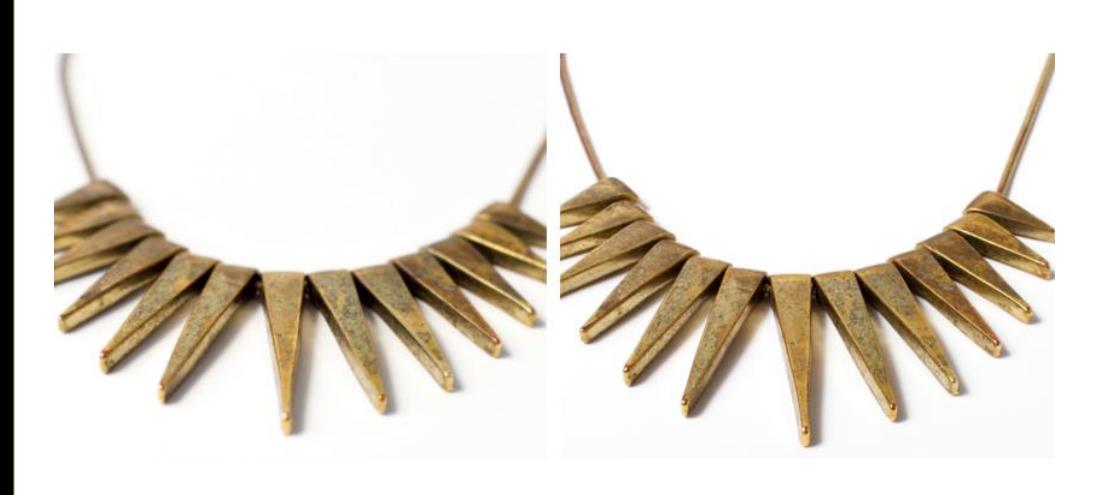

#### **3. OUT OF FOCUS PHOTOS**

Focus on only one part of the product. Make sure you are using full focus photography to build customers trust.

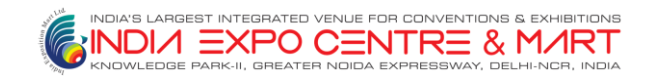

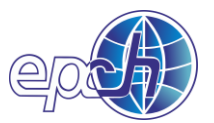

# **4. DISTRACTING BACKGROUND**

#### Background should be re-though "can be distracting for your customer.

*Keep it neutral !*

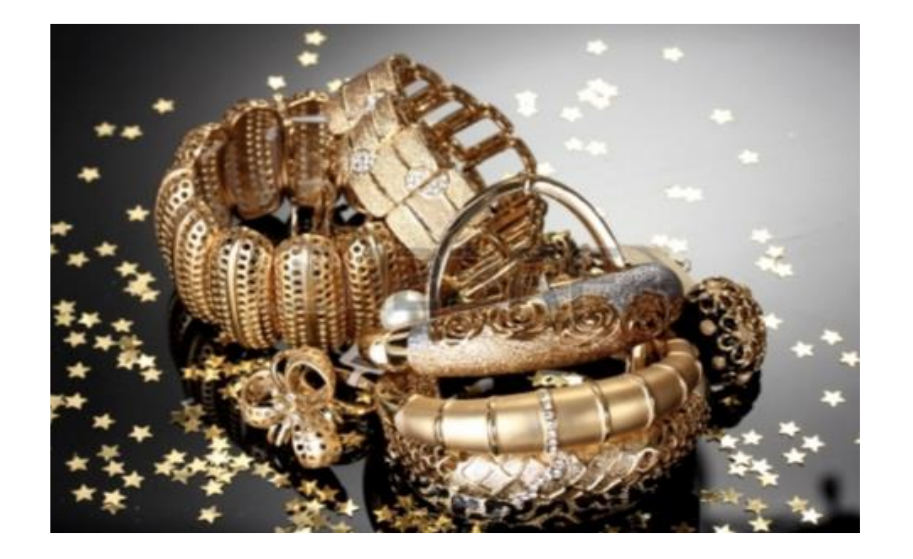

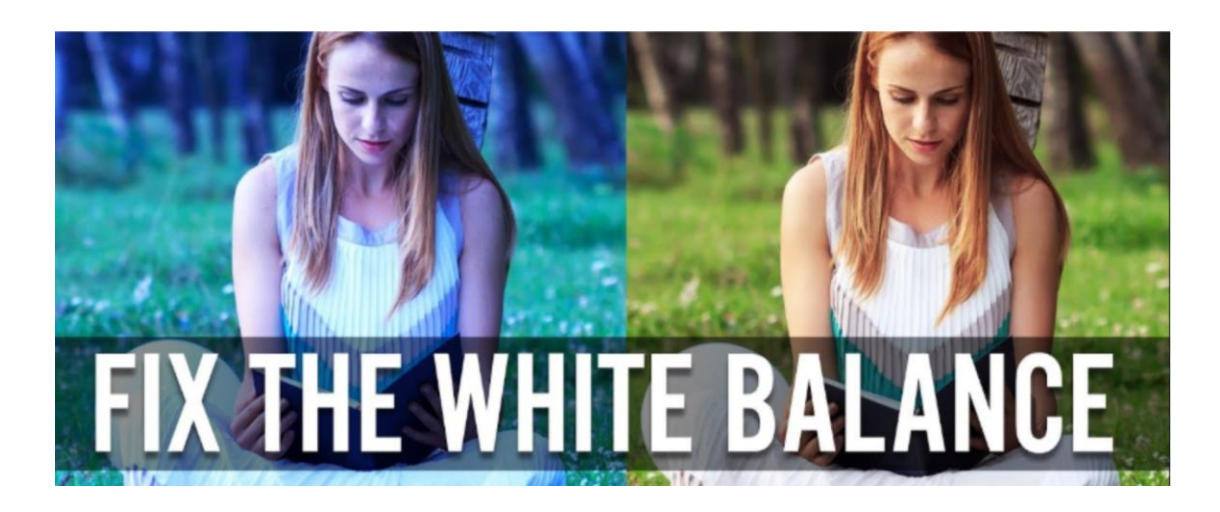

#### **5. INACCURATE WHITE BALANCE**

If your white balance is off, a gold image can look blue or vice versa.

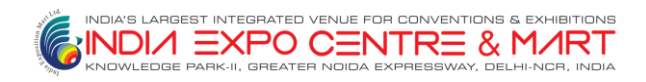

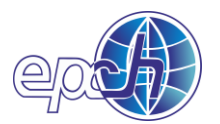

#### **DIY product photography**

#### What you're going to need

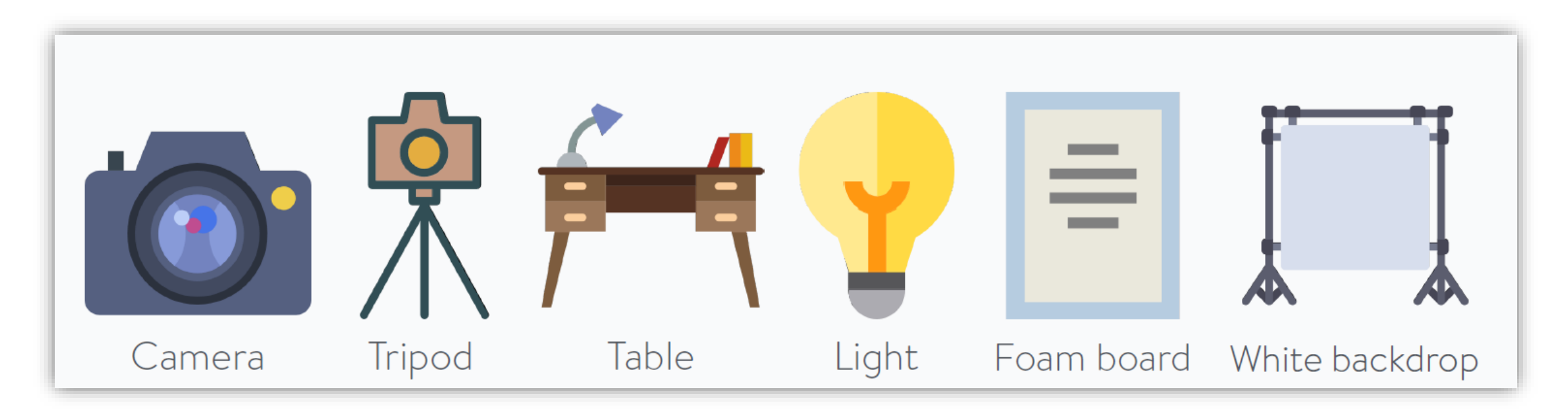

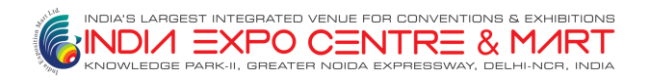

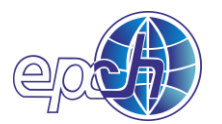

# **Step 1: Set up your table**

- Place a table as close to the window as possible without intersecting the shadow from the windowsill.
- Start with the window 90 degrees to the right/left of your setup

### **Step 2: Set up your sweep**

◦ Ultimate goal is to have your mat board sweep from being flat on your table to being vertical

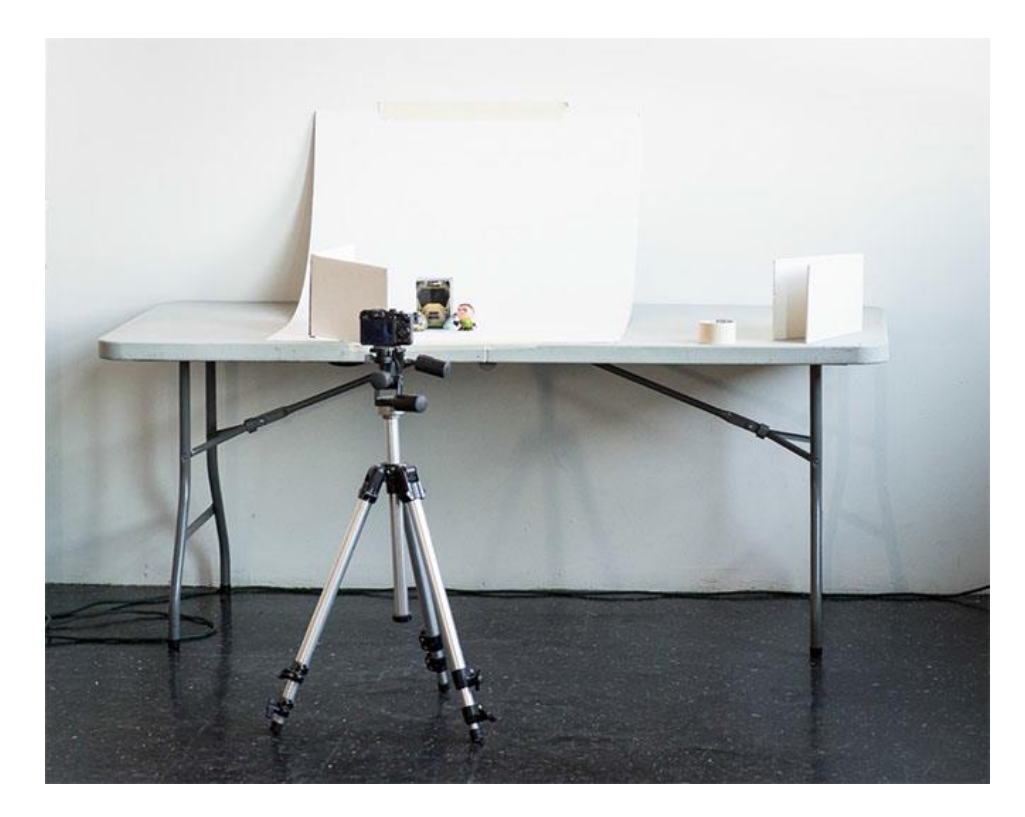

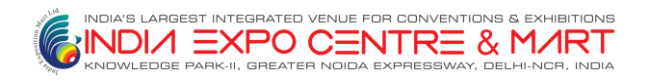

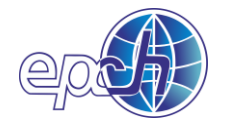

### **Step 3: Set up your product in the middle of the surface**

◦ May seem simple, but can take time to position correctly ◦ Pay attention to all the little details, such as keeping the label ◦ Don't be afraid of many tiny little movements!

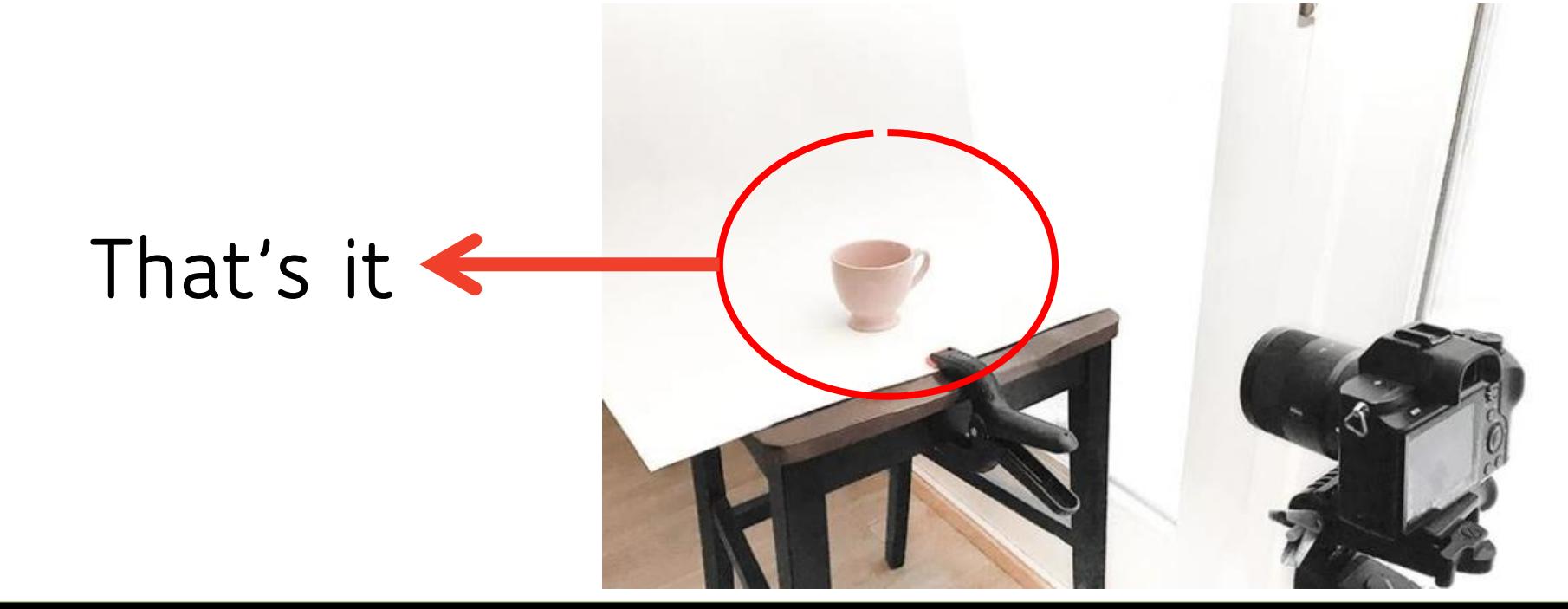

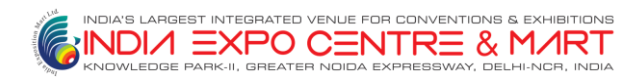

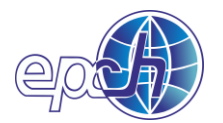

# **Step 4: Set up the reflector card**

In the image you can see a reflector placed to avoid strong shadow behind- that will need editing work. **Hence your reflector helps you.**

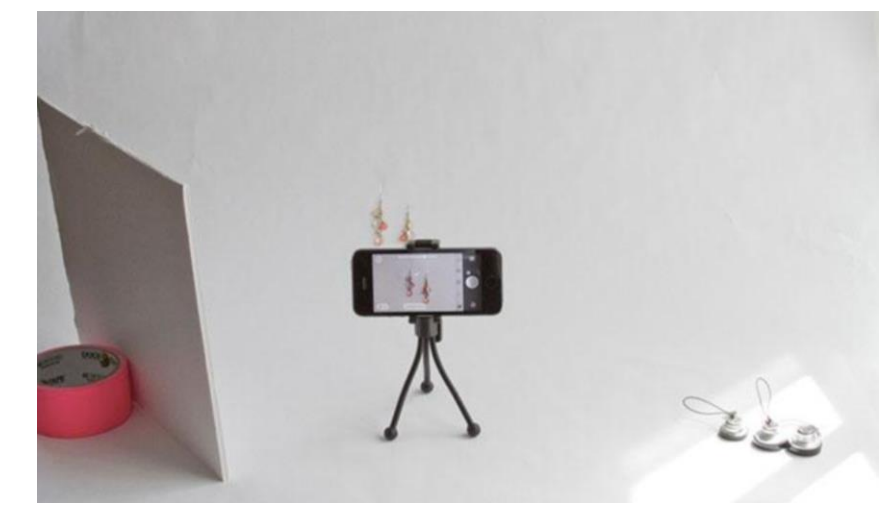

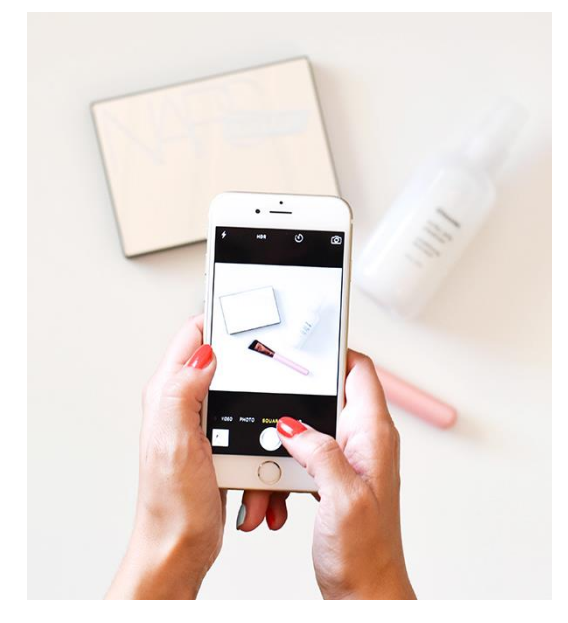

#### **Step 5: Take the picture and evaluate**

- Once you snap the picture, take some time & really look at what you have created
- Upload your images onto your computer to see how they look

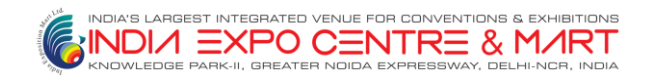

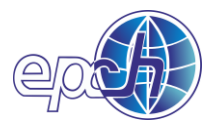

### **Step 6: Image ration consistent**

**Enables buyer to see product correctly**

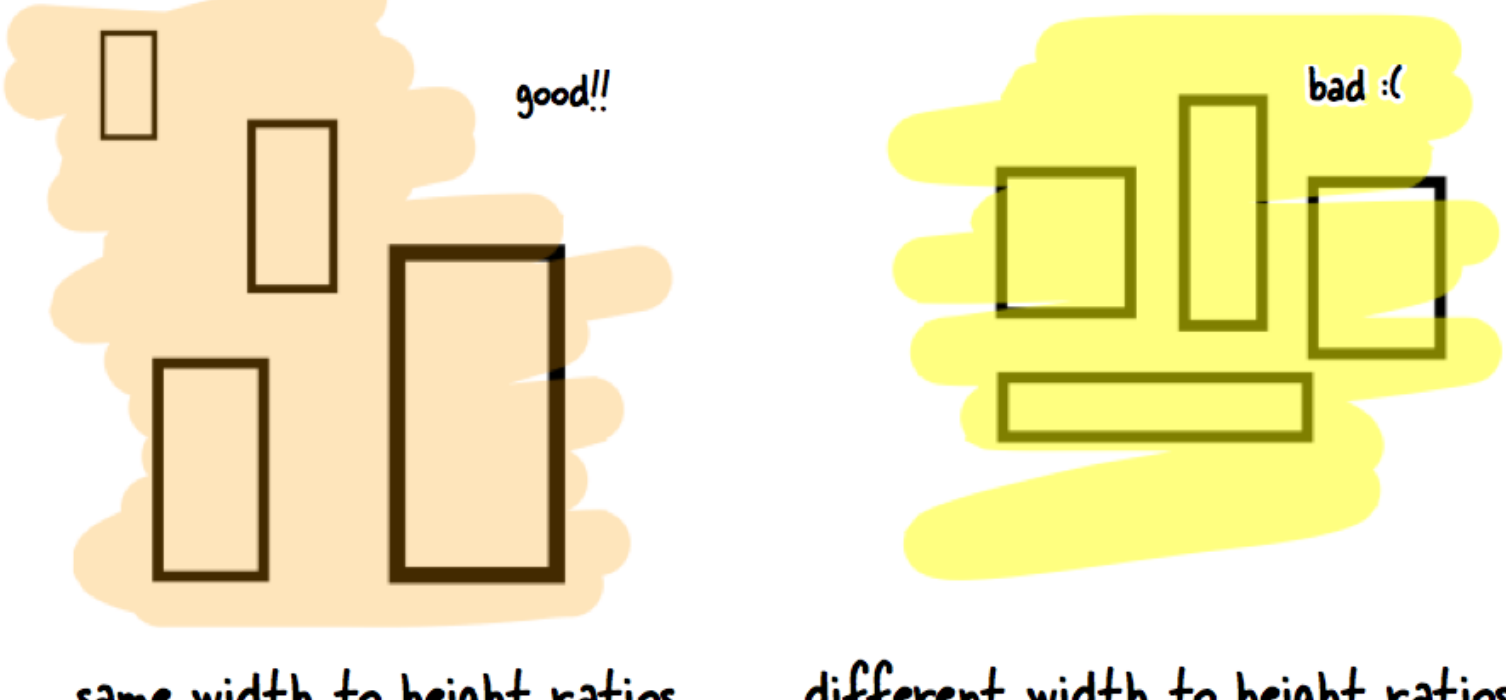

same width to height ratios

different width to height ratios

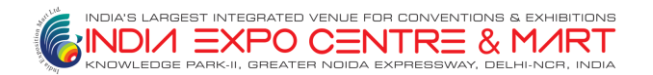

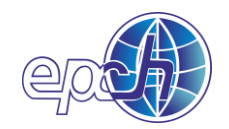

#### **Step 7: Water marking can help you**

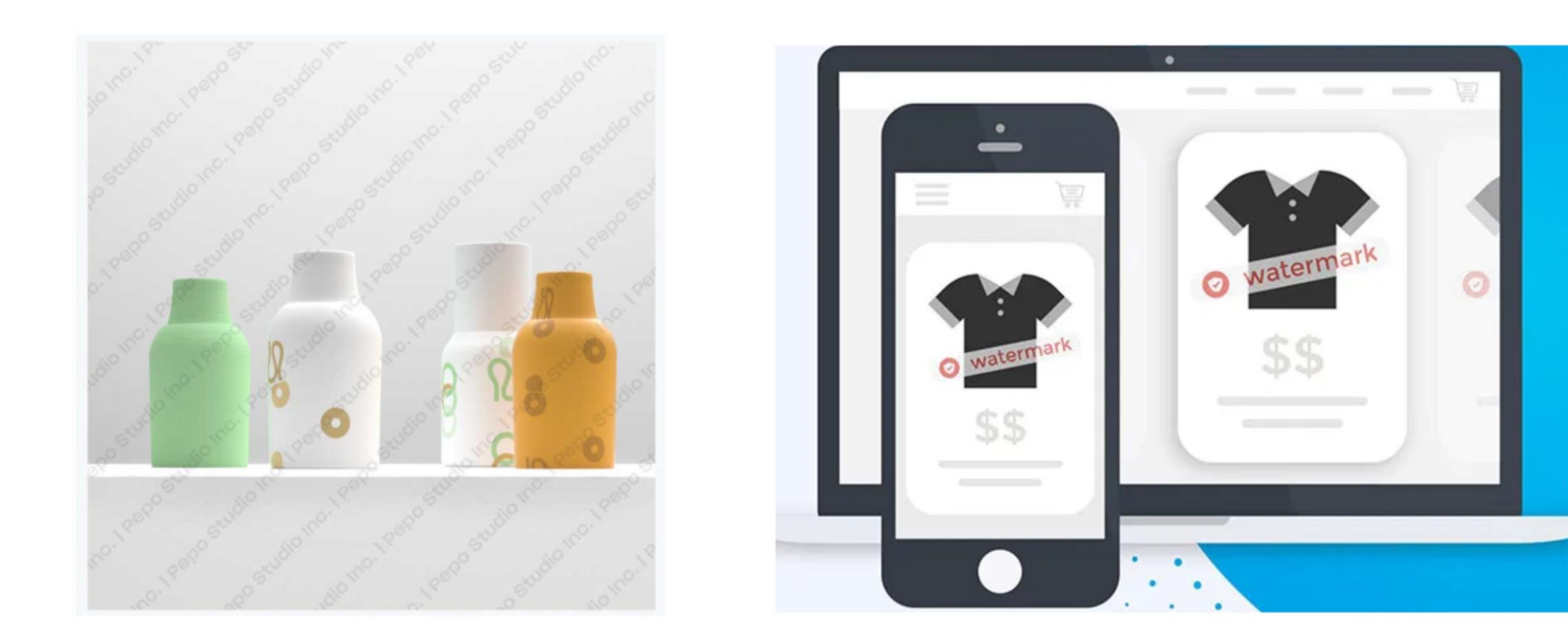

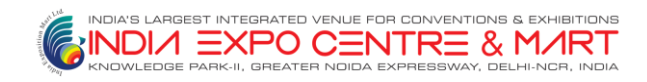

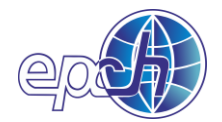

## **BONUS: Foldio portable studio as an alternative**

- Foldio 2 portable photography kit
- Built-in LED light strip
- Powerful companion app
- Foldable and portable

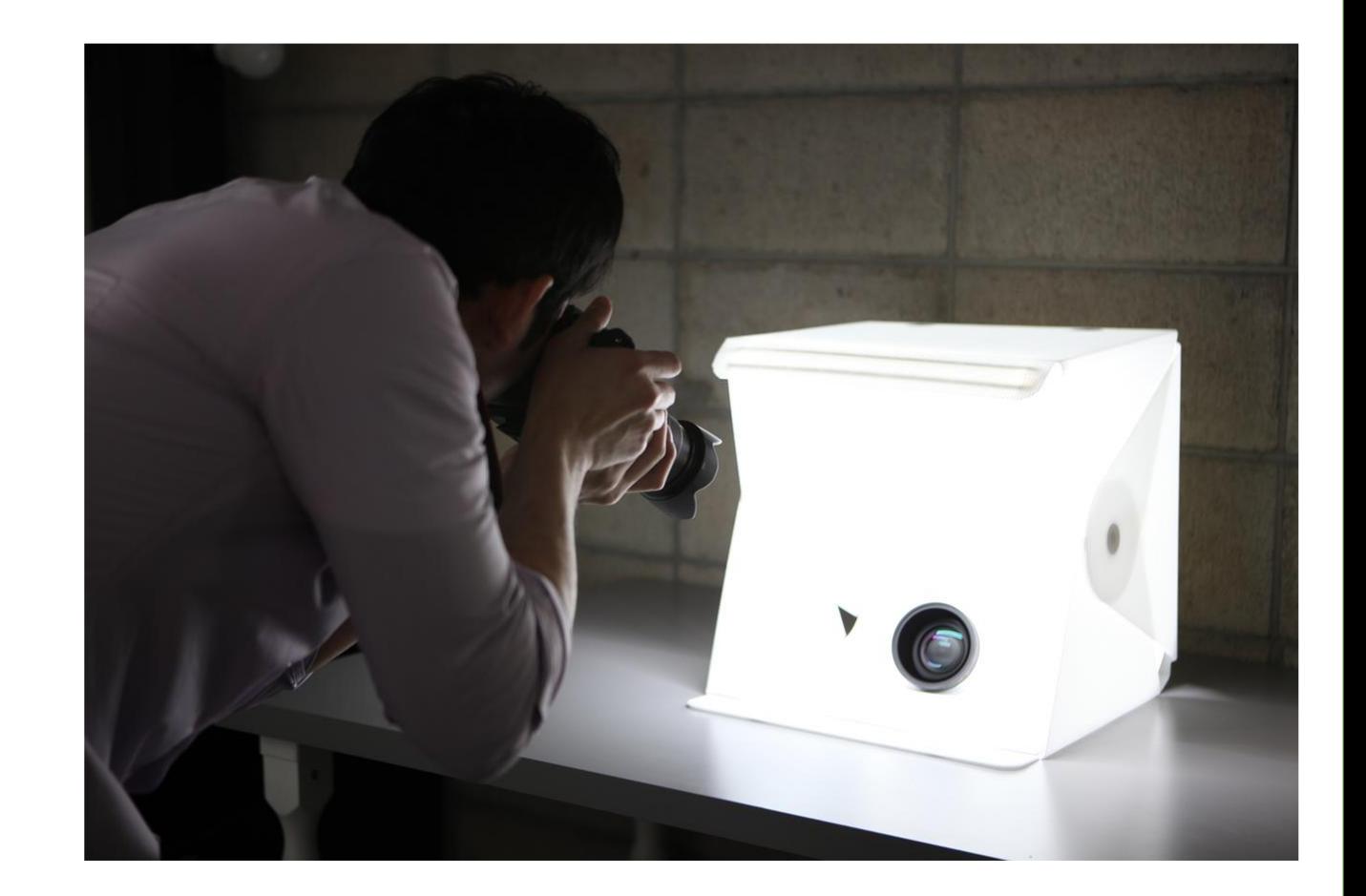

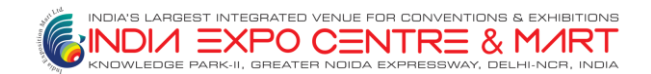

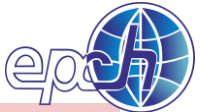

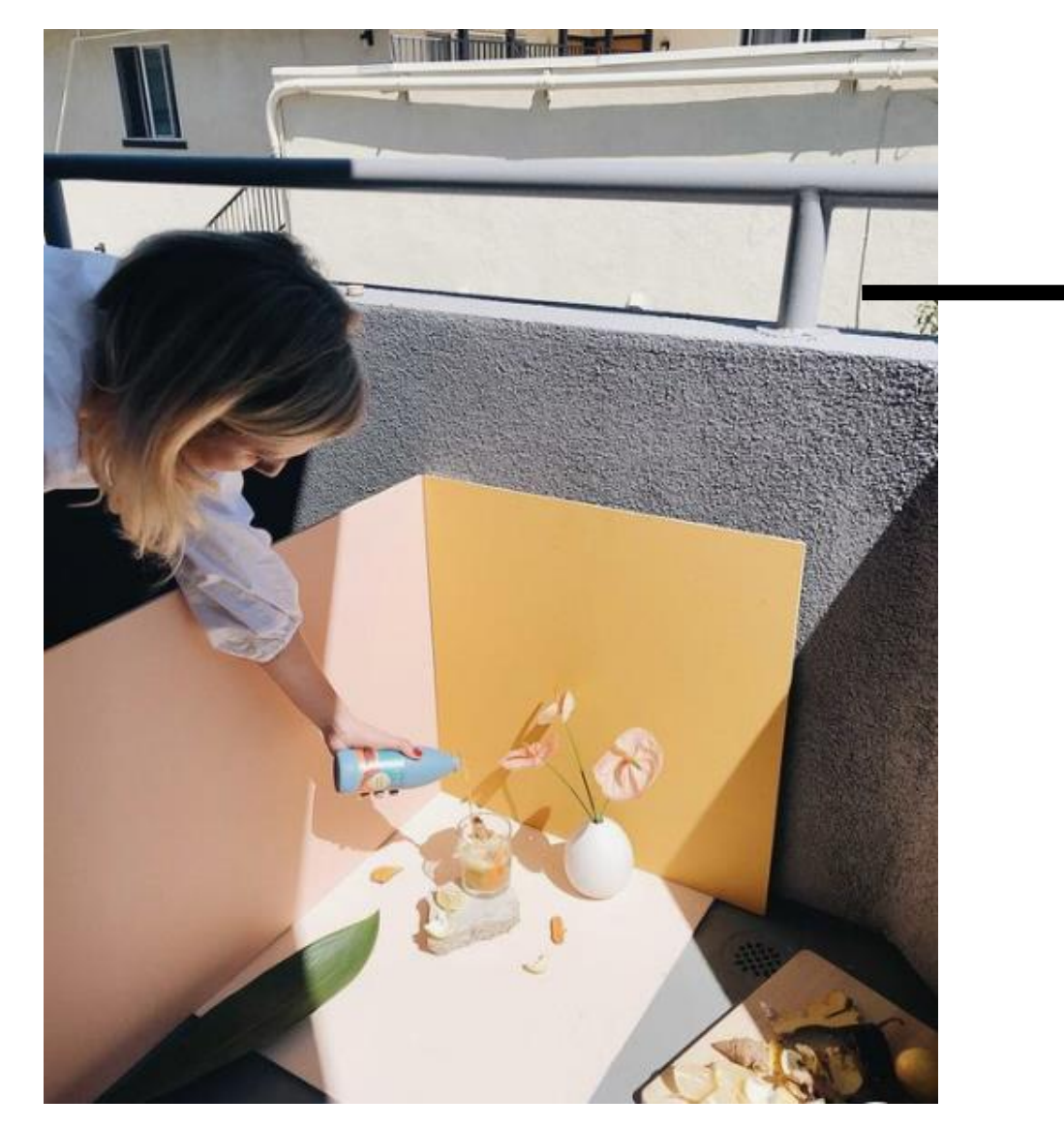

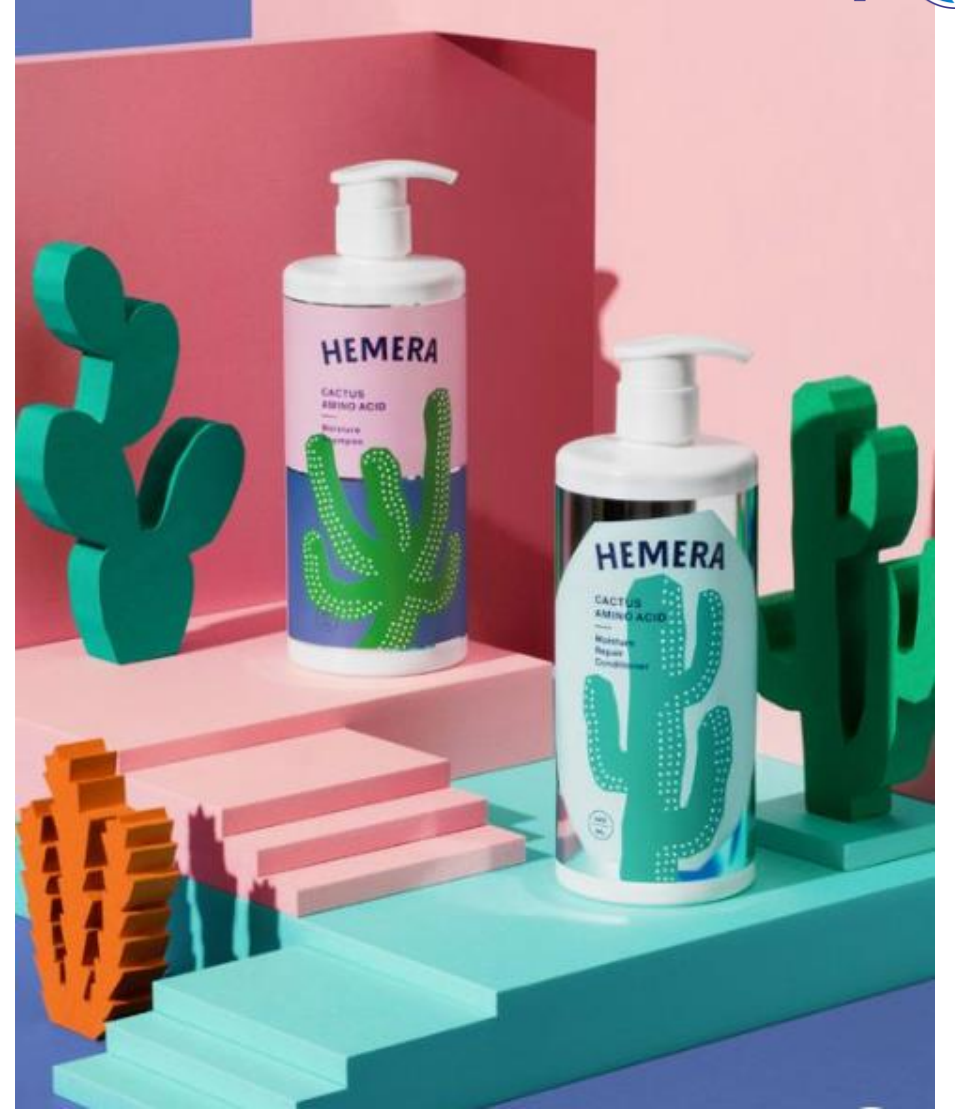

#### **Theme photoshoot**

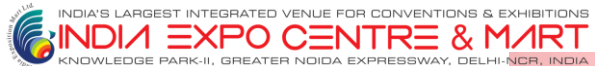

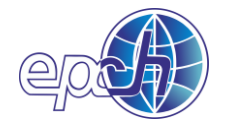

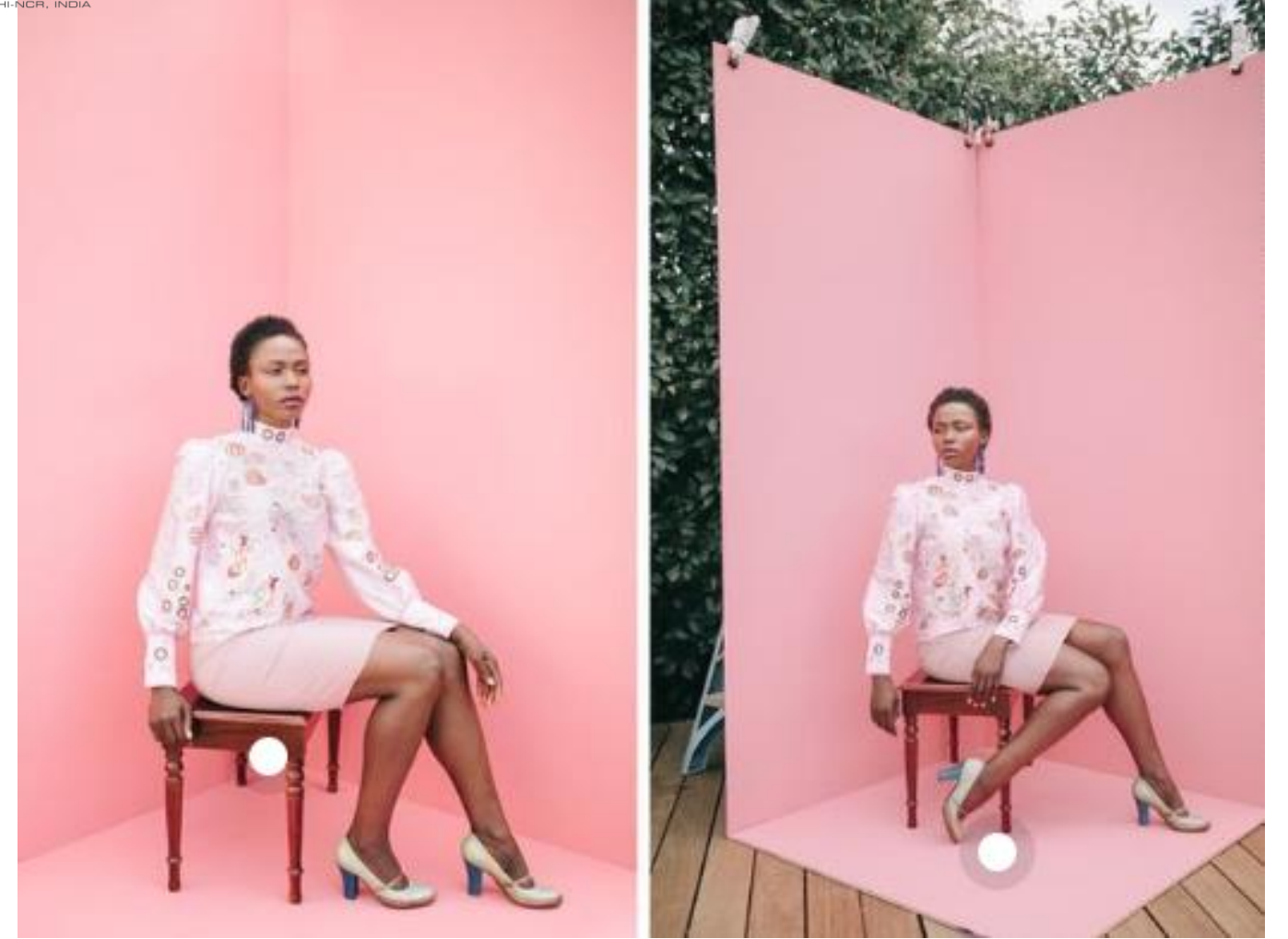

**How basic structure can be utilized to make a perfect model photo shoot**

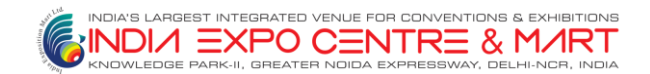

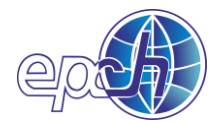

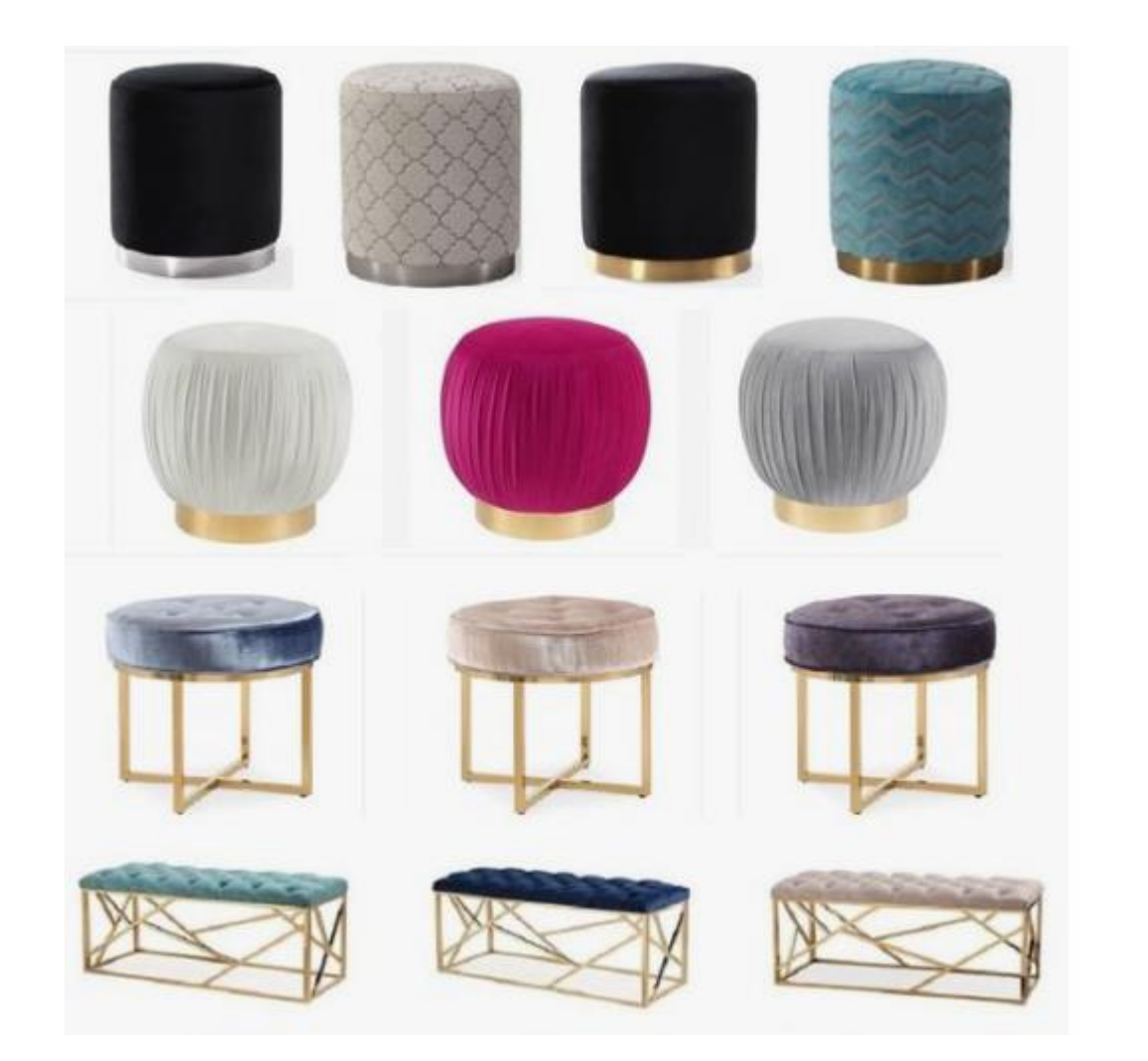

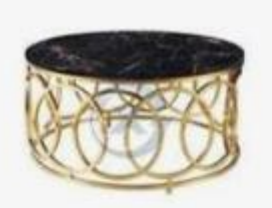

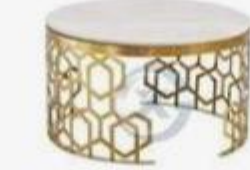

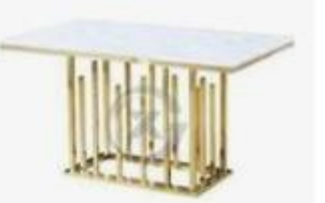

XTJ-165

XTJ-166

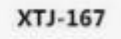

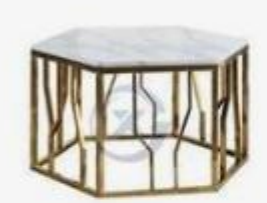

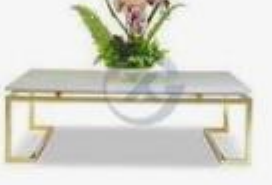

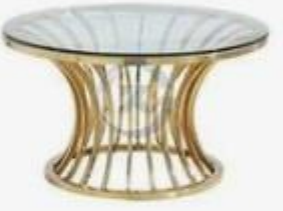

XTJ-168

XTJ-169

XTJ-170

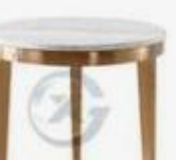

XTJ-170

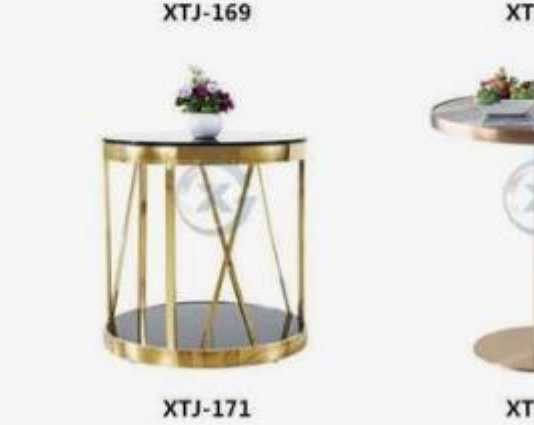

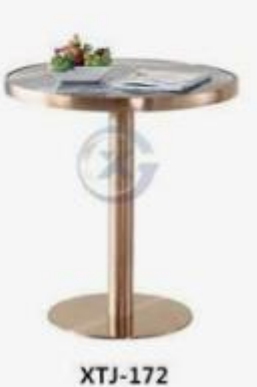

#### **Basic style With water mark & product code**

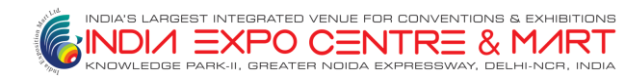

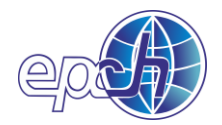

#### **ADD ALL TEXT TO ALL OF YOUR PHOTOS**

**Make sure all of your images maintain a consistent aspect ratio to create uniformity.**

**Making them all square is the easiest way around this, but you could do a rectangle as well, as long as it is consistent across the board**

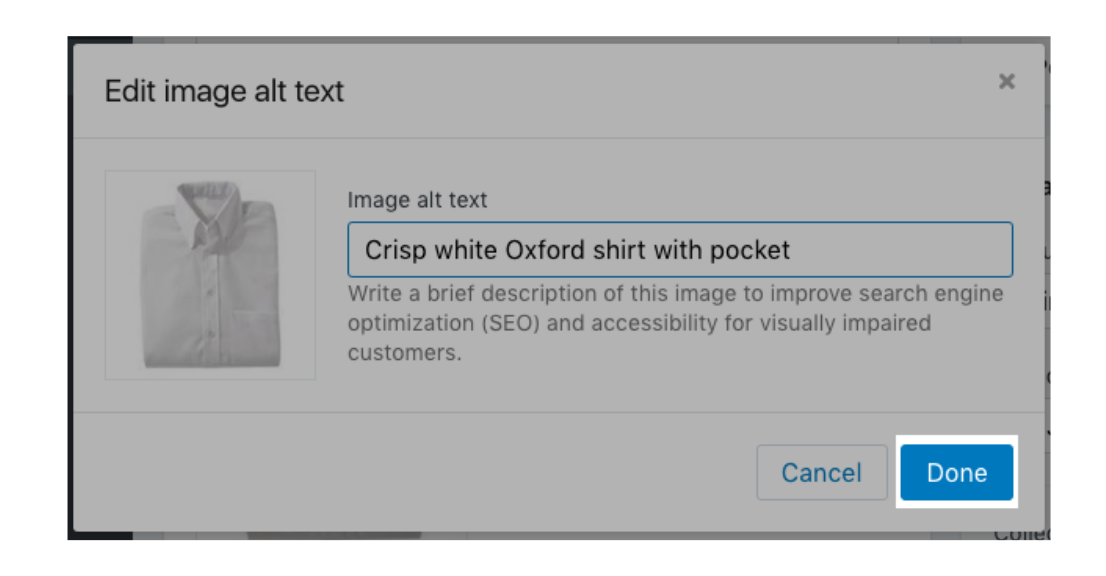

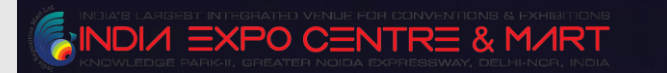

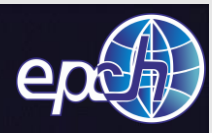

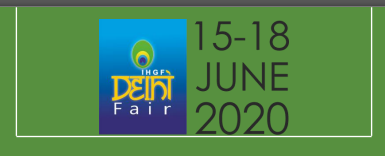

#### **FOR TECHNICAL SUPPORT, PLEASE CONTACT TO**

MR. AMRENDRA RAI /MR. MUKESH SHARMA 9350812008 / 9958882464 [COMMERCIAL@INDIAEXPOCENTRE.COM](mailto:COMMERCIAL@INDIAEXPOCENTRE.COM) [MUKESH.SHARMA@EPCH.COM](mailto:MUKESH.SHARMA@EPCH.COM)

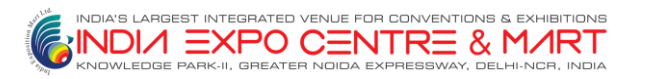

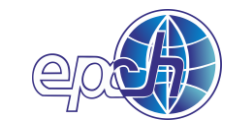